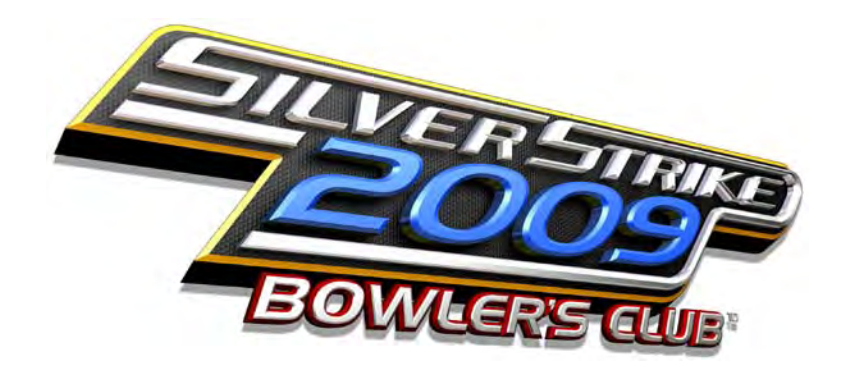

# Showpiece<sup>™</sup> and Kit Installation Manual & User Guide

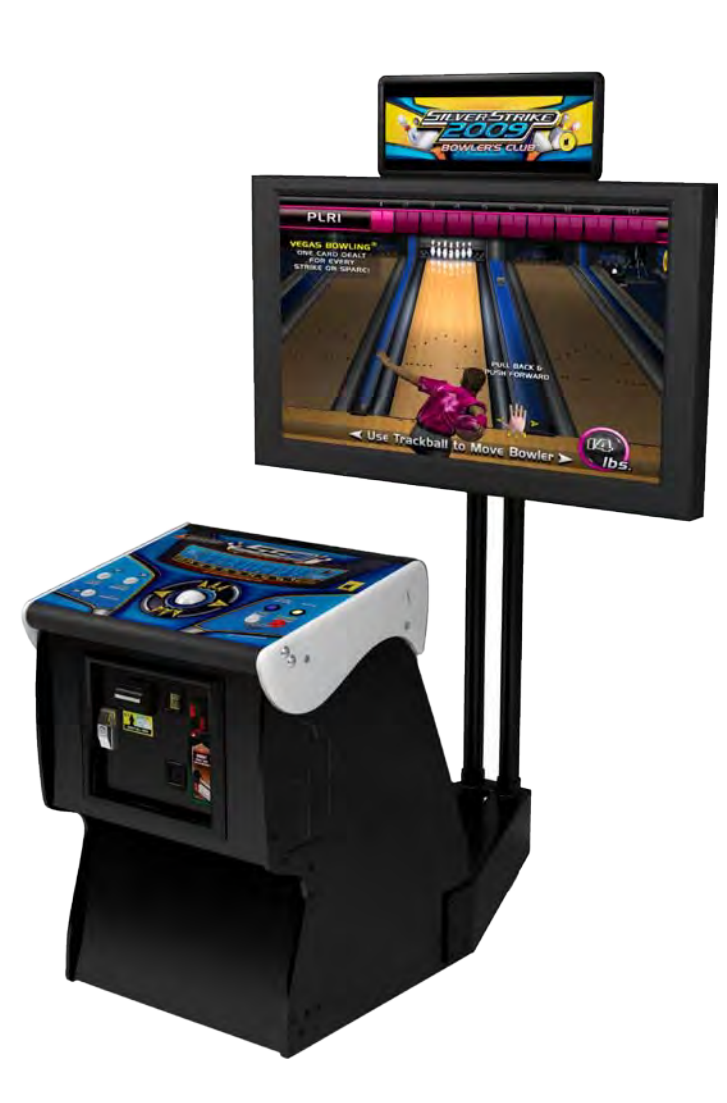

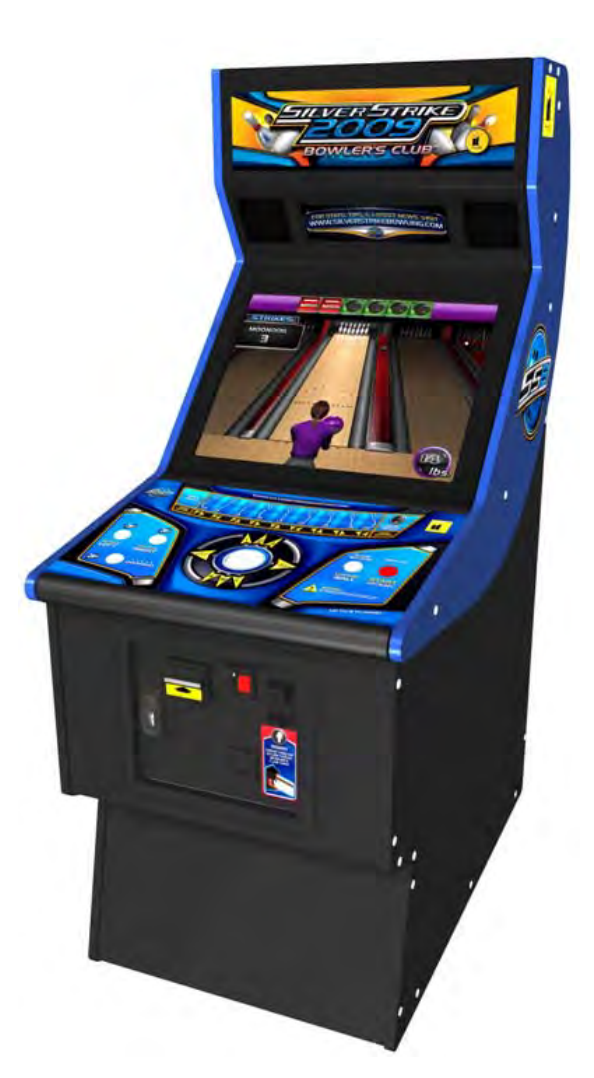

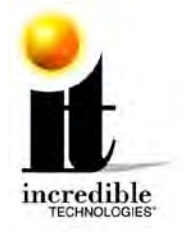

# WARNINGS AND NOTICES

#### **NOTICE**

- This game is intended to be operated for amusement purposes only. It is not to be operated in violation of any federal, state, or local laws or regulations. As the owner and/or operator of this game you are responsible for its operation in compliance with such laws and regulations. The factory settings for this game may require adjustment in order to comply with the laws and/or regulations in the jurisdiction where the game is located. It is the sole responsibility of the operator to determine what laws and/or regulations are applicable and to make any adjustments to the game before operating it for its intended purpose.
- This manual and the information contained within is subject to change without notice.
- The Showpiece cabinet is intended for use with the Showpiece Integrated Stand (Model 304S).

#### **WARNING**

- Use of unauthorized parts or making any unauthorized modifications will void the warranty and may result in the game operating in an unsafe or incorrect manner.
- If the supply cord is damaged, it must be replaced by a special cord or assembly available from the manufacturer or its service agent.
- This cabinet is not suitable for installation in an area where a water jet would be used. The cabinet must not be cleaned by a water jet.

#### **WARRANTY, REPAIR, AND RETURN POLICY**

- 90-day warranty on all electronic components. All warranty periods begin on the date of purchase from Incredible Technologies, Inc.
- There is a minimum \$75.00 service charge for all non-warranty repairs or returns.
- For all servicing, return to Incredible Technologies, Inc.
- ANY non-factory repair or attempted repair voids warranty.

#### **RETURN MERCHANDISE AUTHORIZATION**

- All returned merchandise must have a Return Merchandise Authorization (RMA) number marked clearly on the outside of the package.
- You must obtain all RMA numbers from Incredible Technologies. Please have the product's Cabinet Identification Device (CID) number available when calling for an RMA number.
- Merchandise returned without an RMA number will not be accepted.
- Warranty may be void if serial number or security labels are tampered with or removed. **Opening the Nighthawk Chassis system will void your warranty.**
- Advance replacement hardware will be shipped to the customer address on file unless specified otherwise.
- Advance replacement hardware will be billed to the customer until Incredible Technologies, Inc. receives the returned merchandise, at which time a credit will be issued.
- All repairs and/or replacements will ship as soon as possible after receipt or request (subject to availability).

#### **PAYMENT FOR AND STORAGE OF REPAIR MATERIALS**

• Materials sent to IT for repair must be paid for according to current price schedules and in a reasonable time. Storage fees for repaired equipment will be charged at a rate of \$50.00 (Fifty US Dollars) per calendar month or fraction thereof after 90 (Ninety) days from notice to the customer that the repairs are complete. IT reserves the right to resell repaired equipment to cover accumulated storage charges when the accumulated storage charge reaches 100% (One Hundred Percent) of the repaired items' then-current replacement cost.

**- INCREDIBLE TECHNOLOGIES, INC**

# TERM SOFTWARE LICENSE

Incredible Technologies, Inc. ("IT,") hereby offers you ("Licensee") the right to install and use certain copyrighted computer software produced by IT under the following terms and conditions. This License shall govern the use of the software known as "Golden Tee LIVE 2010" ("Update") when applied as an update to pre-existing Golden Tee LIVE-equipped hardware ("GT Cabinets") equipped with an earlier version of the Golden Tee LIVE software ("Prior Version.")

#### **1) Term Licensing Fee**

The Term Licensing Fee ("TLF") shall be as follows:

As set forth in the periodic payment agreement between IT and Licensee at the time the Term License is purchased. If no TLF is set forth in any such agreement, the TLF shall be equal to the monthly payment set forth in IT's then-current pricing schedule.

#### **2) Term**

The license shall be valid on the first date the Update is both installed on a GT Cabinet and authorized by ITNet for play on that GT Cabinet and for thirty (30) days thereafter. The term shall automatically renew for another thirty (30) days upon the timely payment of the TLF, as agreed upon by the parties, up to a total of twelve (12) complete terms. If the TLF is not paid within fifteen (15) days of the due date, this license shall automatically terminate. At the end of twelve (12) complete terms, this License shall terminate and the parties shall become bound by the terms of the Perpetual Software License attached hereto.

#### **3) License Rights**

Licensee shall have the right to utilize the Update on authorized GT Cabinets in the normal course of business and as controlled by the Rules of ITNet, as set forth in a separate "Operator Agreement" document, the terms and conditions of which, where not conflicting with the terms and conditions herein, are hereby incorporated by reference. Updates may only be operated on GT Cabinets which are installed in commercial locations, as that term is defined by IT, and to which there is general access by all parties with a general right to enter the location where the GT Cabinet is operated.

#### **4) Legal Operation**

Updates include various features which may not be lawful to operate in any given jurisdiction. No provision of any feature, or its licensure to Licensee under the terms herein shall be deemed as advice that operation of that feature is lawful or not lawful in any given jurisdiction. Licensee shall make reasonable efforts to disable any user-adjustable feature which they know or should have known as not lawful to operate in the location where a GT Cabinet with an Update is being operated.

#### **5) Termination and Rollback**

In the event that this License is terminated for whatever reason, Licensee shall have absolutely no right to operate any GT Cabinet upon which an Update has been installed. IT reserves the absolute right, at its sole discretion, to terminate the operation of any GT Cabinet upon which an unlicensed Update has been installed. If Licensee wishes to restore such a GT Cabinet to operating condition without acquiring a new License for the Update, IT will roll-back that GT Cabinet, at no charge to the Licensee, to the Prior Version upon return (at Licensee's expense) of the required hardware to IT's service center.

#### **6) Governing Law and Jurisdiction**

The validity and construction of this License and of the rights and obligations set forth herein shall be determined and governed by the laws of the State of Illinois. The parties hereby submit to the Jurisdiction of any state or federal court in Cook County Illinois. Licensees operating outside the borders of the United States of America, regardless of their citizenship or residency, explicitly agree to allow any assets they may have in the USA or any other foreign country to be attached, garnished, forfeited or otherwise reached by any legal act if, after due process of law, they are found to be liable to IT for damages by reason of breach of this License.

#### **7) Warranty**

If the Licensee discovers any physical defect in the media (disk, EPROM, flash media, etc.) on which the Update is distributed or in the documentation, which in the opinion of Incredible Technologies, Inc. (IT) prevents the product from being used as reasonably intended, IT will replace the media or documentation at no charge. The purchaser must return the item to be replaced, with proof of purchase, to IT within 90 days after taking delivery of the Update.

#### **8) Disclaimer of Remedies**

Acceptance of this License and installation of the Update includes disclaimer and waiver of any and all implied, statutory, or common-law warranties, including warranties of merchantability and fitness for a particular purpose, and limits the purchaser's remedy to returning the Update to IT for replacement.

IT makes no warranty or representation, either express or implied, with respect to Updates, their quality, performance, merchantability, or fitness for a particular purpose. Updates are licensed "as is," and the licensee assumes the entire risk as to their quality and performance other than as explicitly set forth herein.

Acceptance of this License and installation of the Update includes disclaimer and waiver of any and all direct, indirect, special, incidental, or consequential damages arising out of the use or inability to use the Update, even if advised of the possibility of such damages. The warranty and remedies set forth above are exclusive and in lieu of all others, oral or written, express or implied. No person, seller, dealer, agent, or employee is authorized to make any modification or addition to this limited warranty.

In jurisdictions which do not allow the exclusion of implied warranties or liability for incidental or consequential damages, acceptance of this License and installation of the Update includes stipulation that the most minimal requirements of the law of those jurisdictions shall govern any additional required additional rights of Licensee.

#### **9) Severability**

If any provision of this License shall be held by a court of competent jurisdiction to be illegal, invalid or unenforceable, the parties nevertheless agree that the court should endeavor to give effect to the parties' intentions as reflected in the provision, and the remaining provisions shall remain in full force and effect.

GOLDEN TEE® Unplugged, ITS®, INCREDIBLE TECHNOLOGIES®, IT®, ITNet®, and IT incredible TECHNOLOGIES® are the properties of Incredible Technologies, Inc. All Rights Reserved.

© Copyright 2007-2010 Incredible Technologies, Inc. All Rights Reserved. Unauthorized duplication is a violation of applicable law. All other marks are the properties of their respective owners. All rights reserved.

# PERPETUAL SOFTWARE LICENSE

Incredible Technologies, Inc. ("IT,") hereby offers you ("Licensee") the right to install and use certain copyrighted computer software produced by IT under the following terms and conditions. This License shall govern the use of the software known as "Golden Tee LIVE 2010" ("Update") when applied as an update to pre-existing Golden Tee LIVE-equipped hardware ("GT Cabinets") equipped with an earlier version of the Golden Tee LIVE software ("Prior Version.")

#### **1) Licensing Fee**

The Licensing Fee ("LF") shall be as follows:

• US\$0.00 (Zero United States Dollars and zero cents.)

#### **2) Term**

The License shall be valid on the first date that both the LF is paid for the Update and it is installed on a GT Cabinet. If the Update has been offered or sold to you under the terms of a Term Software License, the terms of this License shall become applicable if and when the Term Software License terminates in favor of this Perpetual Software License, as set forth in the Term Software License. The term shall be perpetual and throughout the Universe for the Update on the GT Cabinet upon which it is installed at the time the LF is paid. Updates are not transferrable to any other GT Cabinet, for any reason. If a GT Cabinet with an Update is destroyed or otherwise taken out of operation, this License shall terminate.

#### **3) License Rights**

Licensee shall have the right to utilize the Update on authorized GT Cabinets in the normal course of business and as controlled by the Rules of ITNet, as set forth in a separate "Operator Agreement" document, the terms and conditions of which, where not conflicting with the terms and conditions herein, are hereby incorporated by reference. Updates may only be operated on GT Cabinets which are installed in commercial locations, as that term is defined by IT, and to which there is general access by all parties with a general right to enter the location where the GT Cabinet is operated.

#### **4) Legal Operation**

Updates include various features which may not be lawful to operate in any given jurisdiction. No provision of any feature, or its licensure to Licensee under the terms herein shall be deemed as advice that operation of that feature is lawful or not lawful in any given jurisdiction. Licensee shall make reasonable efforts to disable any user-adjustable feature which they know or should have known as not lawful to operate in the location where a GT Cabinet with an Update is being operated.

#### **5) Termination and Rollback**

In the event that this License is terminated for whatever reason, Licensee shall have absolutely no right to operate any GT Cabinet upon which an Update has been installed. IT reserves the absolute right, at its sole discretion, to terminate the operation of any GT Cabinet upon which an unlicensed Update is installed. If Licensee wishes to restore such a GT Cabinet to operating condition without acquiring a new License for the Update, IT will rollback that GT Cabinet, at no charge to the Licensee, to the Prior Version upon return (at Licensee's expense) of the required hardware to IT's service center.

#### **6) Governing Law and Jurisdiction**

The validity and construction of this License and of the rights and obligations set forth herein shall be determined and governed by the laws of the State of Illinois. The parties hereby submit to the Jurisdiction of any state or federal court in Cook County Illinois. Licensees operating outside the borders of the United States of America, regardless of their citizenship or residency, explicitly agree to allow any assets they may have in the USA or any other foreign country to be attached, garnished, forfeited or otherwise reached by any legal act if, after due process of law, they are found to be liable to IT for damages by reason of breach of this License.

#### **7) Warranty**

If the Licensee discovers any physical defect in the media (disk, EPROM, flash media, etc.) on which the Update is distributed or in the documentation, which in the opinion of Incredible Technologies, Inc. (IT) prevents the product from being used as reasonably intended, IT will replace the media or documentation at no charge. The purchaser must return the item to be replaced, with proof of purchase, to IT within 90 days after taking delivery of the Update.

#### **8) Disclaimer and Waiver of Remedies**

Acceptance of this License and installation of the Update includes disclaimer and waiver of any and all implied, statutory, or common-law warranties, including warranties of merchantability and fitness for a particular purpose, and limits the purchaser's remedy to returning the Update to IT for replacement.

IT makes no warranty or representation, either express or implied, with respect to Updates, their quality, performance, merchantability, or fitness for a particular purpose. Updates are licensed "as is," and the Licensee, by installing the Update, assumes the entire risk as to their quality and performance other than as explicitly set forth herein.

Acceptance of this License and installation of the Update includes disclaimer and waiver of any and all direct, indirect, special, incidental, or consequential damages arising out of the use or inability to use the Update, even if advised of the possibility of such damages. The warranty and remedies set forth above are exclusive and in lieu of all others, oral or written, express or implied. No person, seller, dealer, agent, or employee is authorized to make any modification or addition to this limited warranty.

In jurisdictions which do not allow the exclusion of implied warranties or liability for incidental or consequential damages, acceptance of this License and installation of the Update includes stipulation that the most minimal requirements of the law of those jurisdictions shall govern any additional required additional rights of Licensee.

#### **9) Severability**

If any provision of this License shall be held by a court of competent jurisdiction to be illegal, invalid or unenforceable, the parties nevertheless agree that the court should endeavor to give effect to the parties' intentions as reflected in the provision, and the remaining provisions shall remain in full force and effect.

GOLDEN TEE® Unplugged, ITS®, INCREDIBLE TECHNOLOGIES®, IT®, ITNet®, and IT incredible TECHNOLOGIES® are the properties of Incredible Technologies, Inc. All Rights Reserved.

© Copyright 2007-2010 Incredible Technologies, Inc. All Rights Reserved. Unauthorized duplication is a violation of applicable law. All other marks are the properties of their respective owners. All rights reserved.

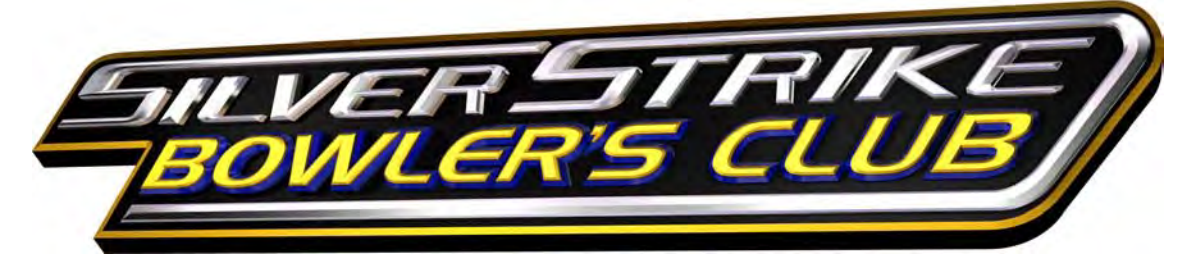

# <span id="page-4-0"></span>**TABLE OF CONTENTS**

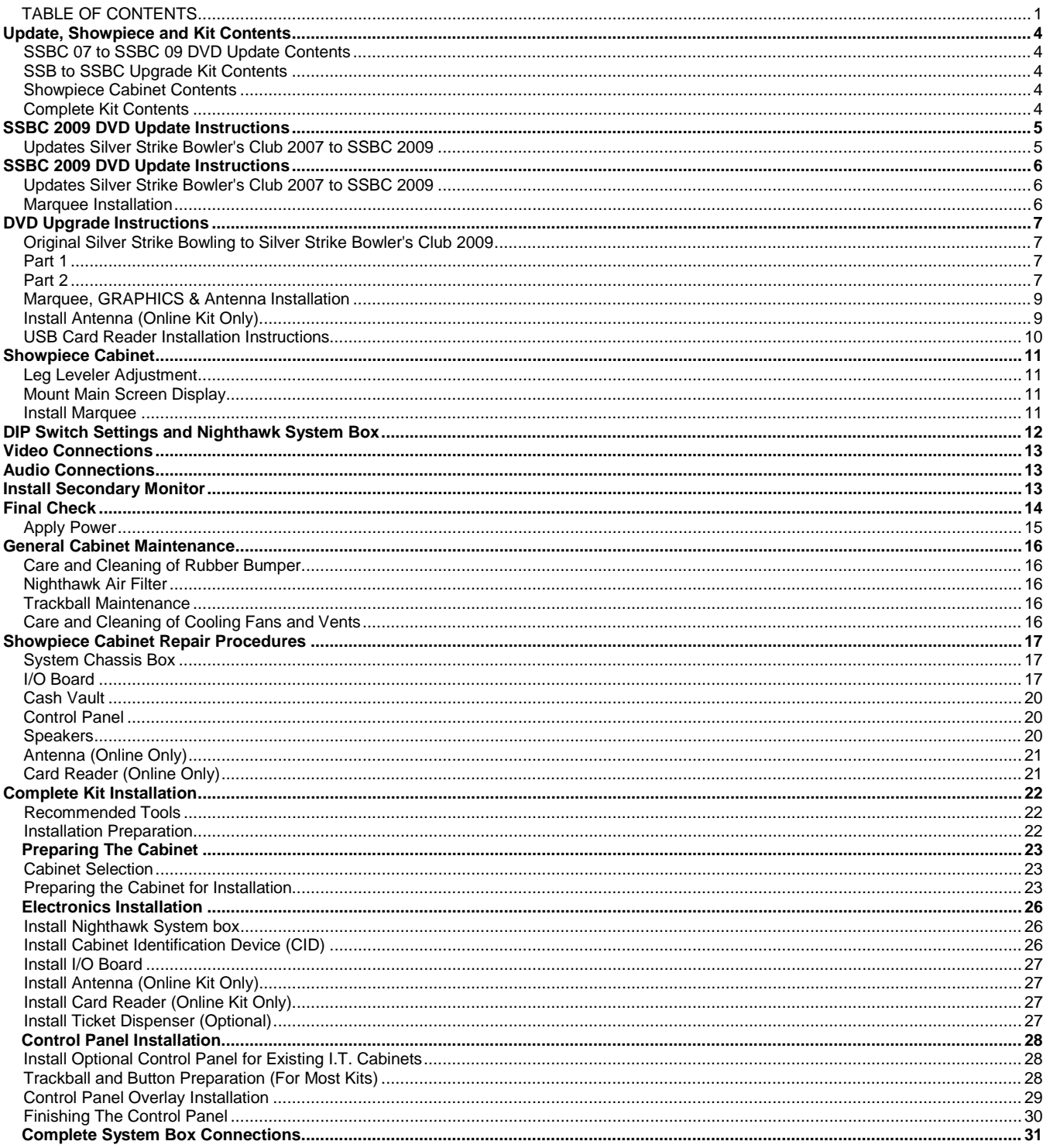

Silver Strike Bowler's Club™

Version 10/09<br>© Copyright 2008-2009 Incredible Technologies, Inc. All Rights Reserved. Unauthorized duplication is a violation of applicable law.<br>All other marks are the properties of their respective owners. All rights r

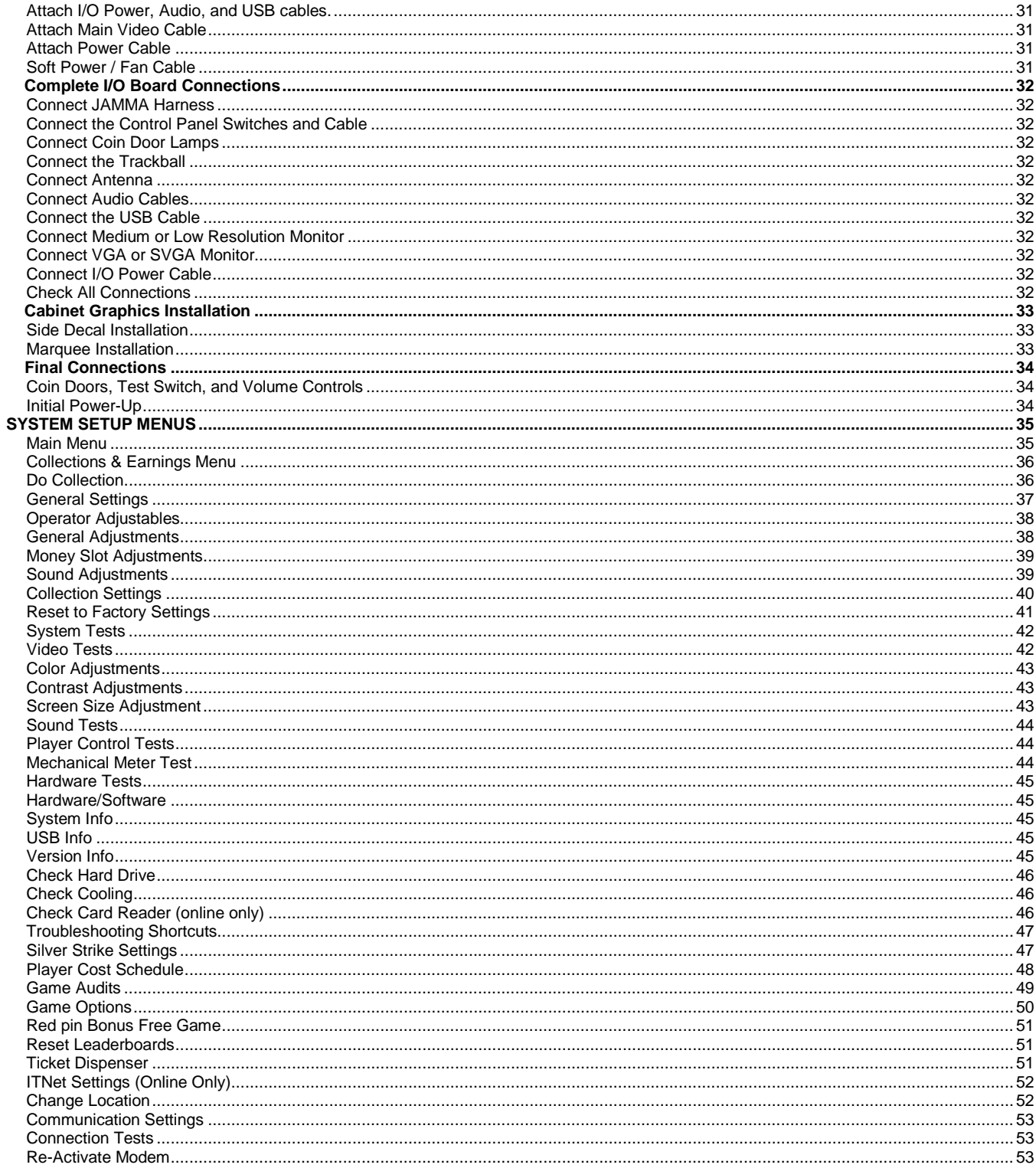

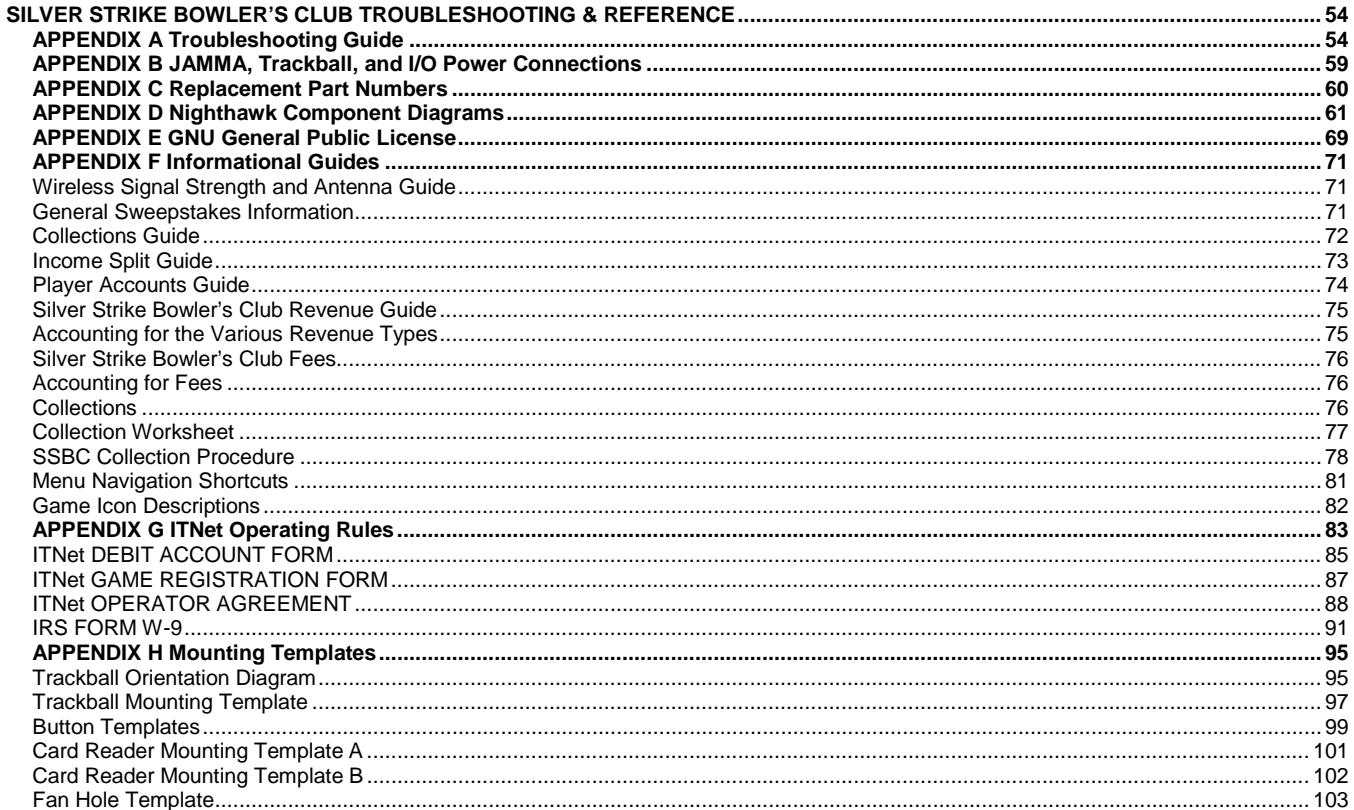

#### NOTE: PLEASE RETAIN ORIGINAL SHIPPING BOX FOR SERVICE AND REPAIR.

This kit is designed for use in cabinets with a JAMMA cable and wiring installed. If you do not have a JAMMA harness already installed in the cabinet you have selected and are wiring the cabinet yourself, refer to the JAMMA Wiring Diagram in Appendix B.

Do NOT install this kit when the cabinet is powered on. Make sure the cabinet is unplugged from all power sources before and during installation.

# <span id="page-7-0"></span>UPDATE, SHOWPIECE AND KIT CONTENTS

Please check the list below for the appropriate kit or update that you own.

# <span id="page-7-1"></span>**SSBC 07 TO SSBC 09 DVD UPDATE CONTENTS**

**The DVD Software Update Manual Begins on Page 5.**

(1) Software Upgrade Disk

(1) New Marquee

# <span id="page-7-2"></span>**SSB TO SSBC UPGRADE KIT CONTENTS**

### **The DVD Upgrade Manual Begins on Page 7.**

- (1) I/O board
- (1) Cabinet Identification Device (CID)
- (1) Software Upgrade Disk
- (1) Antenna & Housing
- (1) USB Card Reader
- (1) New Marquee

## <span id="page-7-3"></span>**SHOWPIECE CABINET CONTENTS**

#### **The Showpiece Cabinet Manual Begins on Page 11.**

Shipped inside a plastic parts bag attached to the front of the cabinet:

- (1) Power Cord
- (1) Game Manual
- (1) Plastic Bag of Misc. Parts
- (1) 15' 2-Wire RCA Audio Cable
- (1) 15' VGA Video Cable
- (1) RCA to 1/8" Audio Adapter Cable

#### **NOT Included with your Showpiece Cabinet**

You will need to supply a digital display for the game's main monitor, and an appropriate stand or wall mount. Be sure that the stand or wall mount is UL listed. Incredible Technologies recommends a 42" HDTV that supports 720p for the best presentation, game play and earnings potential. A list of potential sources for acquiring displays, stands and wall mounts can be found on www.itsgames.com.

## <span id="page-7-4"></span>**COMPLETE KIT CONTENTS**

#### **The Complete Kit Installation Manual Begins on Page 20.**

- (1) Silver Strike Bowler's Club Nighthawk System box
- (1) I/O Board Assembly
- (1) Cabinet Identification Device (CID)
- (1) 6' SVGA Cable
- (1) 6' Audio Cable
- (1) USB Card Reader
- (3) 6' USB Cables
- (1) A/C Power Cord
- (1) I/O Board Power Cable
- (1) Antenna and Housing
- (1) 3" Trackball
- (1) Trackball Plate
- (1) SSBC Marquee
- (1) SSBC Control Panel Graphics
- (1) Set SSBC Side Decals
- (1) Manual
- (1) Quick Install Guide
- (1) Parts bag containing buttons, cables and hardware

If any kit components are missing or damaged please contact Incredible Technologies Technical Support at 847-870-7027 x121. Replacement Parts can be found in Appendix C.

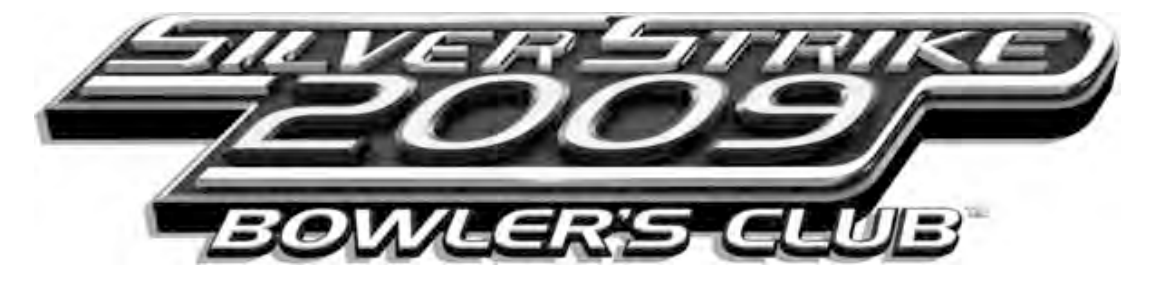

# <span id="page-8-0"></span>SSBC 2009 DVD UPDATE INSTRUCTIONS

## **UPDATES SILVER STRIKE BOWLER'S CLUB 2007 TO SSBC 2009**

#### <span id="page-8-1"></span>**To start you will need:**

• Silver Strike Bowler's Club 2009 Update Disk labeled Game Version 2.XX.XX

• External USB 2.0 DVD drive. For convenience, an extra USB cable is provided with each Silver Strike Bowler's Club cabinet or kit. It should be located under the control panel along with a 3-prong AC power cord to power the DVD drive. Please check your DVD drive, as some require their own power connector.

### **The DVD Update comes with:**

- Software Update Disk marked Silver Strike Bowler's Club 2009 **Version 2.XX.XX**
- New Silver Strike Bowler's Club 2009 Cabinet Marquee

### **Follow these steps carefully:**

- 1. Complete a collection on your machine.
- 2. Turn off all power to the game. It is best to use the Soft Power Button located on the underside of the control panel. Note that some cabinets may not have the Soft Power button installed.
- 3. Plug power cord of DVD player into outlet.
- 4. Connect USB cable from DVD player to Nighthawk Chassis.
- 5. Turn on DVD player and insert the Upgrade DVD Disk; close drawer.
- 6. Turn on power to game with the Soft Power Button (if available). **It is important to not lose power or turn off the game during this software update!**
- 7. The game should automatically detect the DVD player and run the Installer program.
- 8. Installer will read your CID, I/O board, & Nighthawk chassis to make sure this upgrade is possible.
- 9. Press start to connect to ITNet for authorization. A Successful message will appear when complete.
- 10. Press start again to begin the installation of the software upgrade. Please be patient during this process. **Important! Do not lose power or turn off the game after the start button has been pressed or any time while the update is in progress.**
- 11. The upgrade will take about 20-30 minutes to complete.
- 12. When the install is complete, Installer will ask you to turn off the game, remove the DVD from the player, then disconnect the DVD player and then turn the game back on.
- 13. Once complete, enter the System Setup menus and verify that the software version is **Version 2.XX.XX**.

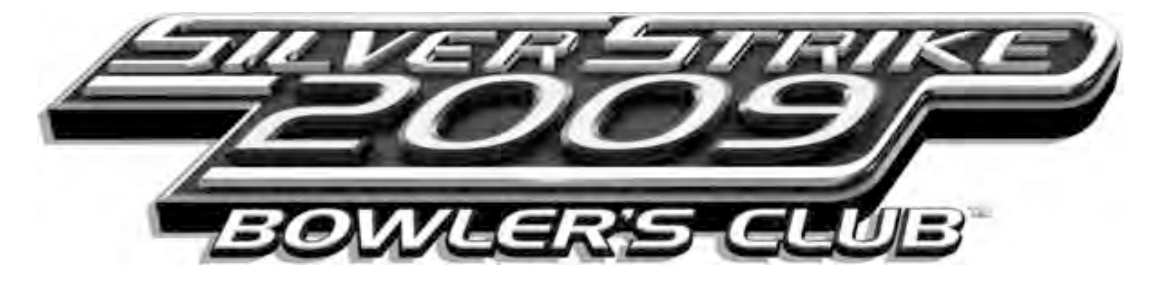

# <span id="page-9-0"></span>SSBC 2009 DVD UPDATE INSTRUCTIONS

## **UPDATES SILVER STRIKE BOWLER'S CLUB 2007 TO SSBC 2009**

# <span id="page-9-2"></span><span id="page-9-1"></span>**MARQUEE INSTALLATION**

## **For Newer Dedicated Cabinets**

- 1. Remove the 6 security screws that hold the cabinet bezel in place. Refer to the SSBC Manual for detailed instructions. Disconnect the two speaker connectors. Open the hinged control panel and pull the bezel toward you, so the marquee artwork is exposed.
- 2. Carefully remove the old marquee. Be sure the viewing area is clean and free of dirt and debris.
- 3. Carefully trim ¼" off the right side of the new marquee. This should allow the new marquee to rest flat in the recessed area of the bezel. Be sure it is straight and oriented correctly. Secure the marquee in place with tape. Double-sided tape is highly recommended. Make sure the new art lays flat and is not bowed or stressed.
- 4. Replace the cabinet bezel, making sure to reconnect the speaker connectors.

## **For Older Dedicated Cabinets and Golden Tee Fore! Cabinets**

- 1. Using the old marquee glass as a template, center the glass on top of your new marquee. Make sure that all the printed images are visible.
- 2. Using an X-acto® knife or other sharp blade, score the new marquee deeply by following the edges of the old glass as a guide. **CAUTION: Do not cut on table or counter top. Use a cutting board or a disposable surface.**
- 3. Carefully break off any excess material you have cut off.
- 4. Be sure the light behind the marquee works.
- 5. Clean the glass on both sides to give players a clear view of the new marquee.
- 6. Install the marquee graphics and glass securely.

NOTE: Marquee installation will be different for cabinets that were not manufactured by Incredible Technologies. Consult your manual.

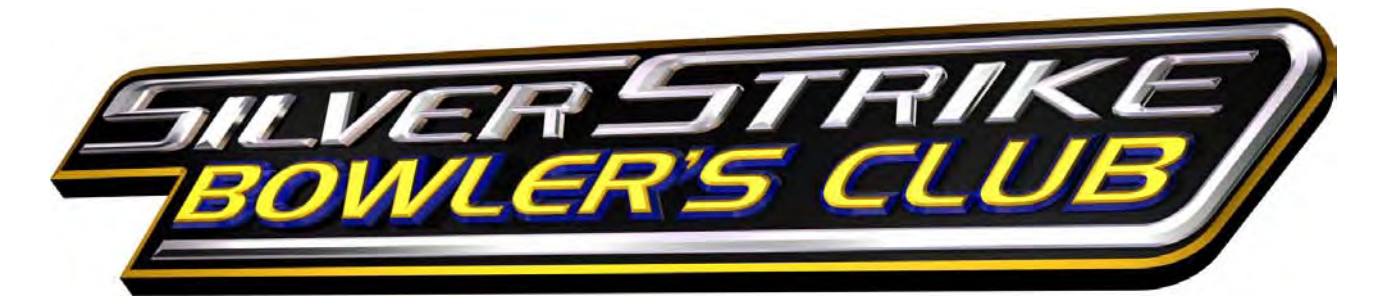

# DVD UPGRADE INSTRUCTIONS

## <span id="page-10-1"></span><span id="page-10-0"></span>**ORIGINAL SILVER STRIKE BOWLING TO SILVER STRIKE BOWLER'S CLUB 2009**

### **To start you will need:**

A USB 2.0 DVD reader (with USB cable & power cable)

### **DVD Upgrade Kit contents**

- New I/O board
	- **New Cabinet Identification Device (CID)**
	- **Software Upgrade Disk**
- Antenna & Housing
- USB Card Reader
- New Marquee

**Please Note: Your New I/O Board should have the same connections as your old I/O Board. Generally a Kit I/O Board has a JAMMA connection, and the I/O Board from a Dedicated cabinet has multiple singlerow keyed header connections. DO NOT INSTALL if the I/O Board connections are different than the one currently in use. Contact IT for the correct component.**

### **Follow these steps carefully in the following order. Part 1 MUST be completed first.**

## <span id="page-10-2"></span>**PART 1**

- 1. Complete a collection on your machine.
- 2. Turn off all power to the game.
- 3. Plug power cord of DVD player into outlet.
- 4. Connect USB cable from DVD player to Nighthawk Chassis.
- 5. Turn on DVD player and insert the Upgrade DVD Disk; close drawer.
- 6. Turn on power to game. **It is important to not lose power or turn off the game during this software update!**
- 7. The game should automatically detect the DVD player and run the Installer program.
- 8. Installer will read your CID, I/O board, & Nighthawk chassis to make sure this upgrade is possible.
- 9. If all is OK, Installer will ask you to Press Start to Begin.
- 10. After a short time, Installer will prompt you to turn off the game and proceed with Part 2 of the Software Update.

## <span id="page-10-3"></span>**PART 2**

- 1. Turn off all power to the game.
- 2. Copy the 3 dipswitch bank settings (SW200, SW201 and SW202) from your old I/O board to the New I/O Board.
- 3. Install the New I/O Board in the game cabinet. **Be sure the New I/O Board is the correct type of board for your cabinet (JAMMA or Non-JAMMA).**
- 4. Install the new CID in the game cabinet (**NOTE: keep the old CID for later upgrade step**).
- 5. Turn on power to game. **It is important to not lose power or turn off the game during this software update!**
- 6. The game may change the version of the software in the CID and/or in the I/O board. If so, it **might** ask you to power cycle the game. Please only power cycle the game **IF** and when it tells you to do so.

## **IMPORTANT NOTE FOR MID-RES MONITORS**

**When the game is first turned on, the bootup text will be garbled and unreadable. This is expected. When you see a screen with red "text" for 15 seconds, or if you see a flashcode 11 on D102 of the I/O Board, turn off power to the cabinet, wait 10 seconds, and power the cabinet back on. The update process should continue automatically.** 

- 7. The game should automatically detect the DVD player and begin the Installer program again.
- 8. If all is OK, Installer will ask you to disconnect the new CID. Power to the cabinet must remain ON.
- 9. After disconnect, Installer will ask for you to connect the old CID.
- 10. After the old CID is connected, Installer will verify and mark the old CID. When complete, Installer will ask you to remove the old CID. **This CID can not be used again.** Be sure to mark it as disabled.
- 11. After disconnect, Installer will ask you to re-attach the new CID.
- 12. After the new CID is connected, Installer will ask you to press the Start button to begin the software upgrade.
- 13. Press start to begin the installation of the software upgrade. **Important! Do not lose power or turn off the game after the start button has been pressed or any time while the update is in progress.**
- 14. When the install is complete, Installer will ask you to turn off the game, remove the DVD from the player, then disconnect the DVD player (USB cables and power cables), and then turn the game back on.
- 15. The upgrade is complete. **This first boot will take longer than normal, so please be patient!**
- 16. Discard your old CID. It is no longer usable.
- 17. Place the new Cabinet ID Number sticker on the back of the cabinet. The old ID Number is obsolete.
- 18. You will need to register your new SSBC game after the update process is complete. Use your ITNet Operator ID Card to access the registration menus, or go to the System Setup Main Menu, then select *ITNet Settings/Register Game*.

If during registration you get an "ITNet Unavailable" message, reboot your machine before attempting the registration process again.

# <span id="page-12-0"></span>**MARQUEE, GRAPHICS & ANTENNA INSTALLATION**

### **For Newer Dedicated Cabinets**

- 1. Remove the 6 security screws that hold the cabinet bezel in place. Refer to the SSBC Manual for detailed instructions. Disconnect the two speaker connectors. Open the hinged control panel and pull the bezel toward you, so the marquee artwork is exposed.
- 2. Carefully remove the old marquee. Be sure the viewing area is clean and free of dirt and debris.
- 3. Carefully trim ¼" off the right side of the new marquee. This should allow the new marquee to rest flat in the recessed area of the bezel. Be sure it is straight and oriented correctly. Secure the marquee in place with tape. Double-sided tape is highly recommended. Make sure the new art lays flat and is not bowed or stressed.
- 4. Replace the cabinet bezel, making sure to reconnect the speaker connectors.

### **For Older Dedicated Cabinets and Golden Tee Fore! Cabinets**

- 1. Using the old marquee glass as a template, center the glass on top of your new marquee. Make sure that all the printed images are visible.
- 2. Using an X-acto® knife or other sharp blade, score the new marquee deeply by following the edges of the old glass as a guide. CAUTION: Do not cut on table or counter top. Use a cutting board or a disposable surface.
- 3. Carefully break off any excess material you have cut off.
- 4. Be sure the light behind the marquee works.
- 5. Clean the glass on both sides to give players a clear view of the new marquee.
- 6. Install the marquee graphics and glass securely.

NOTE: Marquee installation will be different for cabinets that were not manufactured by Incredible Technologies. Consult your manual.

#### **Install Side Decals**

- 1. Locate the place where the side decals will be viewed best on your cabinet. Refer to the diagram included on the decal sheet and in the SSBC manual for optimal placement. Make sure the sides of the cabinet are as smooth and flat as possible. Remove all previous residue from prior decals to allow for a higher quality finish.
- 2. Remove the first of the new cabinet side decals from the backing.
- 3. Center the first decal on the location selected for your cabinet.
- 4. Using your hands (or a decal roller/squeegee), press down firmly starting from the center and smooth the side decal outward. Make sure all bubbles have been pressed out for a clean, flat surface.
- 5. Repeat for each of the remaining side decals.

# <span id="page-12-1"></span>**INSTALL ANTENNA (ONLINE KIT ONLY)**

Mount the supplied antenna to the upper back of the cabinet. When mounted vertically, the antenna is omnidirectional, so be sure it is as straight as possible to get the widest signal area. Drill a 9/32" or 5/16" hole behind the antenna cover. Feed the cable through the hole and route the cable to the I/O board. Attach the antenna cover to the back of the cabinet using two 6x3/4" Hex screws.

**NOTE: Take care not to bundle the antenna wire with other cables in the cabinet.** 

### **Antenna Adjustment**

The antenna connects to the I/O Board and is mounted in a housing to the back of your cabinet. A strong wireless signal is very important to getting the most out of you game. Depending on the positioning of the game in the location, you may need to adjust the antenna's position to achieve the best signal. The antenna's housing allows for a variety of positions within, and the housing itself can be easily moved to a different location using tape or screws. See the Wireless Signal Strength and Antenna Guide found in Appendix F of the manual for more information on getting the best possible wireless signal strength for your game.

## <span id="page-13-0"></span>**USB CARD READER INSTALLATION INSTRUCTIONS**

If your cabinet already has a card reader, follow Step 1A. If your cabinet does NOT have a card reader, follow step 1B. The template to help you drill the proper sized hole can be found in Appendix H of the Silver Strike Bowler's Club manual.

## **Step 1A Remove Existing Card Reader (GT4 Cabinets)**

If you are using a Golden Tee Fore! cabinet, the existing card reader must be removed and replaced with the USB Card Reader supplied in this kit. Silver Strike 2009 Bowler's Club requires a USB card reader to take advantage of current technology. To remove your current card reader, open the coin door to access the card reader. Reach inside and disconnect the ribbon cable from the card reader. Then from inside remove the four 11/32" nuts that hold the card reader to the inside of the cabinet. Once loose, pull the card reader out through the front of the cabinet.

**OR**

## **Step 1B Cut Hole for USB Card Reader (Other Cabinets)**

If your cabinet does not have a card reader installed, you must cut a hole to mount the supplied card reader. The card reader is a very important aspect to Silver Strike 2009 Bowler's Club, and is very important to keep in good working condition. Players are required to use a card to identify themselves for most of the online features. If the card reader is not working properly, these features will not be available.

Position the Card Reader Hole Template (found in Appendix H of the SSBC manual) onto the front of the cabinet, and as high up as possible so players won't have to stoop over to insert their cards. Use an awl to mark the center of the four bolt-holes and drill them to size. Use an electric handsaw to cut the rectangular opening to house the card reader.

## **Step 2 Install NEW USB Card Reader**

Place the back end of the USB card reader through the opening on the cabinet. The large, "fat" part of the front of the card reader faces up. Insert the four carriage bolts into the mounting holes of the metal bezel. Reach through the coin door to secure the 11/32" nuts to the carriage bolts, and secure the card reader in place. Connect the USB cable to the card reader and feed the rest of the cable to the back of the cabinet. Connect the other end of the cable to the System System box. Power the game back on and test the card reader using the Card Reader Test located in the Troubleshooting Shortcuts Menu in System Setup.

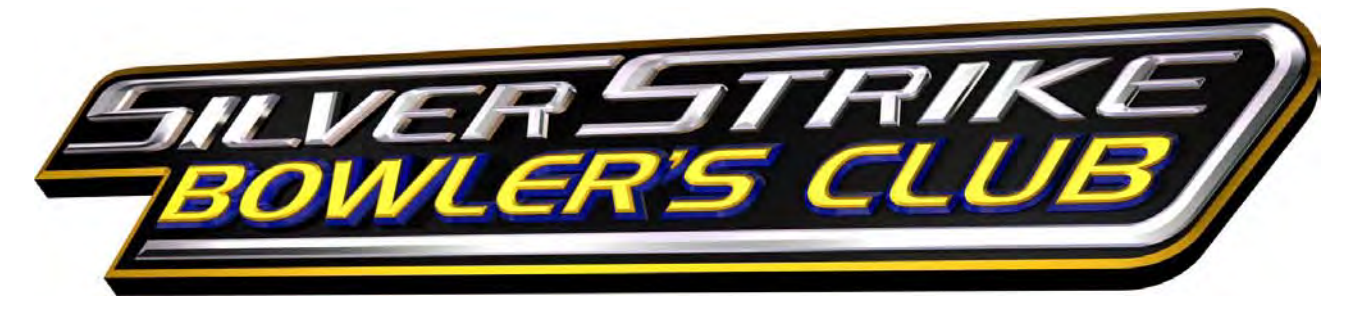

# <span id="page-14-0"></span>SHOWPIECE CABINET

Congratulations on purchasing a Silver Strike Bowler's Club Showpiece Cabinet. The game comes complete and ready to plug in and start earning money.

# <span id="page-14-1"></span>**LEG LEVELER ADJUSTMENT**

Once your game is in position at the location, it is necessary adjust the leg levelers. The leg levelers will help stabilize the game on an uneven floor, and help it from moving or shifting during game play. The game is shipped

with the two front and two rear leg levelers installed. Adjust the levelers as necessary to level and stabilize the game.

# <span id="page-14-2"></span>**MOUNT MAIN SCREEN DISPLAY**

Position the Showpiece cabinet in front of an HDTV of your choice. The size and model of the display you choose should depend on your location. Incredible Technologies recommends 720p flat panel HDTVs from 32" or larger.

The HDTV can be mounted to a wall or to an appropriate display stand. Be sure that the top of the Showpiece cabinet has at least 24" clearance in all directions. Insufficient clearance may result in damage to your display or player injury.

Recommended height for your display may vary depending on your location and player base. As a general rule, the minimum height of the bottom of the display viewing area should be 42" from the floor.

## <span id="page-14-3"></span>**INSTALL MARQUEE**

Your Showpiece cabinet comes with a framed marquee header that can be easily attached to the top of your monitor. The brackets for the header are shipped inside a separate cardboard insert labeled *Parts – Do Not Discard* within the cabinet packaging. The insert is located on the top of the control panel.

First, Attach the two brackets to the back of the universal mounting plate you are using for your HD display. The brackets share the same screws used to affix the display to the mounting plate, and are

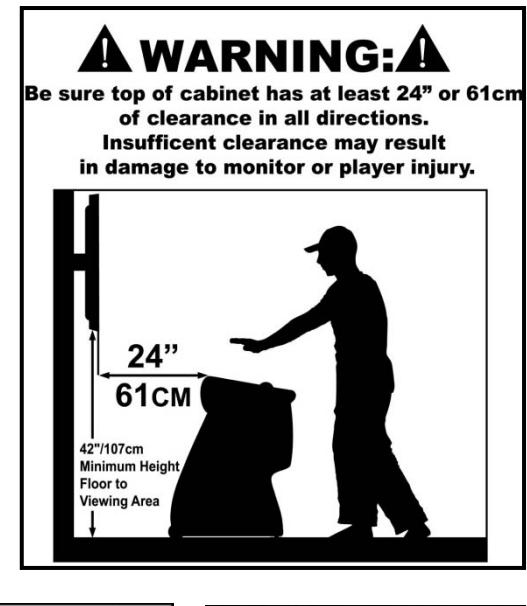

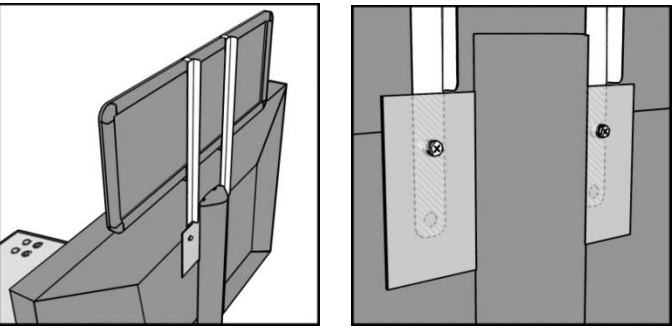

sandwiched between the plate and the back of the monitor. Once the brackets are in place, slide the marquee frame onto the clips on the two newly mounted brackets. Be sure the tab on the clips rest inside the channel on the marquee frame.

# DIP SWITCH SETTINGS AND NIGHTHAWK SYSTEM BOX

#### **DIP Switch Settings**

The DIP switch settings in your Showpiece cabinet have been factory set to be connected through VGA cables. DIP switch bank Sw201 on the I/O Board controls the video resolution for the main monitor. If a different resolution is necessary for your display, or you are using a secondary display, refer to the chart below for the proper setting.

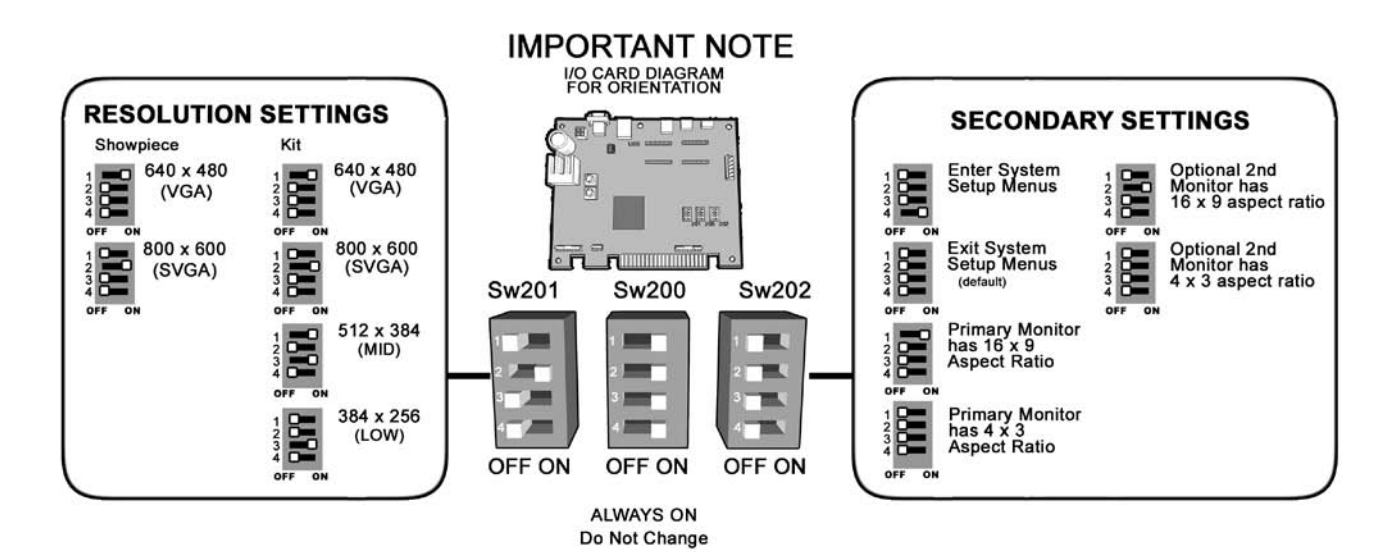

#### **NOTES:**

**A reboot is required when changing resolutions**

**Video and audio connections to HDTVs vary, and may require additional cables not included with the Showpiece cabinet. Also, some displays may not support the resolution needed for your game. Check your display's manual for additional information.**

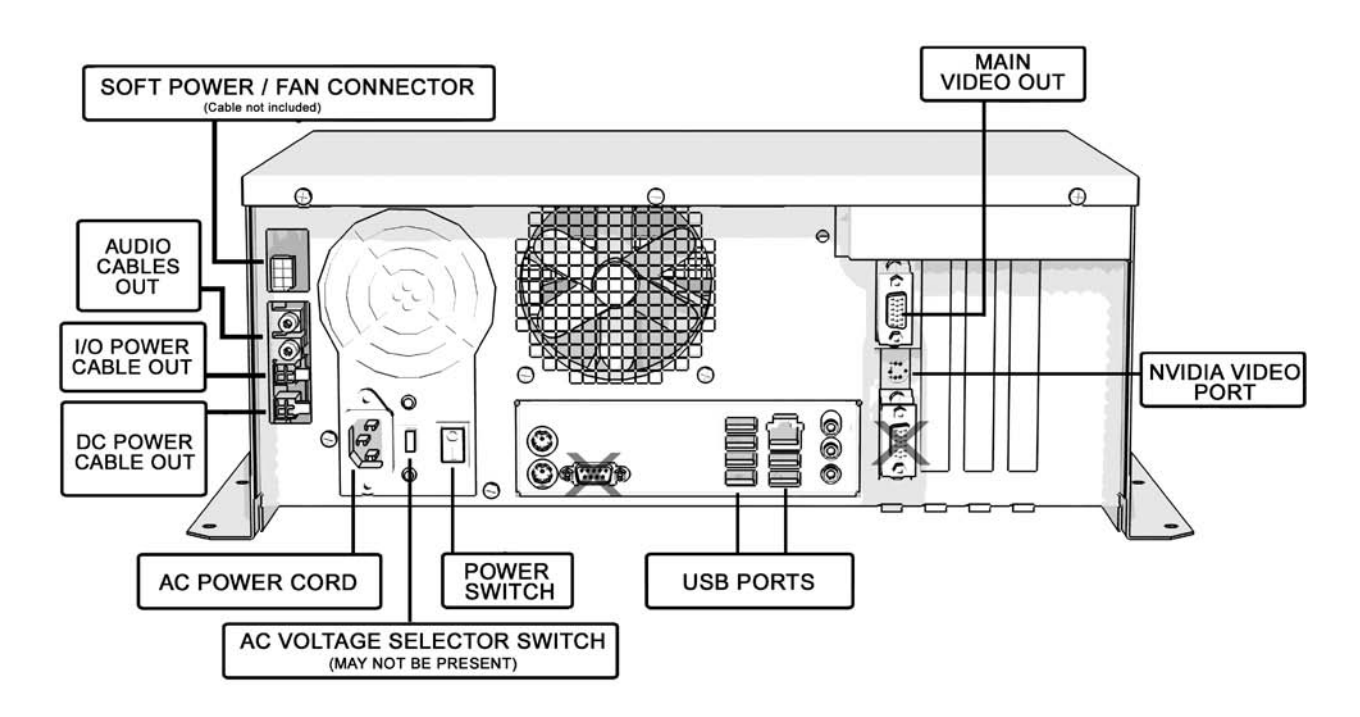

# <span id="page-16-0"></span>VIDEO CONNECTIONS

For any questions related to Showpiece cabinet connections, see the Showpiece Connections Guide at <http://www.itsgames.com/itsgames/Products/SilverStrike/SSBC2009/specs.jsp>

To connect the primary video monitor to the Nighthawk system box, connect one end of the VGA cable to the VGA output on the system box, and the other end of the cable to the proper input on the HDTV (typically labeled Computer, PC or VGA. Select the proper input from the TV menu.

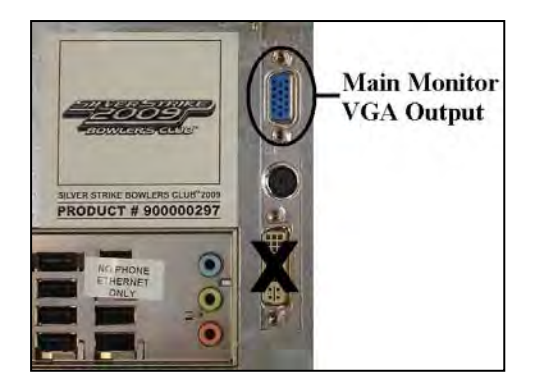

#### **DIP Switch Settings**

DIP switch bank Sw201 on the I/O Board controls the video resolution for the main monitor. If a different resolution is necessary for your display, refer to the chart on the previous page for the proper setting.

**Note: A reboot is required when changing resolutions.**

# AUDIO CONNECTIONS

**AUDIO**: Connect the 2-wire RCA (red and white) audio cable from the RCA audio out on the system box to a 1/8<sup>th</sup>-inch Stereo Y-Adapter. Connect the adapter to the television PC audio input.

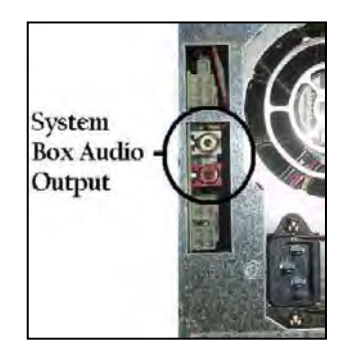

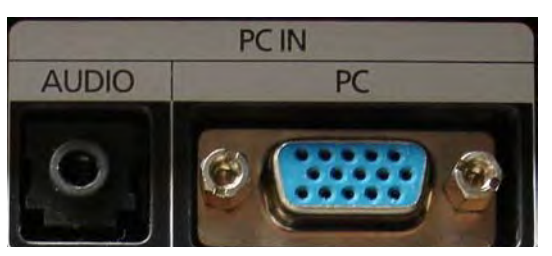

**Example of PC Input with 1/8<sup>th</sup>-inch Audio Input**

<span id="page-16-1"></span>**Note**: PC Inputs on most televisions accept an 800x600 signal. *Some* models will only display a 640x480 signal and *others* will accept up through a 1280x720 signal across VGA, but not all. See television specifications for details.

# INSTALL SECONDARY MONITOR

#### **If you plan to use Two TVs for your video outputs, follow the instructions below.**

### **ABOUT THE SECONDARY MONITOR**

Most Incredible Technologies games support a secondary monitor so more of your players can see the action. SSBC can also show the main display on the second monitor.

Incredible Technologies recommends using a 16:9 computer monitor. With SSBC, the second monitor requires an SVGA connection from the Nighthawk system box to the digital display of your choice. See the Sw202 DIP switch settings on page 12 to adjust the display.

#### **PRIMARY VIDEO**

See previous page for connecting the primary monitor using a VGA cable.

#### **SECONDARY VIDEO**

The secondary monitor requires an S-Video connection from the Nighthawk system box to the digital display. See the Sw202 DIP switch settings above for proper adjustments.

**NOTE**: S-Video only works in SVGA or VGA, not with Low or Medium Resolutions. If there is any difficulty viewing the secondary monitor, check General Adjustments in Operator Adjustable settings to ensure that the 2<sup>nd</sup> Monitor Mode is set for S-Video or VGA.

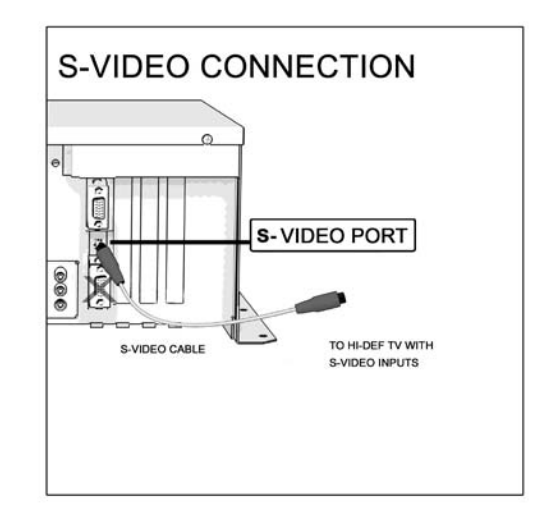

# FINAL CHECK

## <span id="page-18-0"></span>**APPLY POWER**

Connect the power cable to the plug on the back of the cabinet. Then plug the cable into a 3-pronged, grounded wall socket. Locate the power switch on the back of the cabinet and turn it on. Note: If the supply cord is damaged, it must be replaced by a special cord or assembly available from the manufacturer or its service agent.

Watch the game carefully when you first turn it on. Look and smell for smoke (TURN IT OFF IMMEDIATELY IF ANY IS NOTICED). Make sure the fan inside the chassis is running and the LED's on the I/O board are flashing. If not, something is wrong, turn off the game.

#### **Check the Cabinet ID Device (CID) Number**

Watch the screen during boot-up and wait for a yellow/gold verification screen to appear. Note the Cabinet ID Number (CID) that appears on this screen, and verify that it matches the CID number printed on the back of the cabinet. The screen will automatically time out and boot-up will continue.

#### **Check the Coin Switch and Bill Validator**

Try the coin switch. Drop quarters or tokens through to check the coin mech. Insert a dollar bill into the bill validator and listen for the credits to ring up. Make sure the game is adding credits and the correct quantity. You can use the PLAYER CONTROL TEST by pressing the System Setup button inside the coin door and entering the SYSTEM TESTS MENU. Make sure all of the controls work.

#### **Checking the Wireless Connection Signal Strength (Online Only)**

There are two ways to check the signal strength of your wireless connection. First, you can power the game off and on. A signal meter will appear in the lower right corner of the game's boot-up screen. The number of bars that are displayed indicate the signal strength. Additionally, you can enter Operator Mode by pressing the System Setup button inside the coin vault door. Once at the main Operator Mode menu, use the trackball and Start button to select *ITNet Settings*, then *Communication Settings* to view more information.

#### **Cabinet Temperature**

The state of the art Nighthawk hardware is extremely powerful, and therefore generates a substantial amount of heat. Measures have been taken to keep the various components cool during normal use. If overheating occurs, game play and hardware longevity may be affected. Use the Check Cooling menu in the System Setup menus to monitor the temperature within your cabinet. Enter System Setup by pressing the System Setup button inside the outer door of the coin vault. Once at the main System Setup menu, use the trackball and Start button to select *Troubleshooting Shortcuts*, then *Check Cooling*.

#### **Custom Adjustments**

Upon initial power-up, the game will initialize to factory default settings. These settings affect game elements such as number of credits per coin, volume settings, etc. The System Setup section in your game manual will describe how to alter these settings and view the system audits or run system tests.

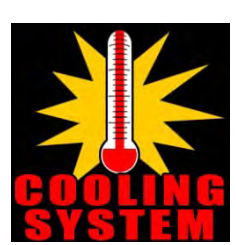

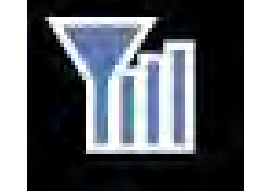

# <span id="page-19-0"></span>GENERAL CABINET MAINTENANCE

Games that are in good working condition, with clear monitors, clean control panels and working trackballs will make more money than a machine in poor condition. It is definitely worth your time and attention to protect your investment with a little common care. Each week, clean the display and wipe down the control panel to bring back that new game look. Test the trackball and buttons regularly to make sure they are playing properly. And perhaps most important, make sure the coin mechs and bill acceptors are in good working order.

# <span id="page-19-1"></span>**CARE AND CLEANING OF RUBBER BUMPER**

The rubber bumper on the front of the cabinet's control panel is made from durable nitrile rubber. Clean it using a mild soap and water solution or blue window cleaner.

## <span id="page-19-2"></span>**NIGHTHAWK AIR FILTER**

The Nighthawk Chassis comes equipped with an external electrostatic air filter. This filter is held in place by a metal bracket, attached to the chassis. The filter prevents debris from entering the chassis and damaging the electronic components. A clogged filter will impede airflow, thus building up unwanted heat which can cause damage to your hardware. Be sure to check this filter at least once a month. Remove the filter by sliding it out of its housing. Shake off excess dirt and if necessary clean it with soap and water. Be sure the filter is completely dry before reinstalling the filter.

## <span id="page-19-3"></span>**TRACKBALL MAINTENANCE**

The trackball will require periodic maintenance to assure optimum performance. In most cases the inside of the trackball simply needs to be cleaned of any accumulated dust and debris.

To access the inside of the trackball, remove the 6 Phillips head screws that hold the trackball together and remove the top cover. Clean out any dust and debris inside the trackball. Polish the rollers and remove any foreign material that may be on the rollers. Do not lubricate the bearings, as this will only attract more dust. If the bearings do not spin freely it is best to replace the bearing assembly. Inspect the rollers for any nicks that may cause poor performance and replace if needed. Inspect the ball for any nicks and replace if needed. Parts can be obtained from Happ Controls and is an economical option rather than replacing the entire trackball assembly.

It is critical that the green field ground wire be properly connected to field ground. This prevents the trackball from building a static charge that can cause the game to lock up or reset. A static discharge can also damage the trackball's electronic components, as well as the main system.

# <span id="page-19-4"></span>**CARE AND CLEANING OF COOLING FANS AND VENTS**

The hardware that runs Silver Strike Bowling is quite sophisticated, and many of the chips and processors will get hot very quickly. Like your desktop PC, the Nighthawk hardware needs adequate ventilation to work properly. Dust and dirt can be a major cause to overheating and will lead to costly repairs. At least once a month, check to make sure the cabinet and chassis fans are working and free of dust and debris. Use a vacuum to clear all the ventilation holes on the cabinet at this time as well.

# <span id="page-20-0"></span>SHOWPIECE CABINET REPAIR PROCEDURES

# <span id="page-20-1"></span>**SYSTEM CHASSIS BOX**

The Nighthawk Chassis houses most of the game electronics and hardware in one box that can be easily installed. As with all electronic equipment, the Chassis box should be handled with extreme care. Shock, severe temperature, or sudden impacts can damage the internal components that require costly repair.

#### **Note!**

Turn off power to the cabinet and remove the power cord from the back of the cabinet when performing any of the following.

### **System Chassis Removal**

- 1. Unlock the control panel and open to expose the Nighthawk system box.
- 2. Disconnect all connections to the system box. Be sure all wires and connectors are clear and out of the way. Label the connectors for easy reconnection.
- 3. Loosen the 6 ¼" hex-head screws that secure the system box.
- 4. Carefully lift the system box off the screws and up out of the cabinet.

### **System Chassis Installation**

- 1. Unlock the control panel and open to expose the inside of the cabinet.
- 2. Align the system box onto the 6 mounting screws of the internal slanted panel. The connection ports face up. Once the system box is in place, tighten the 6  $\frac{1}{4}$ " hex-head screws to secure the box to the panel.
- 3. Connect the required connections. See the Connections Diagram in the accompanying game manual for more details.

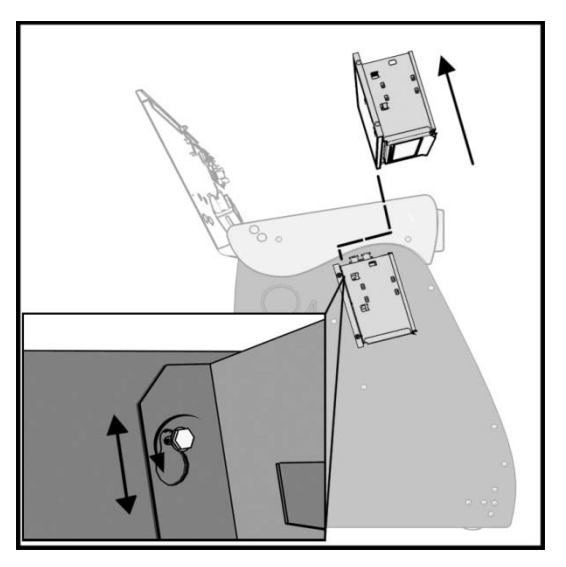

# <span id="page-20-2"></span>**I/O BOARD**

#### **NOTE!**

The I/O board is game title specific and is not interchangeable with other game titles produced by Incredible Technologies on this system. Dedicated and Retrofit Kit I/O boards are different and are not interchangeable.

## **I/O Board Removal**

First, unlock the control panel and open to expose the underside of the control panel. Disconnect all connections from the I/O board. Refer to the I/O board connections diagram in the accompanying game manual. Label the connectors for easy reconnection and move them safely out of the way. Next, remove the 6 1/4" wood screws that secure the board to the underside of the control panel. Carefully remove the I/O board from the cabinet.

#### **I/O Board Installation**

Place the I/O board in the proper location on the underside of the control panel. Be sure it is oriented properly so the cables reach the board. Secure the I/O board to the underside of the control panel with the 6 ¼" wood screws. Use the factory mounting holes if at all possible. Be sure the board does not "bow" or is not stressed in any way. Once mounted, connect the appropriate connectors. Refer to the Dedicated I/O board connection diagram in the accompanying game manual.

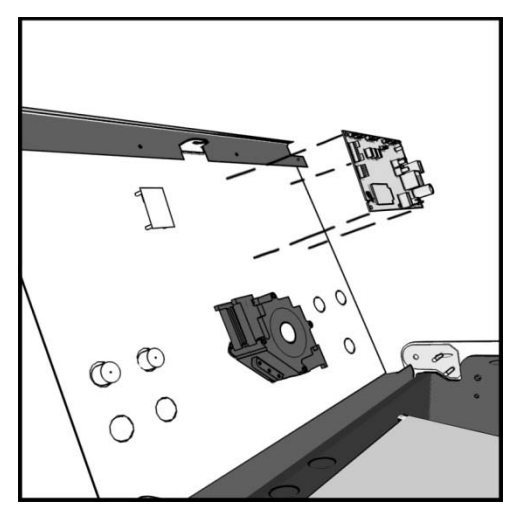

## **Cabinet Identification Device (CID)**

This device contains a specific ID number that identifies your cabinet. The CID is a permanent number and must be connected to the main system box via the USB cable and working properly in order for the game to operate.

### **CID Removal and Replacement**

If for some reason you must replace the CID, disconnect the USB cable from the CID. This is the only connection to the CID. Next, remove the two ¼" wood screws that secure the CID to the underside of the control panel. To install a CID, reverse the order above.

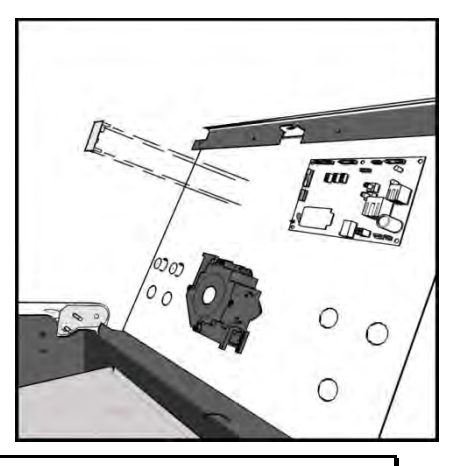

**Note!** The Cabinet Identification Device should **NEVER** be removed from the cabinet, even when replacing any of the other components. The CID is the cabinet's PERMANENT Identifier, regardless of any other components.

# <span id="page-21-0"></span>**CASH VAULT**

The Cash Vault has been designed for optimal security. With the double-locking doors, service technicians can read meters and enter System Setup mode with no access to the cash box.

## **Cash Vault Removal and Replacement**

- 1) Unlock and open the outer door of the Cash Vault.
- 2) Using a T-15 Torx wrench, unscrew the card reader/button plate located on the right side by removing the four #8-32 screws located at the top and bottom of the plate.
- 3) Unplug the cable from the card reader, and disconnect the connectors for the coin meter and buttons.
- 4) Remove the plate and set it aside.
- 5) Remove the coin bin and the bill validator magazine to make it easier to work inside the vault.
- 6) Unplug the bill validator cables, and push the cables for the bill validator, card reader, buttons, and coin meter through the 2 holes located in the back of the vault.
- 7) The Cash Vault is attached by upper and lower locking brackets. These are each attached with two sockethead screws located within the vault.
- 8) Locate the socket-head screws on the top and bottom locking brackets. Remove the two bottom screws using a 9/64" hex key and remove the bottom locking bracket. Make sure to note how it was installed.
- 9) Remove the two top screws and remove the top locking bracket, again noting how it was installed.
- 10) You can now pull the entire vault assembly out from the front of the cabinet. The vault is attached with foam tape, so it will need to be pried out or pushed from behind to loosen the adhesive.
- 11) Reverse the procedure to install the new door.

#### **Locks**

The outer lock is a secure T-handle lock, commonly used in vending. To open, insert the key and turn it clockwise until the lock-handle pops out. Next, rotate the lock-handle clockwise 90 degrees to open the outer door.

The inner door has a lock installed above the System Setup button. This lock is unlocked by turning the key 90 degrees clockwise.

#### **Volume and Service Buttons**

Mounted inside the outer door are controls for Volume and System Setup. Press the Volume Up button to increase the loudness of the sounds on the game, and press the Volume Down button to make your game quieter. Press the System Setup button to access the game's software menu system. The System Setup menus cover a variety of important areas including collections, tests, game adjustments, and optional settings.

### **Bill Acceptor**

The dedicated cabinet ships with a MARS AE2681 D5 bill acceptor and is mounted on the cash vault door. The default dipswitch settings for this acceptor are  $ON = 1,2,4$ -7 and  $OFF = 3,8$ .

#### **Bill Acceptor Removal**

Disconnect the cable to the bill acceptor. Remove the four 11/32" sized nuts from the mounting studs. Disconnect the ground wire from the one lower stud. Then gently pull the accepter off the studs from the back side of the coin door.

#### **Bill Acceptor Installation**

From the back side of the coin door, place the bill acceptor onto the four mounting studs. The faceplate will protrude out the front of the coin door. Place the field ground wire on a lower stud, and install the four 11/32" sized nuts on the mounting studs and tighten. Next, connect the bill acceptor cable in the cabinet to the mating cable on the bill acceptor itself.

#### **Stacker Removal**

A blue slide switch is located at the bottom of the stacker. Engaging it allows the stacker to be removed.

#### **Coin Mech**

#### **Coin Mech Removal**

Loosen the two finger screws to release the securing braces. Slide the upper brace upward, and the lower brace downward. The mechanism should pull straight out.

#### **Meter**

This 5-volt device is mounted behind the card reader plate next to the inner door of the coin vault. One lead of the meter is connected to a +5 volt source and the other lead is connected to the appropriate signal wire. An additional opening is available just below the meter, if a second meter is desired.

## <span id="page-22-0"></span>**CONTROL PANEL**

Opening the control panel provides access to all game controls and hardware components. To open the control panel, simply use the supplied key in the lock on the back of the cabinet and lift from the back. The control panel is hinged in front and will stay open when fully extended.

#### **Soft Power Switch**

A "soft power" switch has been added to the underside of the control panel, to assist in the update process. This switch will turn off power to the cabinet so you don't have to reach around to the main power switch located on the back of the cabinet.

**Note!** If you turn power off using the Soft Power Switch, you **must** use this same switch when turning power back on.

#### **Trackball Replacement**

To replace a trackball, open the control panel and remove the 4 long screws holding the trackball in place. Be careful not to lose any of the screws, washers and lock washers. Disconnect the wire harness and ground wire and remove the old trackball. Position the new trackball in the proper orientation over the existing standoffs. Make sure that the arrow on the trackball that points to the monitor is pointing up. Replace the 4 long screws and washers. Do not over tighten! Screw in until the lock washer is fully compressed. Reconnect the wiring connector and ground wire.

**Note!** The field ground wire is critical to avoid electrical problems and assure optimal performance.

#### **Button Replacement**

All of the buttons on the control panel require a 1  $1/8<sup>th</sup>$  inch hole, and are pre-drilled on the dedicated control panel. To remove a button, disconnect the wires from the button assembly by sliding the wires off of the micro switch posts. Next carefully twist the micro-switch assembly off of the button posts. Finally, unscrew the nut to remove the button from the control panel.

Place the new button assembly into the hole and position the smaller side of the micro-switch housing to face the rubber bumper, angled towards the middle. Tighten the supplied nut using a pushbutton wrench. Do not over tighten. Install the micro-switch by snapping it onto the pushbutton assembly by hand. Position the assembly so the micro switch posts face the rubber bumper, angling towards the middle. Reconnect the wires by sliding the wire assembly onto the contact posts of the appropriate micro switch. See the wiring diagrams in the back of this manual.

#### **Control Panel Removal**

To remove the control panel from its hinge, Disconnect the trackball cable, field-ground wire, and the control panel interconnect connector to the I/O board. Remove the screw that attaches the safety cable to the control panel. Remove the four ¼" screws holding the panel to the hinge.

#### **Control Panel Graphics Removal**

The control panel artwork has been screened onto a solid sheet of polycarbonate, which is resistant to scratches and burns. Unfortunately long exposure to excessive situations may damage the surface over time. To remove and replace this piece, the pushbutton and trackball assemblies must first be removed. Separate the polycarbonate piece from the wood portion of the panel by starting at one corner and slowly peeling the two apart. The overlay has adhesive on the entire surface and will take some force to separate the pieces due to the adhesive. Once removed, the graphic overlay will not be able to be used again.

#### **Control Panel Graphics Installation**

To install a new polycarbonate Graphics overlay, make sure the wood control panel surface is clean, smooth, and free from glue, dirt and debris. Remove the paper protecting the adhesive from the new artwork/cover panel. Carefully place it on the wood panel, aligning it properly. Press and smooth firmly to assure that it is secure. Replace the buttons and trackball in the correct orientation.

## <span id="page-23-0"></span>**SPEAKERS**

The speakers are mounted in the bottom front of the cabinet, just below the coin vault. Sounds and speech are important aspects to the play experience and should be adjusted and maintained for optimal results. Make sure your speakers are in good working condition, are wired correctly, and are grounded properly to avoid buzz or hiss.

#### **Speaker Access**

In order to reach the speakers, unlock and raise the hinged the control panel. The speakers are located just below the coin vault. Remove the 4 nuts with an 11/32" nut driver to remove the speakers from their mounting.

**Note: Both speakers must be identically wired to work properly. For optimal sounds, both speakers must be in phase with one another. Be sure the positive wire is connected to the positive terminal of each speaker and the negative speaker wire is connected to the negative terminal of each speaker.** 

# <span id="page-24-0"></span>**ANTENNA (ONLINE ONLY)**

The antenna connects to the I/O Board and is mounted in a housing on the back of the cabinet. A strong wireless signal is very important to getting the most out of your game. Depending on the positioning of the game in the location, you may need to adjust the antenna's position to achieve the best signal. The antenna's housing allows for a variety of positions within, and the housing itself can be easily moved to a different location using tape or screws. See the Wireless Signal Strength and Antenna Guide found in the accompanying game manual for more information on getting the best possible wireless signal strength for your game.

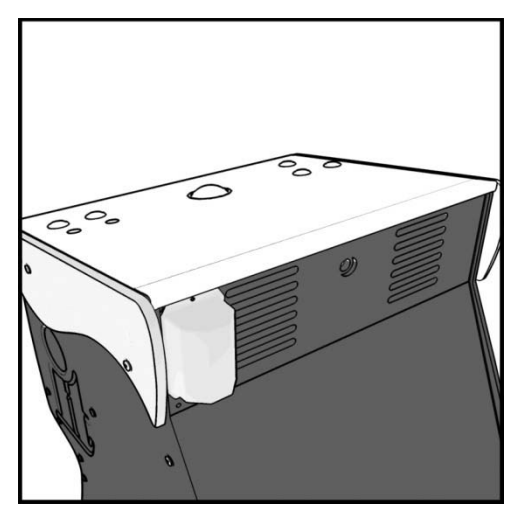

# <span id="page-24-1"></span>**CARD READER (ONLINE ONLY)**

The Card Reader is a very important aspect to Silver Strike Bowling, and is very important to keep in good working condition. Players are required to use a card to identify themselves for most of the online features. If the card reader is not working properly, these features will not be available.

## **Card Reader Removal**

Access the card reader through the coin door opening. To remove the card reader, disconnect the USB connector from the Card Reader. Then remove the 4 T-15 security screws that secure the mounting panel that holds the card reader, coin counter and buttons. Next, remove the two Phillips head screws holding the card reader to the mounting panel. Once loose, pull the card reader out through the front of the panel.

## **Card Reader Installation**

Open the coin door to access the card reader mounting. Place the back end of the card reader through the opening on the mounting panel. The larger portion of the card reader bezel should be in the up position. From the backside of the panel, secure the card reader to the panel with the 2 Phillips head screws. Once in place, reconnect the USB cable to the card reader. Attach the mounting panel to the coin door with the 4 T-15 security screws. Power the game back on and test

the card reader using the Card Reader Test located in the Troubleshooting/Info Menu in System Setup.

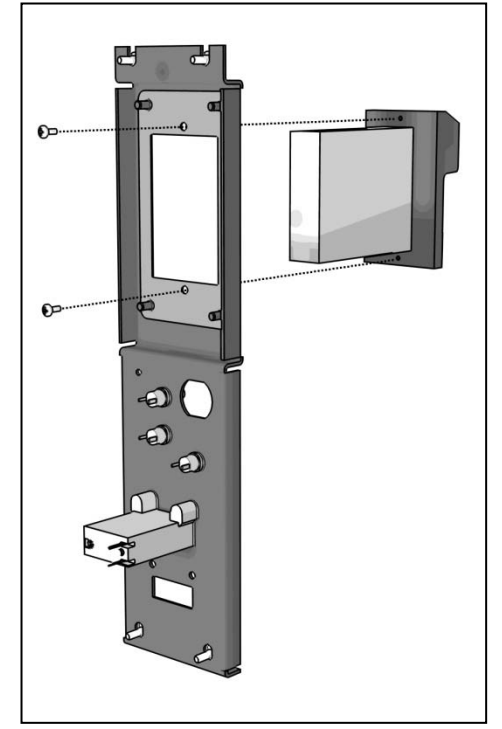

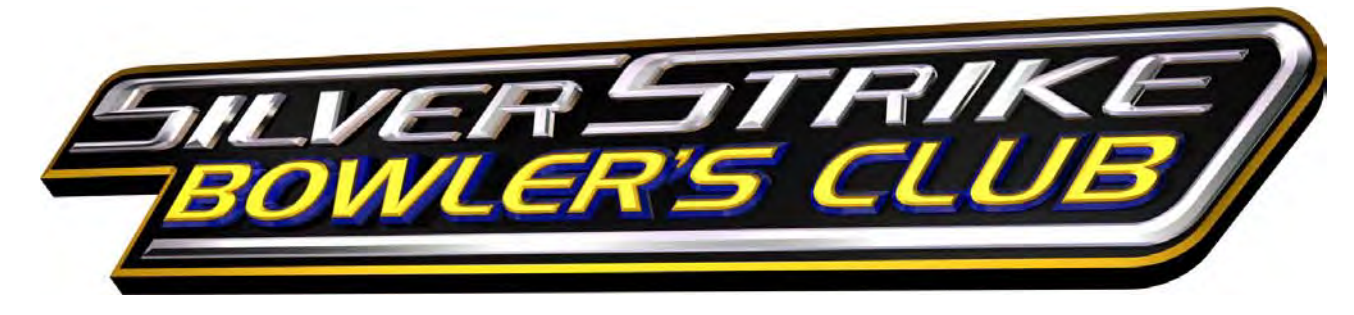

# <span id="page-25-0"></span>COMPLETE KIT INSTALLATION

# <span id="page-25-1"></span>**RECOMMENDED TOOLS**

Have the following tools ready before you begin to install this kit:

- ¼", 11/32" and 7/16" Sockets or Nut Drivers
- □ Phillips Head #2 Screw Driver
- 3/16", 7/32" and 9/32", or 5/16", 3/8", and ¾" Drill Bits
- 1 1/8" and 3 1/2" Hole Saw or Drill Bit
- □ Small Flat Blade Screwdriver
- Jig/Sabre Saw
- **□** Router<br>□ Push B
- Push Button Nut Socket or Large Adjustable Pliers
- X-acto® Knife or other Sharp Knife/Razor Blade
- □ Wire Cutters<br>□ Scissors
- **Scissors**
- □ Tape Measure
- □ Putty Knife<br>□ Decal Rolle
- Decal Roller/Squeegee
- □ Liquid Window Cleaner & Cleaning Cloth
- D Vacuum Cleaner
- Any tools needed to remove parts from your existing cabinet not listed above.

Many operators notice their earnings increase with touches as simple as a fresh coat of paint and a clean cabinet. If you will be painting, you'll need these supplies:

- □ Air Brush or Paint Sprayer,
- □ Paint Brush, Paint Roller, and Pan
- Paint (and Primer) *–A black cabinet is a recommended color choice.*
- □ Sandpaper

## <span id="page-25-2"></span>**INSTALLATION PREPARATION**

#### **BEFORE YOU START…**

Before you install the Silver Strike Bowler's Club kit into your cabinet there are a few things you should check first:

- 1. Check to make sure your existing cabinet's monitor, speakers, AC power cord, lights, bill acceptor and coin mechs work. Replace or repair where necessary.
- 2. Check to make sure all the necessary parts are included in your kit. If any are missing/damaged please contact IT's Technical Support at 847-870-7027 x121.
- 3. Check to make sure cabinet is wired with standard earth grounded A.C. plug compatible with local building codes and/or safety requirements. If not, have a qualified electrician install one (not provided).
- 4. Have all the necessary tools available to install this kit. Refer to the recommended tools list above to make sure you are prepared before you start.
- 5. Make sure any parts of the system (lights, monitor, etc.) are not plugged in. Working with any part of the system plugged in or powered on can be dangerous.
- 6. Keep in mind that it's been proven that the higher quality of work put into a kit installation results in a higher earning game. Make sure you have plenty of space, time, and focus to put into this kit installation.

# <span id="page-26-0"></span>PREPARING THE CABINET

# <span id="page-26-1"></span>**CABINET SELECTION**

You can choose either a new cabinet or a used cabinet for your Silver Strike Bowler's Club game. Reusing a cabinet is by far the most cost-effective way to maximize the return on your initial investment. In either case, all you need to provide is the cabinet with a monitor, JAMMA harness, coin and bill acceptors, working fluorescent/marquee lights, and speakers.

When selecting a cabinet, keep in mind that a larger control panel allows you to mount the trackball farther from the monitor. This prevents players' hands from hitting the monitor glass when rolling the trackball forward, and will earn better than a smaller control panel closer to the monitor. An older-model Silver Strike dedicated cabinet is ideal for this purpose.

If using a Silver Strike cabinet for this installation, consider ordering a new Control Panel from Incredible Technologies. These control panels come pre-installed with controls and graphics, and can save you considerable time and money through easy installation.

# <span id="page-26-2"></span>**PREPARING THE CABINET FOR INSTALLATION**

Follow these steps to prepare your cabinet before installation:

- 1. Remove the following from the cabinet: Main Logic Board(s) (and hard drive if present), Control Panel, Monitor Viewing Glass, Marquee, and Power Supply. Now is a great time to clean both sides of the monitor viewing glass and monitor screen to ensure a clear view of the game.
- 2. Thoroughly clean out your cabinet. Remove all of the old buttons, joysticks, etc. **DO NOT** remove monitor and speaker wires or the wires that were previously hooked up to the control panel.
- 3. Remove the old graphics and adhesive from the cabinet including the control panel.
- 4. For a fresh look and best earnings, painting is highly recommended. Spray painting gives a better finish, but if an air brush or paint sprayer is unavailable a roller is second best. Remember to cover all exposed surfaces not to be painted. When not installing into an old Silver Strike® dedicated cabinet, the recommended color choice is black.
- 5. Make sure to have the sides of the cabinet and the control panel as smooth and flat as possible to allow for a higher quality finish when applying the control panel background, labels, and side decals.
- 6. The "new game look" should always apply to the inside of your game as well. A few wire ties and shrink tubing on your harness, some fastening hardware on your subassemblies, and a sweep with the vacuum cleaner will help ensure that glitches do not occur.

## **Check JAMMA Harness and Wiring**

The Silver Strike Bowler's Club Kit comes with a special I/O Board that uses your cabinet's existing JAMMA wiring harness. Make sure your existing wires and connectors are in good working order. Check the JAMMA wiring diagram in Appendix B.

#### **Check Coin Mechs and Bill Acceptor**

Make sure your coin mechs and bill acceptor are functioning properly, and your coin box and stacker are in good condition. You want to make sure your game will accept money when players are ready to play.

## **Check Coin Door Connections**

Your Golden Tee Fore cabinet should already be wired correctly through the JAMMA connector. Now is a good time to make sure your game can accept money. Check the JAMMA pinout chart in Appendix B for the correct wire colors and pins. Trace the wiring to their sources and make sure they are connected properly and securely. Be sure the wires are away from the coin door where they can be pinched or crimped.

## **Check Monitor**

Silver Strike Bowler's Club has been designed to operate with SVGA (800 x 600), VGA (640 x 480), medium resolution (512 x 384) and low resolution (384 x 256) monitor systems. The factory monitors in all Golden Tee Fore! cabinets are compatible with Silver Strike Bowler's Club. However, to take advantage of the best and most current quality available, it is recommended to upgrade to an SVGA compatible monitor.

Operating Silver Strike Bowler's Club at the highest possible resolution will give your game the best results (and revenue). Many standard cabinets contain a medium-res. or VGA monitor already. If you have a low-res monitor, it may be possible to switch it to a higher resolution. Check your monitor's manual for capabilities. If not, you should consider upgrading to a newer monitor.

Also check your monitor for a DB15 VGA connector. If your current monitor has a DB15 VGA connector, it is capable of VGA or SVGA resolutions. Check your monitor's manual on how to switch the monitor to VGA mode. Make sure the video dip switches on the I/O board match the resolution that the monitor is expecting. Plug the video cable from the Nighthawk System box directly into the monitor. Be sure to disconnect the old composite sync video cable from the monitor.

When operating with an SVGA or VGA monitor, Silver Strike Bowler's Club uses the standard VGA sync timing and signals. When operating with medium resolution or low resolution monitors, which are common in Golden Tee Fore! dedicated cabinets, Silver Strike Bowler's Club operates with composite negative serrated sync.

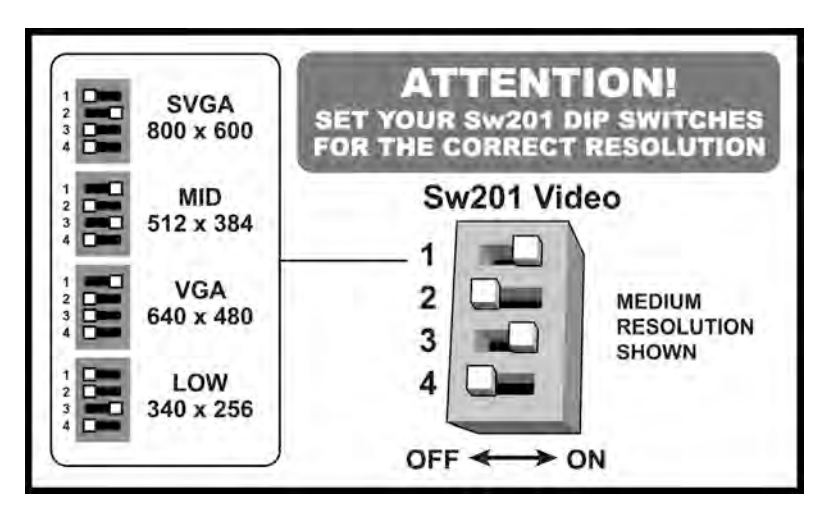

**NOTE: In all cases a horizontal mount raster scan monitor is required.**

**CAUTION! Monitors are extremely dangerous and can result in severe injury. Make sure you follow and observe all safety precautions as outlined in your monitor's manual. ALWAYS disconnect the power to the cabinet before working on or around the monitor.**

## **Remove Cabinet Graphics**

Remove any decals from the cabinet. Make sure that the sides of the cabinet are as smooth and flat as possible to allow for a higher quality finish when applying the new side decals.

For a fresh look and best earnings painting is highly recommended. Spray painting gives a better finish, but if an air brush or paint sprayer is unavailable a roller is second best. Remember to cover all exposed surfaces not to be painted.

## **Remove Existing Card Reader (If applicable)**

If you are using a Golden Tee Fore! cabinet, the existing card reader must be removed. Silver Strike Bowler's Club requires a new card reader, to take advantage of new credit card technology. To remove your current card reader, open the coin door to access the card reader. Reach inside and disconnect the ribbon cable from the Card Reader. Then from inside remove the four 11/32" nuts that hold the card reader to the inside of the cabinet. Once loose, pull the card reader out through the front of the cabinet. If you are installing an Offline kit, install the supplied card reader plate to cover this opening.

## **Cut Hole for Card Reader (Online Kit Only)**

If your cabinet does not have a card reader installed, you must cut a hole to mount the supplied card reader. The card reader is a very important aspect to Silver Strike Bowler's Club, and is very important to keep in good working condition. Players are required to use a card to identify themselves for most of the online features. If the card reader is not working properly, these features will not be available.

Position the Card Reader Hole template found in Appendix H on the front of the cabinet, and as high up as possible so players wont have to stoop over to insert their cards. Use an awl to mark the center of the four boltholes and drill them to size. Use an electric handsaw to cut the rectangular opening to house the card reader.

### **Vacuum Cabinet Thoroughly**

The "new game look" should always apply to the inside of your game as well. A few wire ties and shrink tubing on your harness, some fastening hardware on your subassemblies, and a thorough sweep with the vacuum cleaner will help ensure that glitches do not occur.

Dust and dirt can damage your hardware and cause problems with game play. Be sure that your cabinet is clean inside and out. It is highly recommended to vacuum your cabinet at least once a month, especially near the fans and vents, to avoid overheating and costly repairs.

# <span id="page-29-0"></span>ELECTRONICS INSTALLATION

# <span id="page-29-1"></span>**INSTALL NIGHTHAWK SYSTEM BOX**

The Nighthawk System box houses most of the game electronics and hardware into one box that can be easily installed. **Verify that the Nighthawk System box Power Switch is in the "ON" position.**

- 1. Locate the area on the floor where the system box will be placed. Make sure there is enough clearance to plug in cables.
	- The Nighthawk System box measures 19" W x 7" H x 11" D.
- 2. Relocate and secure any wires to make room for the system box.
- 3. Place the system box so it sits flat on the floor and does not pinch wires. Be sure there will be sufficient air flow to the system box. Overheating can damage your system.
- 4. Mount the system box with  $6 #6 \times 34"$  Hex Washer Head Sheet Metal Screws.

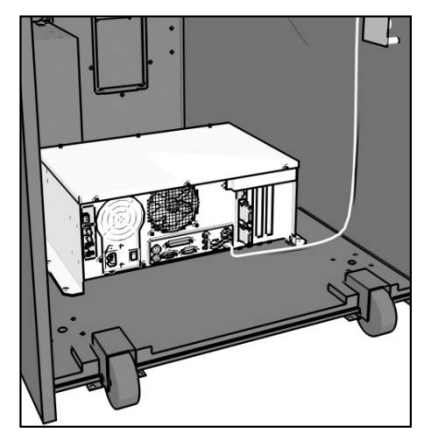

# <span id="page-29-2"></span>**INSTALL CABINET IDENTIFICATION DEVICE (CID)**

The Cabinet Identification Device or C.I.D. is an innovative and important component. This device permanently identifies your cabinet as Silver Strike Bowler's Club. It should remain even if another component such as the I/O board or system box is replaced. The C.I.D. has a unique number to individualize the cabinet and is referred to as the Cabinet Identification Number.

- 1. Attach the C.I.D. to the inside side of the cabinet using the 2 - #6 X 1" Hex Washer Head Sheet Metal Screws. Mount so the port is facing up and the electronics face the wall.
- 2. Attach the USB cable from the Nighthawk System box.
	- **Place the included Cabinet Identification** Number on the back of the cabinet for future reference. **Refer to this number to**

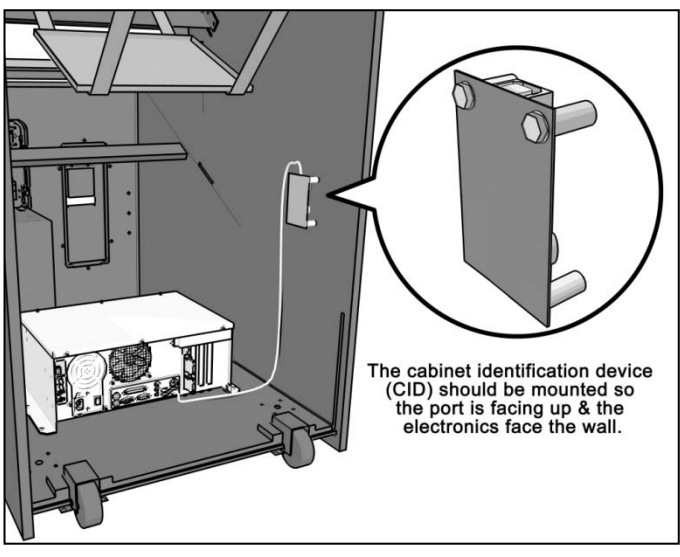

## **track your equipment and whenever you are calling in for service.**

 The Cabinet Identification Number is displayed in the operator menus in the lower right hand corner, and is labeled as Game ID. It is also displayed on the last line of the initial boot-up screen.

# <span id="page-30-0"></span>**INSTALL I/O BOARD**

**NOTE: Before installing any electronics make sure cabinet power switch is in the OFF position and the cabinet power is unplugged from the wall.**

Silver Strike Bowler's Club comes with a specially designed I/O board that works with your cabinet's already installed JAMMA harness. The I/O board is used as a connection interface between the JAMMA and the Nighthawk System box.

Mount the I/O board inside the cabinet using 4 of the 6  $\times$  3/4" Hex Washer Head Sheet Metal Screws, 1 in each corner. The existing JAMMA harness edge connector will attach to this board. Do not attach cables at this time.

**NOTE: Route all cables AWAY from the I/O Board. Laying cables on top of or below the I/O Board will result in unwanted noise or static during the game.** 

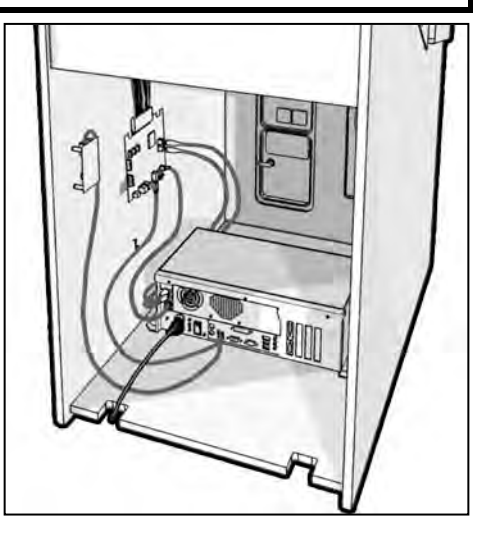

# <span id="page-30-1"></span>**INSTALL ANTENNA (ONLINE KIT ONLY)**

Mount the supplied antenna to the upper back of the cabinet. When mounted vertically, the antenna is omnidirectional, so be sure it is as straight as possible to get the widest signal area. Drill a 9/32" or 5/16" hole behind the antenna cover. Feed the cable through the hole and route the cable to the I/O board. Attach the antenna cover to the back of the cabinet using two 6x3/4" Hex screws.

**NOTE: Take care not to bundle the antenna wire with other cables in the cabinet.** 

Careful placement of the antenna is important for good wireless communication. Sometimes relocating a wire or moving the antenna within the housing will deliver a more reliable signal. Once the installation is complete, be sure to use the Signal Strength test in the game's System Setup menus. Refer to Appendix F for more details on how to achieve the best signal strength.

## <span id="page-30-2"></span>**INSTALL CARD READER (ONLINE KIT ONLY)**

Place the back end of the card reader through the opening on the cabinet. The large part of the front of the card reader faces up. Insert the four carriage bolts into the mounting holes of the metal bezel. Reach through the coin door to secure the 11/32" nuts to the carriage bolts, and secure the card reader in place. Connect the USB cable to the card reader and feed the rest of the cable to the back of the cabinet. The other end of the cable will connect to the System System box. Power the game back on and test the card reader using the Card Reader Test located in the Troubleshooting/Info Menu in System Setup.

# <span id="page-30-3"></span>**INSTALL TICKET DISPENSER (OPTIONAL)**

Silver Strike Bowling supports Entropy 2000 Ticket Dispenser Continuous Type (TD963CR) and Deltronic Labs DL-1275 Continuous Type ticket dispensers. If you wish to connect a ticket dispenser to this game, you will have to make a cable with the proper connectors. These ticket dispensers mates with a Molex connector #03-09-1041 or #03-09-1042. The I/O board ticket connector J201 mates with a Molex connector #22-01-2047 or #22-01-3047. Simply connect pins 1 through 4 on one end directly to pins 1 through 4 on the other end. Consult with your ticket dispenser's manual to verify installation procedures. You will need to set your ticket dispenser to ON from the Ticket Dispenser menu in the Operator Menus. Details can be found in System Setup section of this manual.

Ticket Dispenser Pinouts

Pin Function

- 1 +12 Volts
- 2 Ticket Sense
- 3 Motor Enable<br>4 Ground
	- **Ground**

# <span id="page-31-0"></span>CONTROL PANEL INSTALLATION

# <span id="page-31-1"></span>**INSTALL OPTIONAL CONTROL PANEL FOR EXISTING I.T. CABINETS**

If you are installing your kit into an existing Golden Tee Fore! cabinet manufactured by IT, you can purchase a new, fully outfitted control panel. This will not only make your installation easier, it will make your game look and play better too. Use this section to install this control panel. For all other cabinet types, refer to the next section.

Attach the new control panel to the existing hinge on the control panel drawer. Drive the 4 Phillips screws into the holes in the bottom of the control panel. The control panel comes equipped with trackball and buttons in place. Snap the switches onto the buttons. Refer to the JAMMA wiring diagram to match up the correct wire to the correct button. The following buttons need to be connected: Start, Change Ball, Overhead, Rotate Left, Rotate Right. Connect to the normally open post. Be sure common ground is connected to each common post.

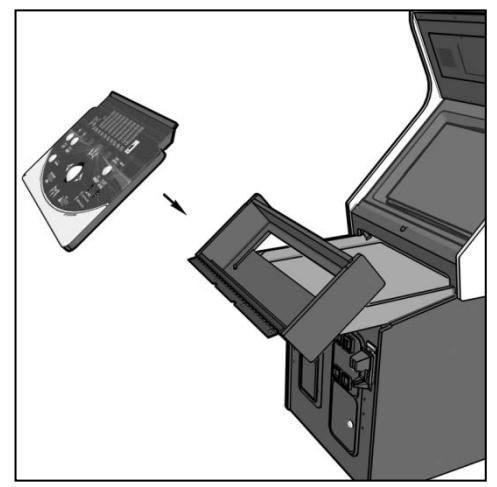

Connect the 10-pin connector to the Control Panel connector J203 on

the I/O board. Finally, connect the Trackball to the trackball connector J208 on the I/O board.

# <span id="page-31-2"></span>**TRACKBALL AND BUTTON PREPARATION (FOR MOST KITS)**

Mounting the trackball and buttons correctly and securely is very important for the profitability and safety of your new game. This kit is designed for use in cabinets with ¾" thick wood control panels where proper routing of the control panel is used to create a safe playing experience. If you do not have a ¾" thick wood control panel, please replace your control panel or choose a cabinet with a  $\frac{3}{4}$ " thick wood control panel installed. Keep in mind that if your current control panel has many old holes in it from previous buttons, joysticks, etc. that it may be easier to start with a new solid control panel. This will give your game a better look and feel and help it to earn better.

**NOTE:** If the cabinet already has a trackball plate installed, discard and replace with the new trackball plate. The metal trackball mounting plate and trackball mounting procedure have been designed to remove all bolts from the playing surface. Routing the wood control panel is required so the metal mounting plate is flush with the panel surface. An uneven playing surface or exposed edges will affect game play and could impact your earnings.

**TIP:** Trackball and button templates can be found in Appendix H of this manual. They include:

- Trackball Template to install the trackball plate and make the appropriate routing.
- Trackball Orientation Diagram to orient your trackball correctly when installing.
- □ Button Set Templates to position and install control panel buttons.

## **Trackball Preparation**

Install the metal trackball plate by following these steps:

- 1. Cut out the template from Appendix H with a pair of scissors along the noted line. Tape this template to the top of the control panel as far away from the monitor as possible, making sure that the trackball will clear the cabinet beneath it. **NOTE:** Installing the trackball as far away from the monitor as possible will prevent players' hands from hitting the monitor glass when rolling the trackball forward.
- 2. Using a sharp object, mark the eight points shown on the template on the control panel. Using a pencil, trace the outside of the template. Remove the template.
- 3. Drill Holes 1-4 with a 9/32" or 5/16" drill bit.
- 4. Drill Holes 5-8 with a ¾" drill bit.
- 5. Route the crosshatched region to a depth of about .075" (about the thickness of a nickel).
- 6. Using a sabre saw cut out the center portion by cutting between holes 5-8.

7. Once you have cleaned up the routed area, install the trackball plate into the control panel using the  $\frac{1}{4}$ " Flat Washers and ¼-20 Nylon Hex Nuts. Be sure the mounting plate is flush with the top of the control panel.

**NOTE: At this time you are only installing the trackball plate, do not install the trackball yet.**

#### **Button Preparation**

The following are the steps you should take to prepare your control panel for the installation of the button assemblies:

- 1. Cut out the template(s) (see Appendix H).
- 2. Using a tape measure, measure the specified distances from the center of the trackball hole in the trackball plate and make a mark for both the left and right button reference points.
- 3. Lay each template over the appropriate reference marking point. Mark the centers of the remaining holes using a sharp object.
- 4. Drill a 1 1/8" hole at each marked point.

#### **NOTE: Do NOT install the trackball or buttons until the control panel graphics have been applied.**

Once the installation is complete, be sure to use the System Controls test in the game's System Setup menus to ensure proper functionality of all the player controls.

## <span id="page-32-0"></span>**CONTROL PANEL OVERLAY INSTALLATION**

Silver Strike Bowler's Club comes with an oversized control panel overlay that will accommodate a variety of existing game cabinets, but works best on Golden Tee Fore!, NFL® Blitz™ and EA Sports™ PGA Tour® Golf cabinets. Follow these instructions to correctly install the control panel overlay on one of these cabinets:

- 1. Make sure that the newly drilled control panel has a smooth, clean surface. Sand where necessary to make sure the graphics are installed on an even surface.
- 2. Clean the control panel to make sure it is free from dust, grease, metal filings, etc. Make sure that all residues (adhesive, overlay material, etc.) from the previous control panel graphics are removed. This will ensure a clean, easy, and beautiful application of the control panel graphics.
- 3. **It is very important that the trackball and control panel graphics be mounted perfectly straight.** Find the center of your trackball template and lightly draw vertical and horizontal guidelines on the control panel, marking out your centering lines.
- 4. Remove a small section of the protective backing from the overlay. Carefully center the overlay over the control panel by lining up the die-cut hole with the trackball template. **Be sure the graphic is positioned perfectly straight.** Line up your pencil guidelines with the lines incorporated into the art. Once in position, gently press down on the section with exposed adhesive, affixing the overlay into place. Once affixed, the overlay cannot be removed.
- 5. While holding down the overlay over the attached area, very carefully turn over one side and remove the exposed backing. Gently lay down the exposed overlay from the center outward, smoothing with your hands or a roller as you go. **Be sure the overlay remains straight and square.** Repeat the process with the other side of the overlay, so the entire surface is affixed to the control panel. Make sure all bubbles have been pressed out for a clean, flat surface.

**TIP:** Liquid window cleaner can be sprayed onto the control panel before placing the overlay onto the control panel. The window cleaner will allow the overlay to be positioned with less risk of damage to the overlay or adhesive. Once in position, use a decal roller or squeegee to force any excess cleaner out. Be sure to add additional time for the liquid to evaporate.

- 6. Using an X-acto® knife (or other sharp instrument) carefully cut around the edges of your control panel, trimming any excess material.
- 7. Find the center of each hole you've drilled out for the buttons and use the knife to poke a hole into the overlay. Make a vertical and horizontal line (like a plus sign) from the center of the hole to the edges. You should be able to place your button in later with no edges showing.

**CAUTION: If you choose to install a Plexiglas® cover over your control panel (not recommended), to ensure the safety of your players and the quality of your game make sure that all surfaces, edges and bolts that a player may come in contact with are smooth, safe and secure.**

## <span id="page-33-0"></span>**FINISHING THE CONTROL PANEL**

- 1. Reattach the control panel to your cabinet adjusting any hinges or chains where necessary. Make sure not to pinch or crimp any wires while re-attaching the control panel.
- 2. Install the trackball into the trackball plate. The trackball must be oriented correctly in order to function properly. Refer to the diagram located in Appendix H for correct orientation. You will need the following parts in order to install the trackball correctly to the plate:  $4 - 10/32 \times 2\frac{1}{2}$ " Phillips Head Machine Screws,  $4 - \frac{1}{2}10$ Flat Washers and 4 - #10 Split Lock Washers **NOTE:** Do not over-tighten the trackball. It will warp and cause the trackball to not operate correctly.

**IMPORTANT!** Be sure to install your trackball securely, and maintain it regularly. Loose, worn, or incorrectly mounted trackballs can result in decreased earnings and possible injury to players.

- 3. Secure the trackball ground wire to the trackball plate at the 8-32 stud on one end with an 8-32 KEPS nut and the other end to the cabinet ground stud (usually located near the AC power cord inlet) using an 8-32 KEPS nut.
- 4. Install the buttons in the holes located on your control panel. Make sure you use the red button assembly for the Start button.
- 5. Attach the micro switches to your newly installed buttons and connect the wires up to the correct pins on the JAMMA harness.

**NOTE: The post on the switch labeled COM should connect to the ground wire and the post labeled NO should connect to the signal wire. See the JAMMA pin out chart in Appendix B.**

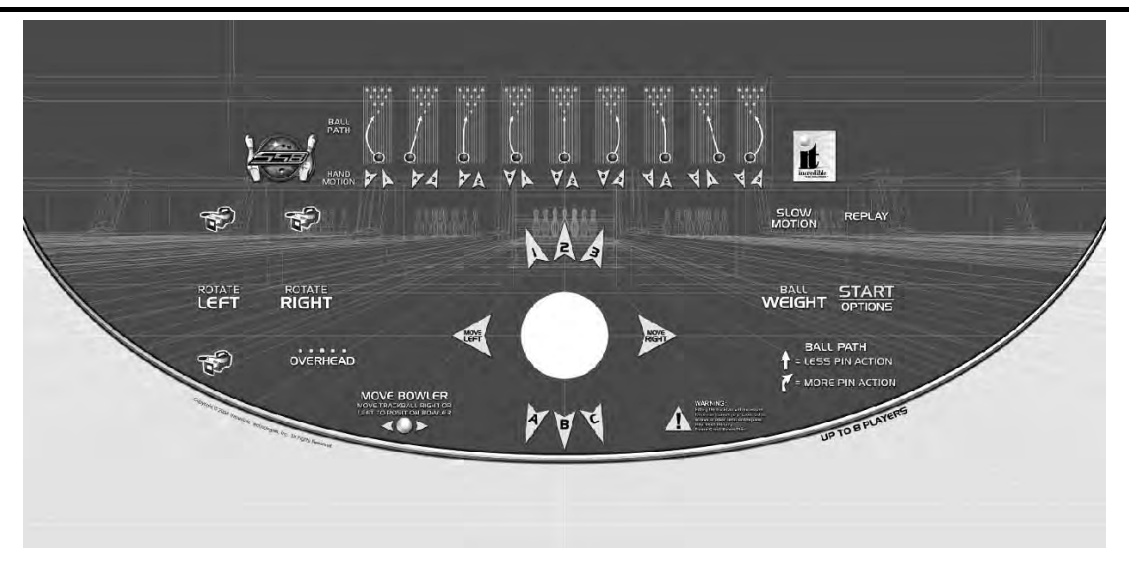

**IMPORTANT! Trackball and trackball plate MUST BE GROUNDED to Earth Ground to prevent damage to the trackball or game electronics.**

# <span id="page-34-0"></span>COMPLETE SYSTEM BOX CONNECTIONS

Follow these procedures to correctly connect the various electronic components. Be sure the cables are connected securely and in working order. Use cable clamps, with appropriate tension, where necessary to ensure all cables stay in place during operation. Dress all cables with additional clamps and wire tie wraps where needed. Avoid loose wires or disconnected cables, as they can cause an unneeded service call.

# <span id="page-34-1"></span>**ATTACH I/O POWER, AUDIO, AND USB CABLES.**

- ♦ **I/O board power cable.** Connect from the I/O board to one of the two 4-pin power output connectors on the system box.
- ♦ **Audio cables.** Connect to the audio output jacks of the system box. Match the appropriate colors.
- ♦ **USB cable #1.** Connect from the I/O board to any USB port on the system box.
- ♦ **USB cable #2** for future updates. Attach to any USB port on the system box. Route the other end to the control panel for easy access when updating.
- ♦ **USB cable #3** for Cabinet Identification Device (CID). Refer to the CID Installation Section for proper orientation and placement of the CID.
- ♦ **USB cable #4** for Card Reader (online option only). Connect to any USB port on the system box. The other end connects to the card reader.

# <span id="page-34-2"></span>**ATTACH MAIN VIDEO CABLE**

If your cabinet has a VGA or SVGA monitor, connect the video cable from the system box directly to the VGA or SVGA monitor input.

If your cabinet has Medium or Low Resolution monitor, connect the video cable from the system box to the I/O board.

Be sure to adjust your Dip Switch settings to match your monitor's resolution. Refer to Appendix D.

## <span id="page-34-3"></span>**ATTACH POWER CABLE**

Use the AC power cord that is currently in your cabinet. The cord plugs into the System box. Have a qualified electrician do the wiring. Verify A.C. main voltage selector switch is in the proper position. In North America the setting is 115 volts AC. In some countries this should be set at 230 VAC.

# <span id="page-34-4"></span>**SOFT POWER / FAN CABLE**

There is a "soft power" switch to turn your game on or off without reaching to the back of the cabinet. This switch is mounted on the back of the control panel, and comes in handy when performing any DVD updates. Connect one end of the Soft Power Cable to the Nighthawk System box. Route the other end to the switch located under the control panel. Locate the 3-Pin connector and plug it in to the Fan Cable.

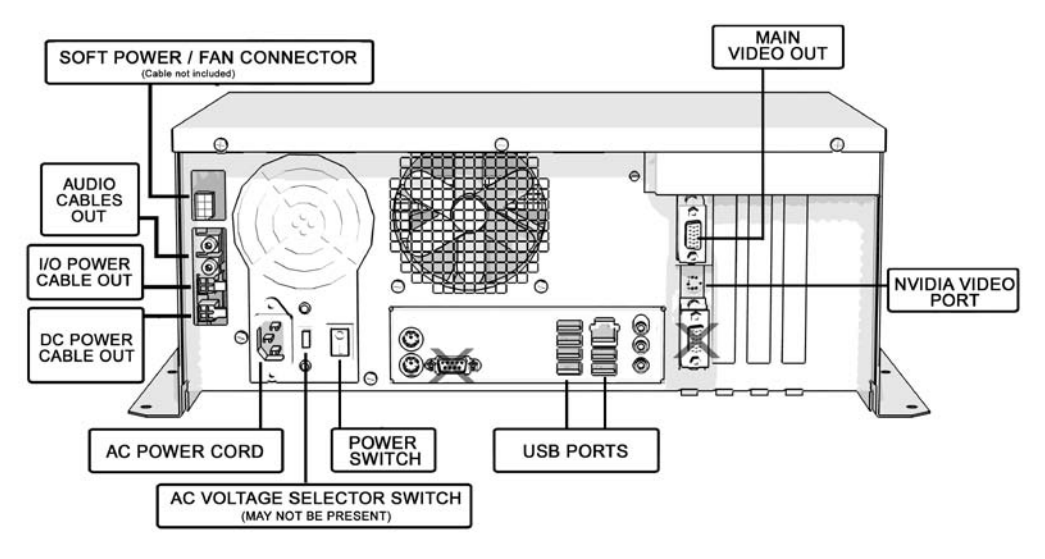

# <span id="page-35-0"></span>COMPLETE I/O BOARD CONNECTIONS

## <span id="page-35-1"></span>**CONNECT JAMMA HARNESS**

Connect the JAMMA Connector to the I/O Board. Be sure it fits tightly and is oriented correctly.

# <span id="page-35-2"></span>**CONNECT THE CONTROL PANEL SWITCHES AND CABLE**

Snap the switches onto the buttons. Connect the Control Panel wiring harness using the JAMMA wiring chart found in Appendix B.

# <span id="page-35-3"></span>**CONNECT COIN DOOR LAMPS**

Connect the coin door lamp cable to the pigtail off the I/O Power cable. If your cabinet originally had a Golden Tee Fore! green PCB, then use the 9-pin connector. If your cabinet had a Golden Tee Fore! red PCB, then use the 4 pin connector. Find the mating connector leading to the coin door to make your connection.

# <span id="page-35-4"></span>**CONNECT THE TRACKBALL**

Locate the Trackball Cable and connect it to the connector labeled Trackball on the I/O board. The other end will connect to the trackball. Connect the green earth ground wire to the trackball plate.

## <span id="page-35-5"></span>**CONNECT ANTENNA**

Locate the antenna cable and attach to the connector on the I/O board. A click should be heard if installed properly. Be sure the antenna is mounted vertically to achieve the widest signal.

**Note: Use extreme care with this connector, as it is very delicate and can be damaged easily.**

## <span id="page-35-6"></span>**CONNECT AUDIO CABLES**

Locate the Audio Cables already connected to the system box, and connect them to the I/O board audio inputs. Inputs are color coded, so be sure to connect red to red, etc.

# <span id="page-35-7"></span>**CONNECT THE USB CABLE**

Locate the 6 ft. USB Cable from the system box and connect it to the USB port on the I/O board.

## <span id="page-35-8"></span>**CONNECT MEDIUM OR LOW RESOLUTION MONITOR**

If your cabinet has a Medium or Low Resolution monitor, you need to connect the video to the I/O board. Connect the SVGA Video cable from system box to the J501 connector on the I/O Board. Connect the Red, Green, Blue video outputs, the composite sync, and video ground from the JAMMA connector to the appropriate monitor inputs. To find the correct JAMMA pin outs refer to the diagram in Appendix B. Be sure to set the Video Dip Switches on the I/O Board to match your resolution. Refer to the diagram in Appendix D.

## <span id="page-35-9"></span>**CONNECT VGA OR SVGA MONITOR**

VGA or SVGA monitors are connected directly to the system box video output. Do not connect a video cable to the I/O Board if you are using these resolutions.

## <span id="page-35-10"></span>**CONNECT I/O POWER CABLE**

Connect the I/O Power cable to the power input connector. Use the end with the pigtail. The other end connects to the system box.

# <span id="page-35-11"></span>**CHECK ALL CONNECTIONS**

Go over your entire cabinet again and double-check all of the connections. Make sure that all connectors are tight and secure and in their proper place. Look for frayed, broken or exposed wiring and repair as needed. Bundle and wire-tie your wiring and secure it to the inside of the cabinet. A thorough and neat job now will save you a lot of time and trouble in the future.
## CABINET GRAPHICS INSTALLATION

Included with your Silver Strike Bowler's Club kit is a set of decals to place on the side of your cabinet and a brand new marquee. This will help identify your new game as Silver Strike Bowler's Club. By placing and installing these correctly it can help give players instant recognition, even from a distance.

### **SIDE DECAL INSTALLATION**

The following are the instructions on placing your side decals correctly on to the cabinet:

1. Locate the place where the side decals will be viewed best on your cabinet. Refer to the diagram included on the decal sheet and to the right of these instructions for optimal placement.

**NOTE:** Make sure to have the sides of the cabinet as smooth and flat as possible, removing all previous residue from prior decals, to allow for a higher quality finish.

**TIP:** Liquid window cleaner can be sprayed onto the sides of the cabinet before placing the decals. The window cleaner will allow the decal to be removed and reinstalled without damaging the decal or adhesive. The decal roller or squeegee forces the cleaner out, leaving just the adhesive.

- 2. Remove the first of the new cabinet side decals from the backing.
- 3. Center the first decal on the location selected for your cabinet.
- 4. Using your hands (or a decal roller/squeegee), press down firmly starting from the center and smooth the side decal outward. Make sure all bubbles have been pressed out for a clean, flat surface.
- 5. Repeat for each of the remaining side decals.

### **MARQUEE INSTALLATION**

The following are the instructions for placing the new marquee in your cabinet:

- 1. Using the old marquee glass as a template, center the glass on top of your new marquee. Make sure that all the printed images are visible.
- 2. Using an X-acto® knife or other sharp blade, score the new marquee deeply by following the edges of the old glass as a guide.

**CAUTION:** Do not cut on table or counter top. Use a cutting board or a disposable surface.

- 3. Carefully break off any excess material you have cut off.
- 4. Be sure the light behind the marquee works.
- 5. Clean the glass on both sides to give players a clear view of the new marquee.
- 6. Install the marquee graphics and glass securely.

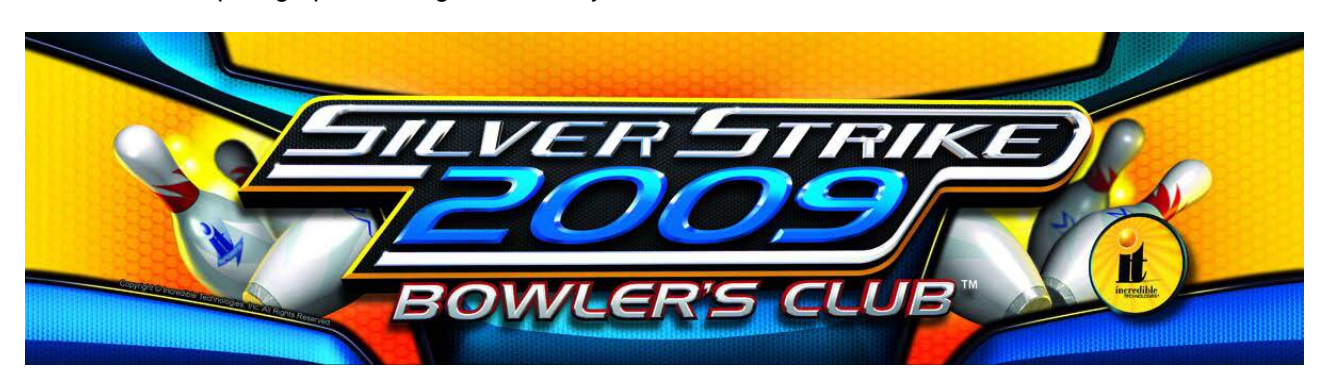

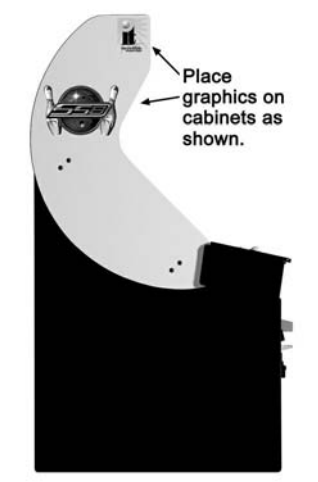

# FINAL CONNECTIONS

## **COIN DOORS, TEST SWITCH, AND VOLUME CONTROLS**

Wire the coin doors as per the JAMMA Harness Connection table in Appendix B. Connect the door lamps to the appropriate (+12Vdc or +5Vdc) supply. Some games have separate power supply outputs for the lamps. Install a test switch somewhere convenient inside the coin door area. This switch allows you to enter adjustables, run diagnostics, and see or clear audits. Make it readily accessible through the coin door. Wire it to the Test wire on the JAMMA Harness. Silver Strike Bowler's Club has the ability to adjust volume at any time during a game. Install two push button switches (not included) inside the coin door for easy access. Connect the switches to the JAMMA harness. Refer to the JAMMA Harness Connection table in Appendix B.

### **INITIAL POWER-UP**

There are several steps you should take when powering up your Silver Strike Bowler's Club for the first time. This is a quick checklist for you to follow when doing your first initial power-up:

- $\Box$  Plug in the game and turn it ON; be sure the game powers up correctly into the attract mode.
- □ Adjust volume levels to desired settings.
- □ Adjust monitor settings for best picture.

**NOTE:** Sound and Video Tests are available through the System Tests Menu. They are beneficial when making any adjustments. Proper monitor and sound adjustment is very important.

 Try all money slots. Drop quarters or tokens through to check the coin mechs and insert a bill into the bill acceptor. Make sure the game is adding credits.

**NOTE:** Silver Strike Bowler's Club supports most bill acceptors. Installing a bill acceptor is highly recommended and will increase your earnings. Refer to your bill acceptor's manual for installation specifications. The bill acceptor can be wired to coin door 3 on the JAMMA.

- Test all of the player input controls. You can use the PLAYER CONTROL TESTS in the SYSTEM SETUP MENU.
- Upon initial power-up the game is set to factory default settings. These settings affect game elements such as value per coin, volume settings, etc. The OPERATOR MENUS section will describe how to alter these settings for your location.

## Congratulations! You have finished installing Silver Strike Bowler's Club!

# SYSTEM SETUP MENUS

### **Navigating The Menu System**

The System Setup menus cover a variety of important areas including collections, tests, game adjustments, and optional settings. You should familiarize yourself with these menus, as they are designed to optimize your game for your location and your business. Pay particular attention to the Collection menus, as they will detail how much money to give to your location, and how much money to set aside for ITNet. There are also menus that allow you to adjust various split percentages for a variety of different charges. These screens can help you maximize your investment and involve your location in the costs associated with your equipment.

### **Entering System Setup Mode**

There are two ways to enter System Setup. Open the coin door and press the Test button to access the game's System Setup software menu system. Or, from the I/O board, move the dip switch SW202 position 4 to the ON position. This switch needs to be moved back to OFF to exit the System Setup menus.

### **Selecting a Menu**

A menu option can be selected at any time by rolling the trackball up or down or by pressing the Left or Right buttons.

### **Choosing a Menu/Option**

A menu option can be chosen at any time by pressing the Start Button.

### **Changing a Value**

A value can be changed at any time by rolling the trackball left or right.

### **MAIN MENU**

The Main Menu displays five main areas that make up System Setup mode. Please familiarize yourself with these areas, as they will help you maximize your earnings potential.

### **Collections & Earnings**

This section displays your machine's monetary activity, and details the various areas for income and expenses. This section should be reviewed during every collection, to make sure you manage your split correctly.

#### **General Settings**

This area allows you to adjust operator adjustables, perform system tests, and reset your game back to factory settings.

#### **Troubleshooting Shortcuts**

This section presents a variety of tests and menus that will help you troubleshoot any problems you may be having with your game. The available sections are also accessible through the other main sections.

#### **Silver Strike Settings**

This area allows you to adjust settings specific to Silver Strike Bowler's Club including the player cost schedule, game features, and game audits.

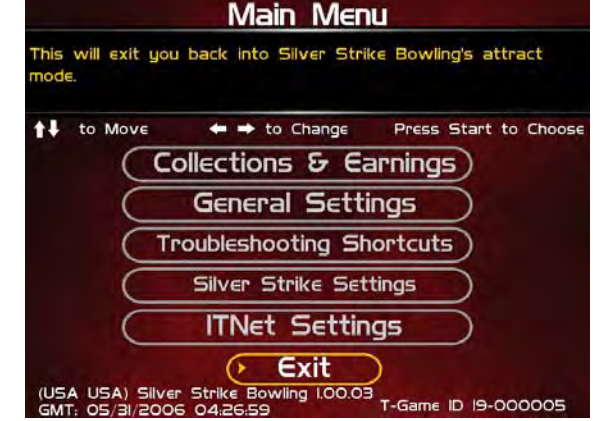

### **ITNet Settings (online only)**

This section details various ITNet settings, such as game registration and connection settings with ITNet.

### **Exit**

This will exit the System Setup menus and take you back into the game's attract mode.

### **COLLECTIONS & EARNINGS MENU**

This menu allows you to perform a collection or view various earnings and fees.

### **Do Collection**

This section is used when making a collection. The various screens will detail the cost breakdowns and show you how much of the cash box is to be paid to the location. Please take some time to familiarize yourself with this section. Using it wisely can save you money.

### **Clear Unused Cash**

Sometimes when you go to make your collection, there is money in the game that has not been played yet. Use this setting to clear the unused cash from the game, so your future collections will reconcile with game play.

### **Add Free Cash**

Use this setting if you wish to add money to the game for free plays that do not advance the hard meter.

### **Back**

This will take you back to the **Main Menu**.

### **DO COLLECTION**

This screen is the main collection screen. There is a lot of helpful information displayed that will help you with your collection. It is highly recommended that you view this screen with every collection, and reset it when your collection is complete.

This screen displays the following helpful information:

#### **Collection Date Range**

The displayed dates are from your last collection until today.

#### **Days In Operation**

The number of days the machine was active and available for play since the last collection.

### **Reset**

Highlight this to reset the number of days in operation field to '0'.

### **Total Income**

The total income your machine made for this time period.

### **More Details**

Select More Details to display a breakdown of Total Income, including income from Cash, Player Accounts and various promotional or Gift Cards.

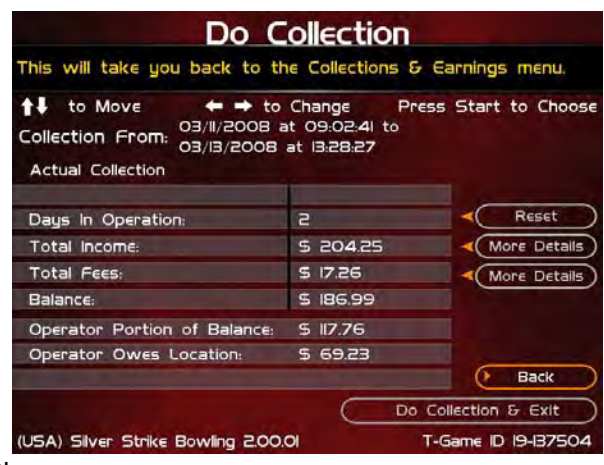

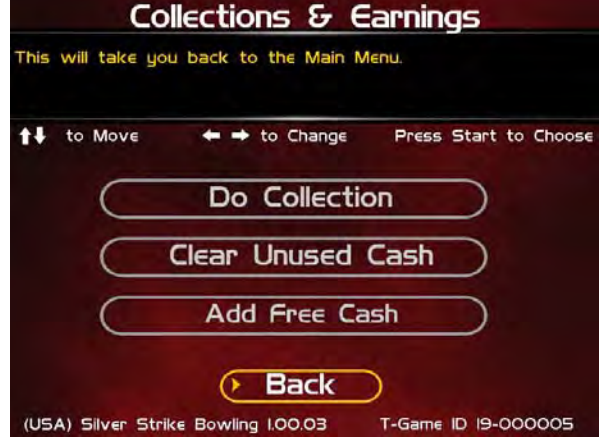

### **Total Fees**

The total of the various fees that need to be set aside before making your split.

### **More Details**

Select this to display a breakdown of the various fees, including the ITNet fees, Communication fees, Software Update fees, Hardware Upgrade fees and Taxes.

**Note! Software Update Fees and Hardware Update Fees are included for your convenience, to help you cover the costs of owning and operating your equipment. These two line items are NOT included on your monthly ITNet statement.**

### **Balance**

The total income minus the total fees.

### **Operator Portion of Balance**

The amount of the collection that the operator keeps.

### **Operator Owes Location**

The amount of the collection that you pay your location.

### **Back**

If you do NOT wish to perform a collection and reset the audits, highlight Back to exit this screen and return to the **Collections & Earnings** menu.

### **Do Collection and Exit**

If you wish to perform a collection and reset the audits (recommended), highlight Do Collection and Exit and press Start. This will set all the fields in the Do Collection screen to zero. Be sure to empty your cash box at the same time, so these screens will match the money at your next collection.

### **GENERAL SETTINGS**

The General Settings menu houses various adjustable settings relating to the cabinet, and is divided into three sections.

### **Operator Adjustables**

This area allows you to adjust options like volume, attract mode sounds, and money slot settings.

### **System Tests**

This area allows you to perform diagnostics including video adjustments, input tests, and sound tests.

### **Advertisements**

This area allows you to manage various graphic and text advertisements on your machine. This section is currently unavailable but is planned for a future update.

### **Back**

This will take you back to the **Main Menu**.

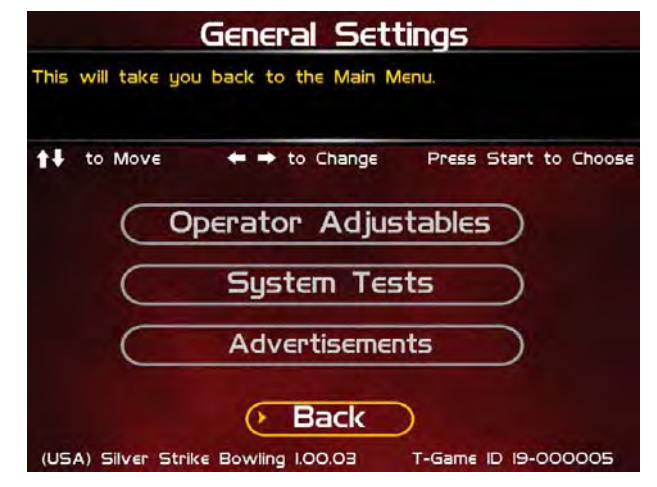

### **OPERATOR ADJUSTABLES**

This menu contains adjustable settings that pertain to you and your business. Please familiarize yourself with this section, as it can help you maximize the game's earning potential.

### **General Adjustments**

This area allows you to adjust options like coin message, game mode and monitor mode.

### **Money Slot Adjustments**

This area allows you to adjust the settings of your various money slots on your cabinet.

### **Sound Adjustments**

This area allows you to adjust the various sound settings including attract mode sounds, game volume, and stereo setup.

### **Collection Settings**

This important area allows you to adjust various fees and splits for your collections.

### **Reset To Factory Settings**

This option allows you to reset all the settings found in the Operator Adjustables section to factory defaults.

### **Back**

This will take you back to the **General Settings** menu.

### **GENERAL ADJUSTMENTS**

### **Coin Message**

Is set to "Insert \$" by default and requires the player to insert money. No other modes are available.

#### **Game Mode**

This lets you toggle between money/free play. **The default is set to Money Play.**

### **2nd Monitor Mode**

You can connect a second monitor to the extra video connector on the system box, which is great for promotions or special events. Select S-Video if your second monitor is a television screen, or SVGA if your second monitor is an RGB monitor. The default setting is S-Video.

#### **Reset Values**

This resets all values to their default value located on this page.

#### **Back**

This will take you back to the **Operator Adjustables** menu.

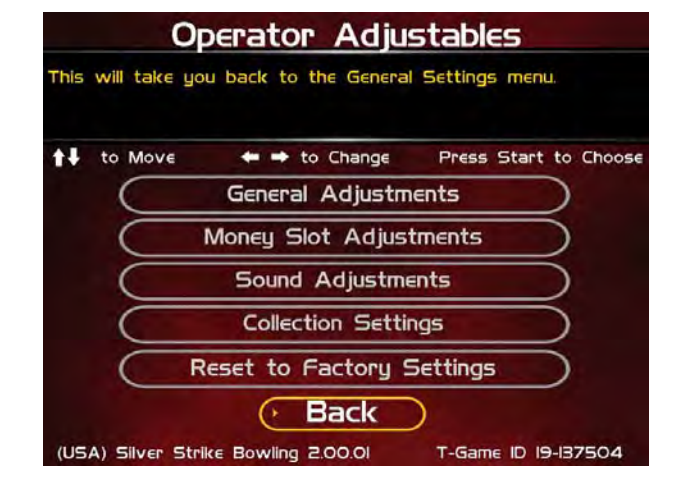

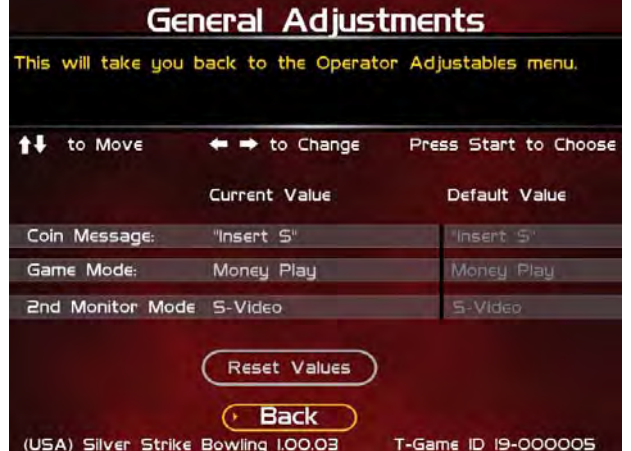

### **MONEY SLOT ADJUSTMENTS**

### **Money Slot 1 (all machines)**

This adjusts how much one pulse equals for Money Slot 1. **The default is set to \$0.25.**

### **Money Slot 2 (kits only)**

This adjusts how much one pulse equals for Money Slot 2. **The default is set to \$0.25.**

### **Money Slot 3**

This adjusts how much one pulse equals for Money Slot 3. **The default is set to \$0.25.**

### **Reset Values**

This resets all values to their default value located on this page.

#### **No**

This will not perform the reset and take you back to the previous menu.

#### **Yes**

This will perform the reset and take you back to the previous menu.

### **Back**

This will take you back to the Operator Adjustables menu.

### **SOUND ADJUSTMENTS**

#### **In Game Volume**

This option lets you adjust the In Game volume from OFF to 100%. **The default is set to 30%.**

#### **Attract Volume**

This option lets you adjust the Attract Volume from OFF to 100%. **The default is set to 20%.**

### **Attract Mode Sounds**

This adjusts how often sounds are played in the attract mode: Never, Rarely (every 20th time), Sometimes (every 10th time), Often (every 5th time), and Always. **The default is set to On - Sometimes.**

#### **Stereo/Mono**

This option is where you select stereo or mono setup. **The default is set to Stereo.**

#### **Reset Values**

This resets all values to their default value located on this page.

#### **Back**

This will take you back to the **Operator Adjustables** menu.

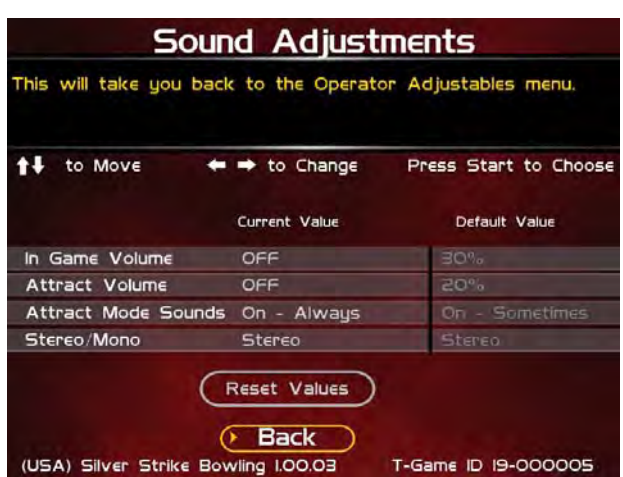

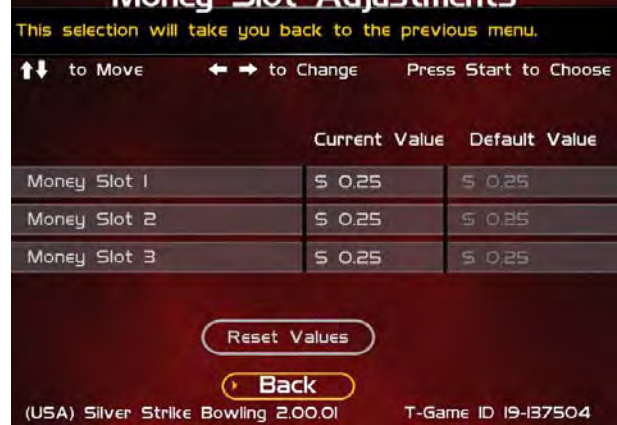

Money Slot Adjustments

### **COLLECTION SETTINGS**

Silver Strike Bowler's Club allows you to adjust costs and percentages for the various income types that are received. Use this menu to determine how much you want your location to help you pay for these charges and services.

### **Set Hardware Update Fee**

This menu allows you to adjust the Hardware Update Fee. This fee is included for your convenience, as a method to have the location pay for part of your equipment. The default value is \$0.00 per week.

**Note! Hardware and Software Update Fees are included for your convenience, and are NOT included on your monthly ITNet statement.**

### **Operator/Location Income Splits**

Use this menu to fine-tune your splits for any generated income. Since there may be times when you have to pay the location before you actually have the cash in hand, you may want to adjust the split in your favor to cover the waiting period. The default settings are displayed on the accompanying screen.

The adjustable settings refer to income generated from:

#### **Cash**

**Player Account (online only) ITNet Money Card (online only) Operator Money Card (online only)**

### **Operator/Location Fee Splits**

Use this menu to determine how you wish to split the various fees with your location. For example, since there is a fee associated with ITNet, you may want to adjust the split in your favor to help cover the costs.

**ITNet Fees (online only) Communication Fees (online only) Software Update Fees (online only) Hardware Update Fees**

**Note! Hardware and Software Update Fees are included for your convenience, and are NOT included on your monthly ITNet statement.**

#### This will take you back to the Operator Adjustables menu. <sup>↑↓</sup> to Move  $\leftrightarrow$  to Change Press Start to Choose Set Hardware Update Fee Operator/Location Income Splits Operator/Location Fee Splits **Tax Settings** Reset to Defaults **Back** (USA) Silver Strike Bowling 2.00.01 T-Game ID 19-137504 Hardware Update Fee This will take you back to the Collection Settings menu. <sup>1</sup>↓ to Move ← → to Change Press Start to Choose Default Value Current Value (Weekly) Hardware Update Fee: 0.00  $000$ Reset Values  $\rightarrow$  Back (USA) Silver Strike Bowling I.00.03 T-Game ID 19-000005 Operator/Location Income Splits This will take you back to the Collection Settings menu.  $\leftrightarrow$  to Change Press Start to Choose  $41$  to Move Operator % Location % Cash 60% 40% Player Account 70%  $30%$ **ITNET Money Card 70%** 30% Operator Money Card 100%  $O%$

**Collection Settings** 

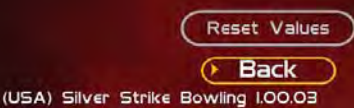

T-Game ID 19-000005

### **Operator/Location Fee Splits**

This will take you back to the Collection Settings menu.

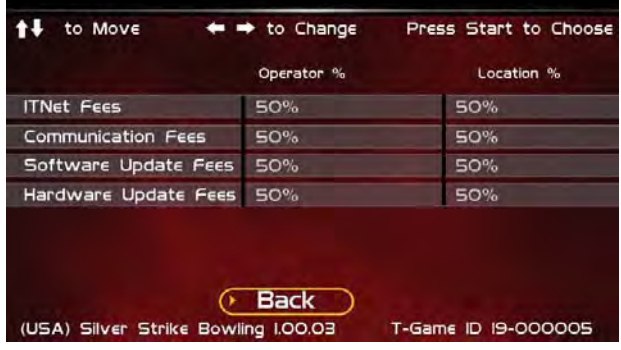

Silver Strike Bowler's Club™ Version 10/09 Page 40

© Copyright 2006-2010 Incredible Technologies, Inc. All Rights Reserved. Unauthorized duplication is a violation of applicable law. All other marks are the properties of their respective owners. All rights reserved.

### **Tax Settings**

Many states require special taxes or license fees that affect your bottom line. Use this menu to separate these costs from your collection before making your normal split.

#### **Set Tax Rate**

This menu allows you to adjust your current tax rate percentage.

#### **Set Tax Type**

This menu helps you determine what part of the collection is taxed, and who pays for these taxes.

#### **Set Tax Split**

This menu allows you to split the tax fees with the location.

### **Reset to Defaults**

This menu will set all of the collection settings to their factory default values. A verification screen will display to make sure you agree to the change.

### **Back**

This will take you back to the **Collection Settings** menu.

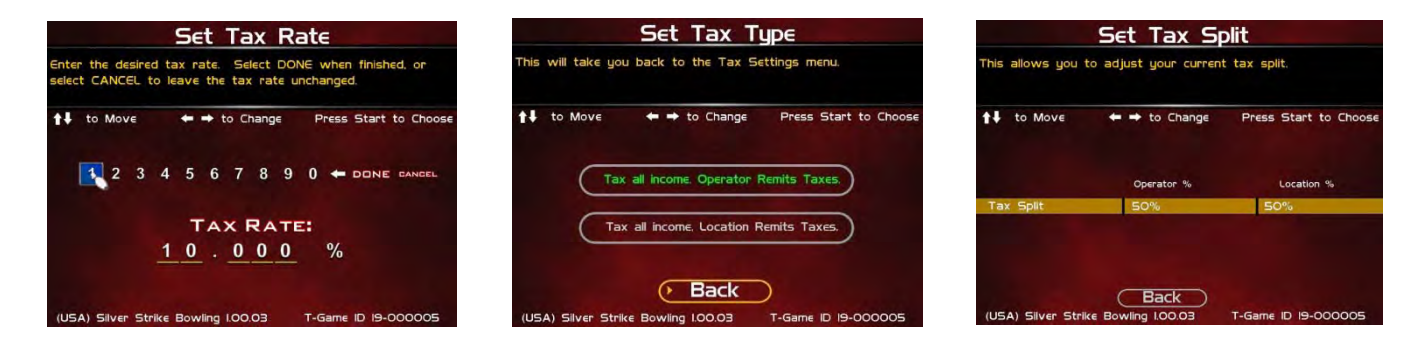

### **RESET TO FACTORY SETTINGS**

This menu will reset ALL settings in the Operator Adjustments section to their default values. A verification screen will display to make sure you agree to the change.

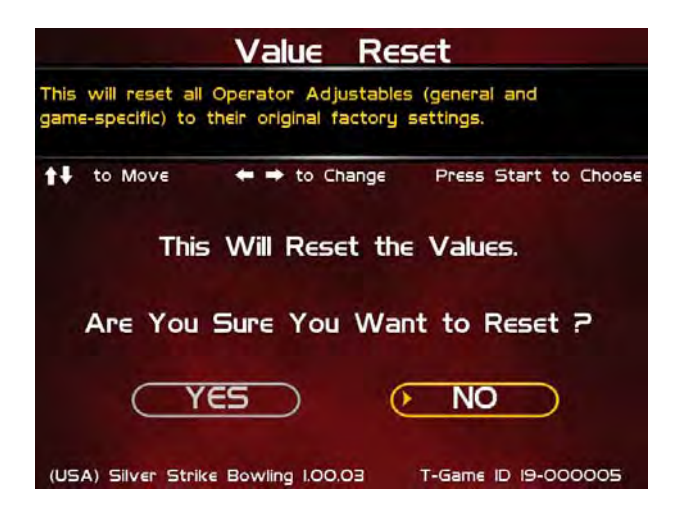

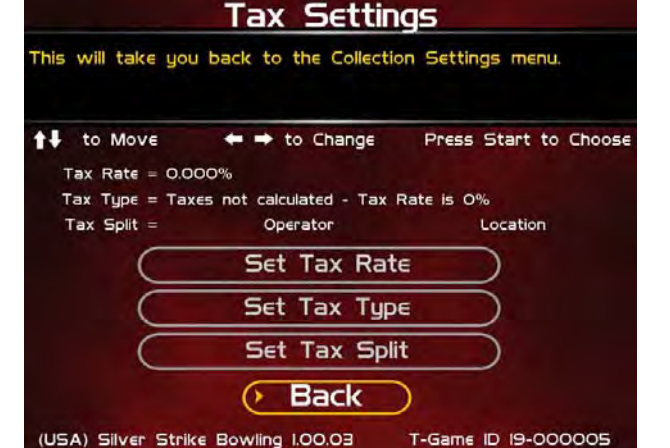

### **SYSTEM TESTS**

This area allows you to perform diagnostics including video adjustments, input tests, and sound tests.

### **Video Tests**

This area has tests that will help you to adjust your game's color, contrast, and screen size.

### **Sound Tests**

This area has tests that will help you adjust your game's audio setup by playing a stored sound, a streaming sound, and testing the speaker(s).

### **Player Control Tests**

This option allows you to test all inputs including trackball, buttons, money slots and card reader.

### **Mechanical Meter Test**

This test makes the hard meter adjust by one to make sure it is functioning properly.

### **Hardware Tests**

This area includes a series of diagnostic screens and tests to help you make sure your game is functioning correctly.

### **Back**

This will take you back to the **General Settings** menu.

### **VIDEO TESTS**

The Video Tests section has a variety of tests that will help you adjust your monitor.

### **Color Adjustments**

This area will take you to a series of tests to adjust your monitor's RGB settings to have each color display properly.

### **Contrast Adjustments**

This area will take you to a series of tests to adjust your monitor's brightness/contrast so the game displays properly.

### **Screen Size Adjustment**

Use this screen to align your monitor so that all the circles appear as circles and the boundary line appears on the edge of each side of the screen.

### **Back**

This will take you back to the **System Tests** menu.

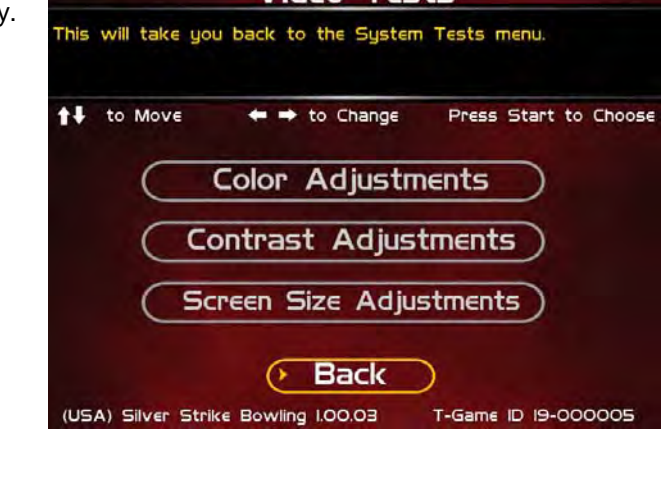

Video Tests

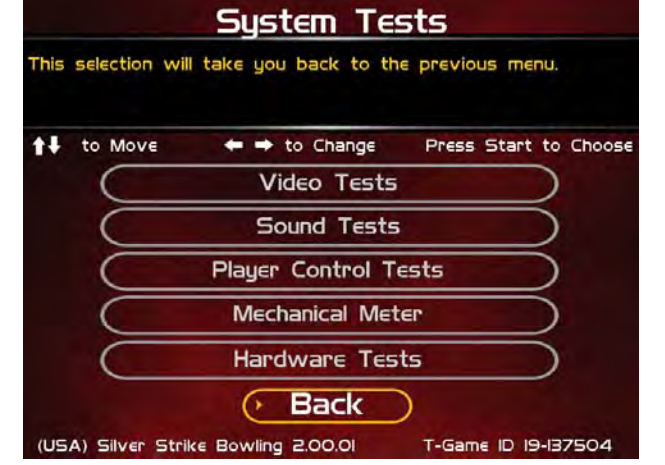

### **COLOR ADJUSTMENTS**

### **Color Grid Adjustment**

Adjust your monitor to have each colored box display properly.

#### **Red Screen**

Adjust your monitor to have red display properly.

### **Green Screen**

Adjust your monitor to have green display properly.

#### **Blue Screen**

Adjust your monitor to have blue display properly.

#### **Back**

This will take you back to the **Video Tests** menu.

### **CONTRAST ADJUSTMENTS**

#### **White Screen**

Adjust your monitor to have white display properly.

#### **50% White Screen**

Adjust your monitor to have 50% white display properly.

#### **25% White Screen**

Adjust your monitor to have 25% white display properly.

#### **Black Screen**

Adjust your monitor to have black display properly.

#### **Contrast Screen**

This option is a test you can use to adjust your monitor's contrast and brightness settings to have the boxes displayed properly.

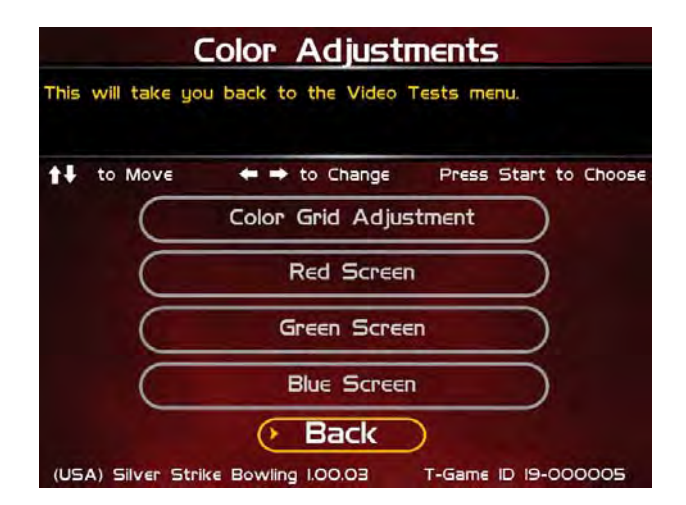

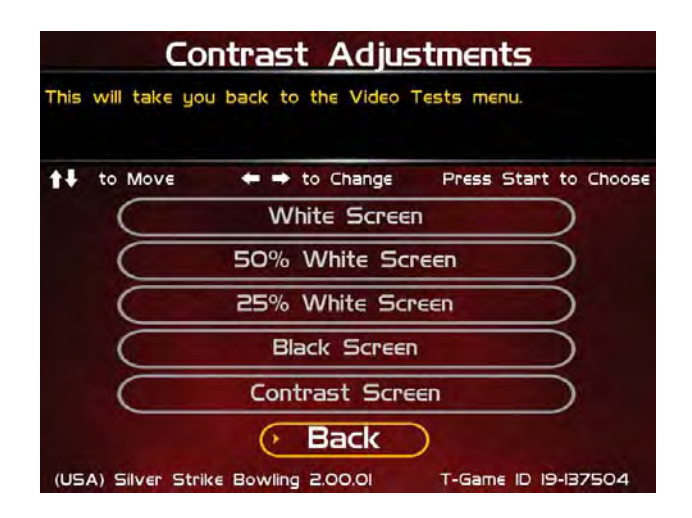

*Note: May not work on older or often used monitors .*If you have a monitor that's old or has been used often you may not be able to adjust the contrast and/or brightness levels accordingly. In this case adjust the monitor for best performance while getting close to the recommended settings.

#### **Back**

This will take you back to the **Video Tests** menu.

### **SCREEN SIZE ADJUSTMENT**

Use this screen to adjust the size and aspect ratio of your picture. Press the Start button to exit.

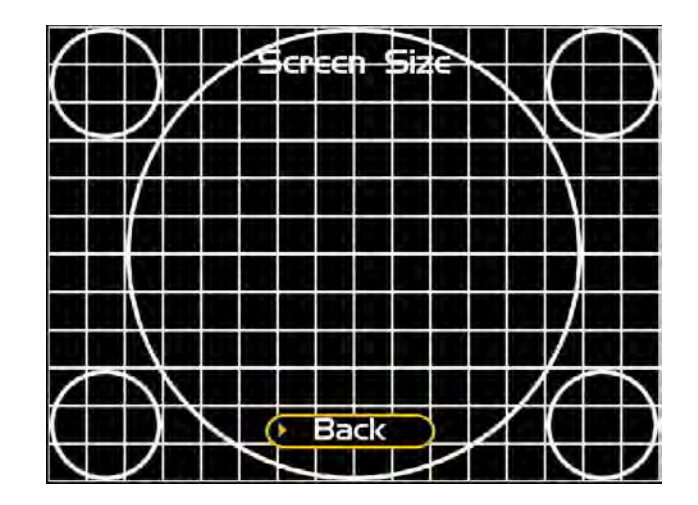

### **SOUND TESTS**

### **Stored Sound**

This will play a stored sound so you can make sure your audio setup is functioning properly.

### **Streaming Sound**

This will play a streaming sound so you can make sure your audio setup is functioning properly.

### **Speaker Test**

This test will say MONO if you have your game set to Mono or LEFT and RIGHT if you have it set to stereo so you can make sure your audio setup is functioning properly.

### **Back**

This will take you back to the **System Tests** menu.

### **PLAYER CONTROL TESTS**

Use this screen to test all of the inputs, including the trackball, buttons, money slots and card reader. When an input is active the appropriate graphic image will light. Press the Left, Right and Start buttons simultaneously to exit this test screen.

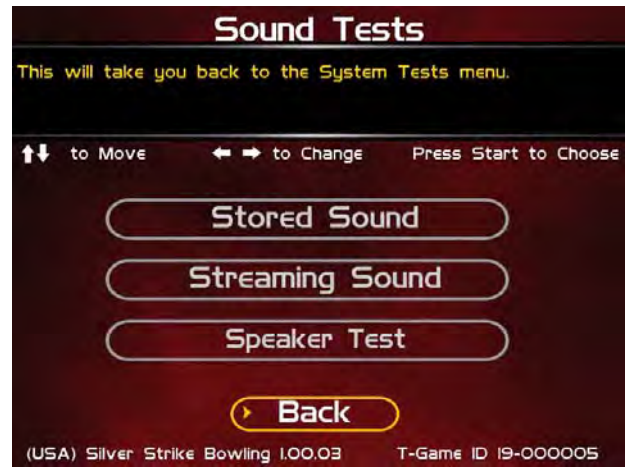

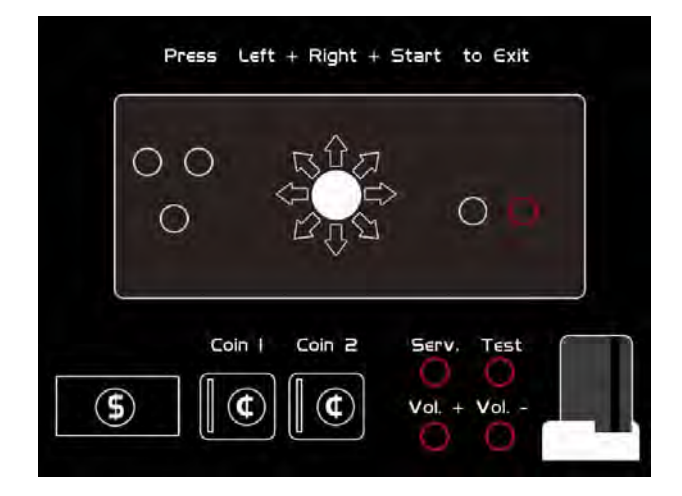

### **MECHANICAL METER TEST**

### **Click Meter**

This test makes the hard meter adjust by one to make sure it is functioning properly.

#### **Back**

This will take you back to the **System Tests** menu.

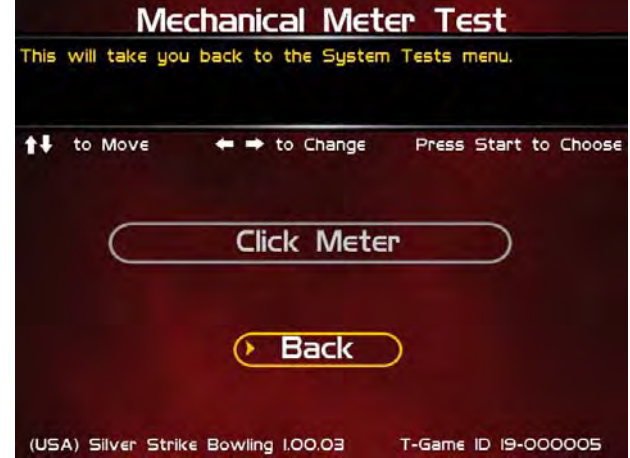

### **HARDWARE TESTS**

This area includes a series of diagnostic screens and tests to help you make sure your game is functioning correctly.

### **Hardware/Software**

This area has options to view your system and USB info.

### **Check Hard Drive**

This test checks the integrity of your hard drive's data. *Note: This test can take several minutes.*

### **Check Cooling**

This test helps you make sure your game is functioning at the proper temperature and all fans are working.

### **Check Card Reader**

This test will test the functionality of the card reader, and display some details on the card that is tested.

#### **Back**

This will take you back to the **System Tests** menu.

### **HARDWARE/SOFTWARE**

### **System Info**

This is a list of your game's current basic system info.

### **USB Info**

This is a list of your game's current USB devices.

#### **Version Info**

This is a list of your game's software version.

#### **Back**

This will take you back to the **Hardware Tests** menu.

### **SYSTEM INFO**

This is a list of your game's current basic system information, including Hard Drive, CPU and Video Card.

### **USB INFO**

This is a list of your game's current USB devices.

### **VERSION INFO**

This is a list of your machine's software version.

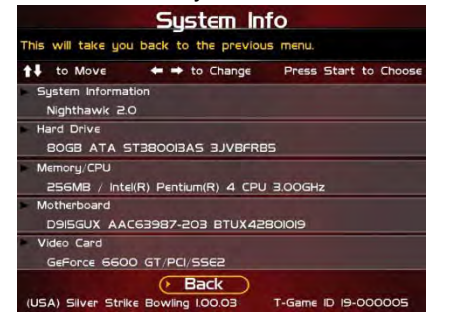

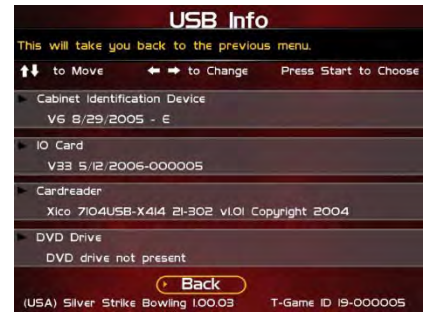

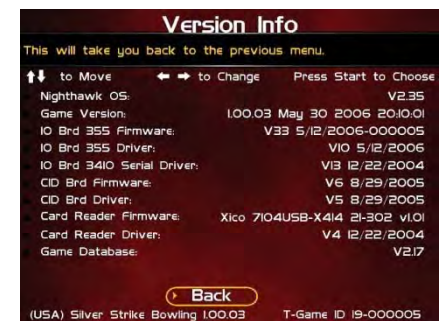

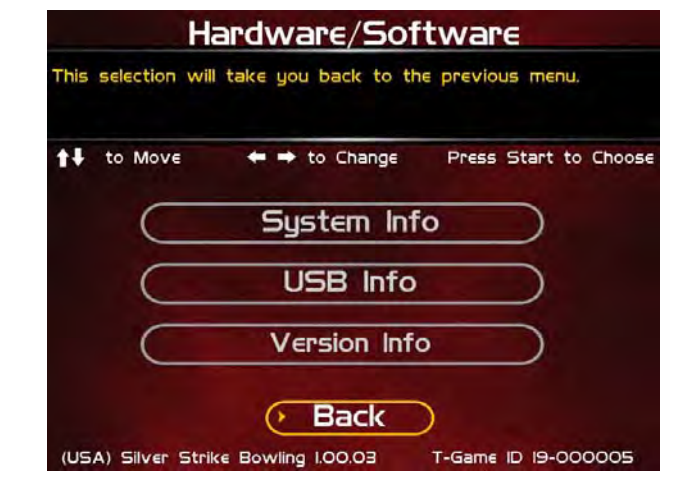

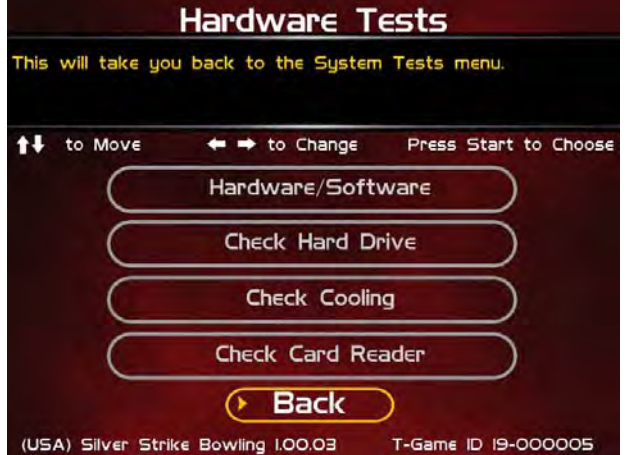

### **CHECK HARD DRIVE**

### **Check File Data**

This test checks the integrity of your hard drive's data.

Select **Begin Test** to initiate the process.

### *Note: This test can take up to 3 hours to complete.*

If this test succeeds you will see the message: **Status: Hard Drive Functioning Properly.** If this test fails, you will see the message: **Hard Drive Error (#)**

Select **Back** to skip the test and return to the **Hardware Tests** menu.

### **Check File System**

This test REBOOTS YOUR GAME and performs a low level systems check of the integrity of your hard drive.

#### *Note: This can take several minutes.*

### **Back**

This will take you back to the **Hardware Tests** menu.

### **CHECK COOLING**

This checks that your game is functioning at the proper temperature and all fans are working. The current status is color-coded for easy viewing. If the results are displayed in green, your cabinet is at normal settings.

NOTE: Cooling information on your system may show up as dashed lines just as shown in the picture. This is because some motherboards do not allow external access to the temperature and fan speeds. This should not be considered a problem.

### **Back**

The Back button takes you back to the **Hardware Tests** menu.

### **CHECK CARD READER (ONLINE ONLY)**

This test will check to see if your card reader can read and recognize properly encoded IT and credit cards.

From this screen, insert a card into the card reader. If the card can be read, a message will appear on the screen.

The best way to run this test is to use 3 different cards, with at least credit card. Alternate swiping each card about 10 times each. A misread every so often is not uncommon. If it the results are good more often than bad, the card reader is working properly.

### **Back**

The Back button takes you back to the **Hardware Tests** menu.

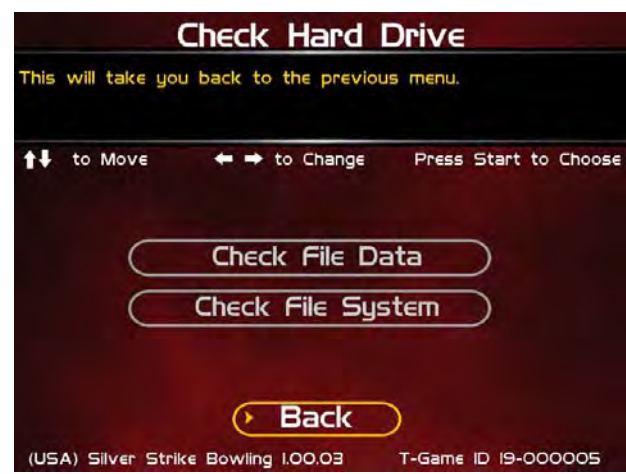

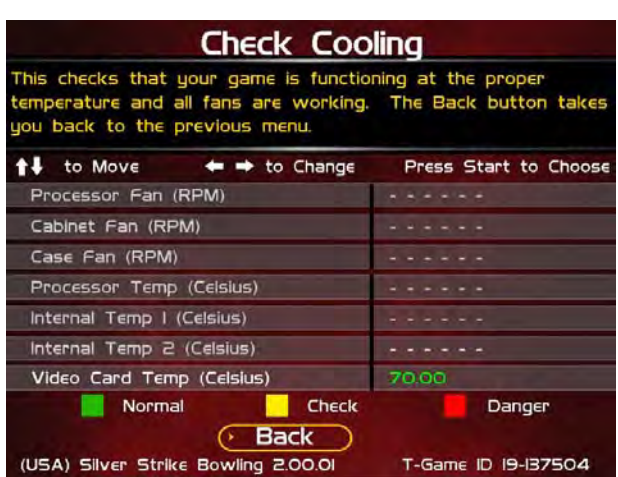

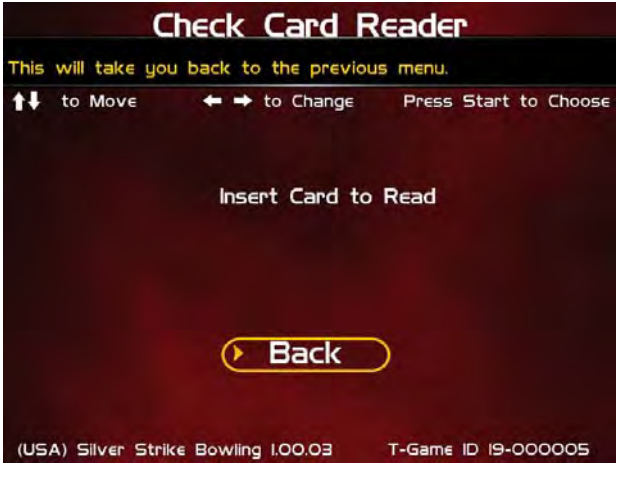

### **TROUBLESHOOTING SHORTCUTS**

This section gathers many of the commonly used tests and menus into one convenient area. Check here first when troubleshooting problems or questions about the integrity of your machine.

The tests that are available in this section are:

**Check Card Reader (online only) Check Cooling Check Hard Drive Hardware & Software Communications Settings (online only) Player Control Tests System Tests** Descriptions of each of these tests and sections can be found elsewhere in this manual.

#### **Back**

This will take you back to the **Main Menu**.

### **SILVER STRIKE SETTINGS**

### **Player Cost Schedule**

This option allows you to adjust the amount of money it costs a player to play various game types.

### **Game Audits**

This area allows you to view your money audits, game purchase audits, and reset your collections and audits.

### **Game Options**

This area allows you to adjust options specific to Silver Strike Bowling.

### **Reset Leaderboards**

This will clear all of the game's local leaderboards and highscore screens.

### **Ticket Dispenser**

This area allows you to set and adjust optional ticket dispenser values and settings.

### **Back**

This will take you back to the **Main Menu**.

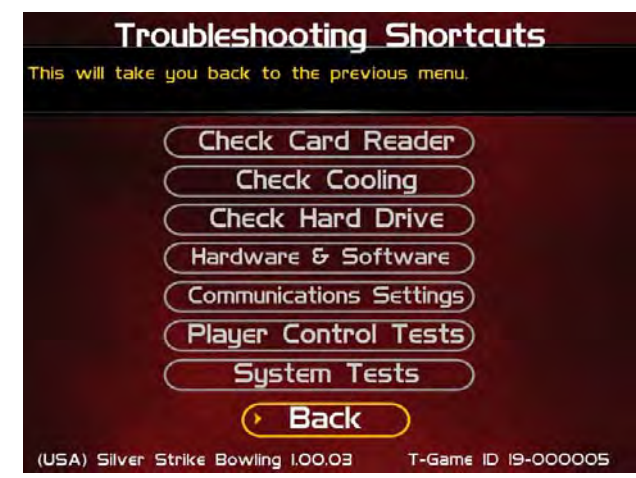

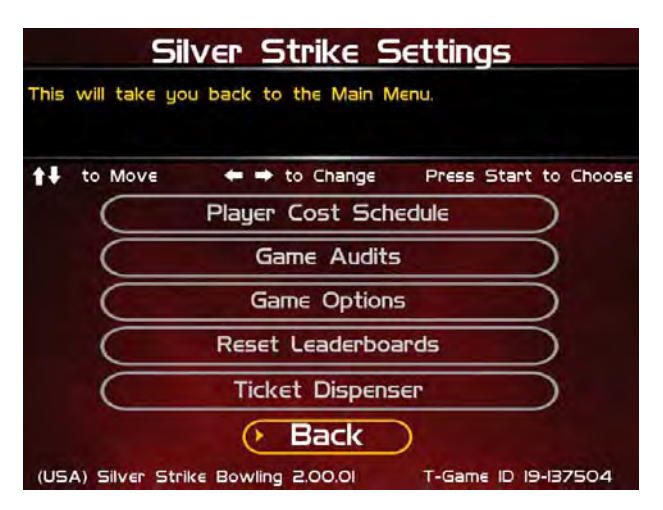

### **PLAYER COST SCHEDULE**

This screen details the costs of various play selections. The player cost is shown as a total, with the Operator Portion and the ITNet Portion broken out.

### **Single Play**

This option lets you adjust how much it costs a player to play a single 10-frame game of bowling. **The default is set to \$1.00.**

### **Series Play**

This option lets you adjust how much it costs a player to play a 3-game series. **The default is set to \$2.50.**

### **Throwdown**

This option lets you adjust how much it costs a player to play a

single game of Throwdown, the bracketed contest mode for 4, 8 or 16 players. **The default is set to \$2.00 per player.**

### **SSB Survivor**

This option lets you adjust how much it costs a player to play a Survivor game. **The default is set to \$0.50.**

#### **3-Frame Practice**

This option lets you adjust how much it costs a player to play a 3-frame practice game. **The default is set to \$0.50.**

### **3-Frame Buy In**

This option lets you adjust how much it costs a player to buy a second set of 3 frames. **The default is set to \$0.50.**

### **View Fixed Costs**

Selecting View Fixed Costs displays payment settings and splits for some items that are not adjustable. **Player's Card Purchase**

### **Reset Defaults**

This resets all values to their default value located on this page.

#### **Back**

Select this to return to the **Silver Strike Settings** menu.

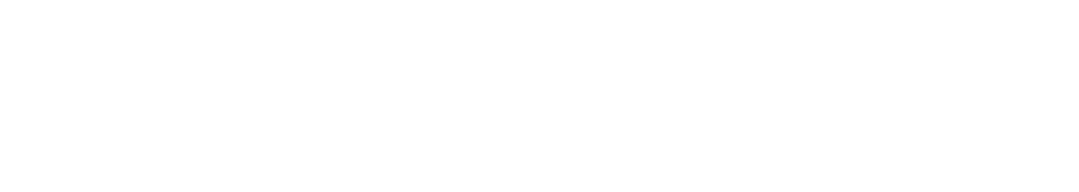

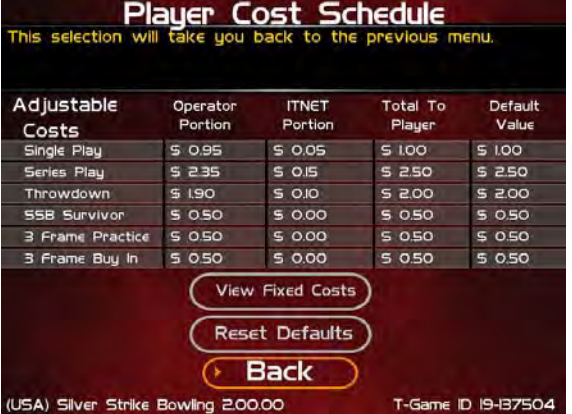

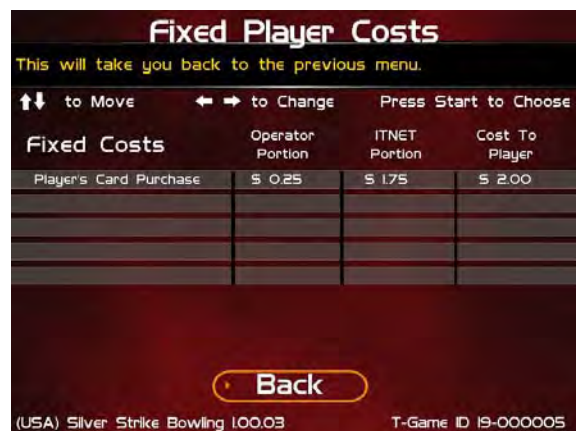

### **GAME AUDITS**

This section displays various counts and totals for a variety of areas of interest. The following values are based on the last reset, the date of which is shown at the top of the screen.

#### **Coin Slot 1 (All Machines) Coin Slot 2 (Kits only) Bill Acceptor Lifetime Money In**

This field shows how much total money your machine has made since its initial registration with ITNet. This field is cumulative and is not affected by resetting the audits on this screen.

**Bowlers Club Cards Purchased Number of Tickets Paid Ticket Value %age Payout**

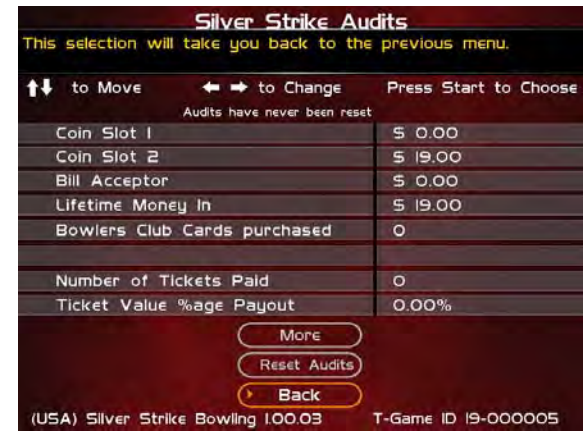

### **More**

The available audits span a number of different screens. Selecting More brings you to the next page of audit information. In total there are seven pages of audits.

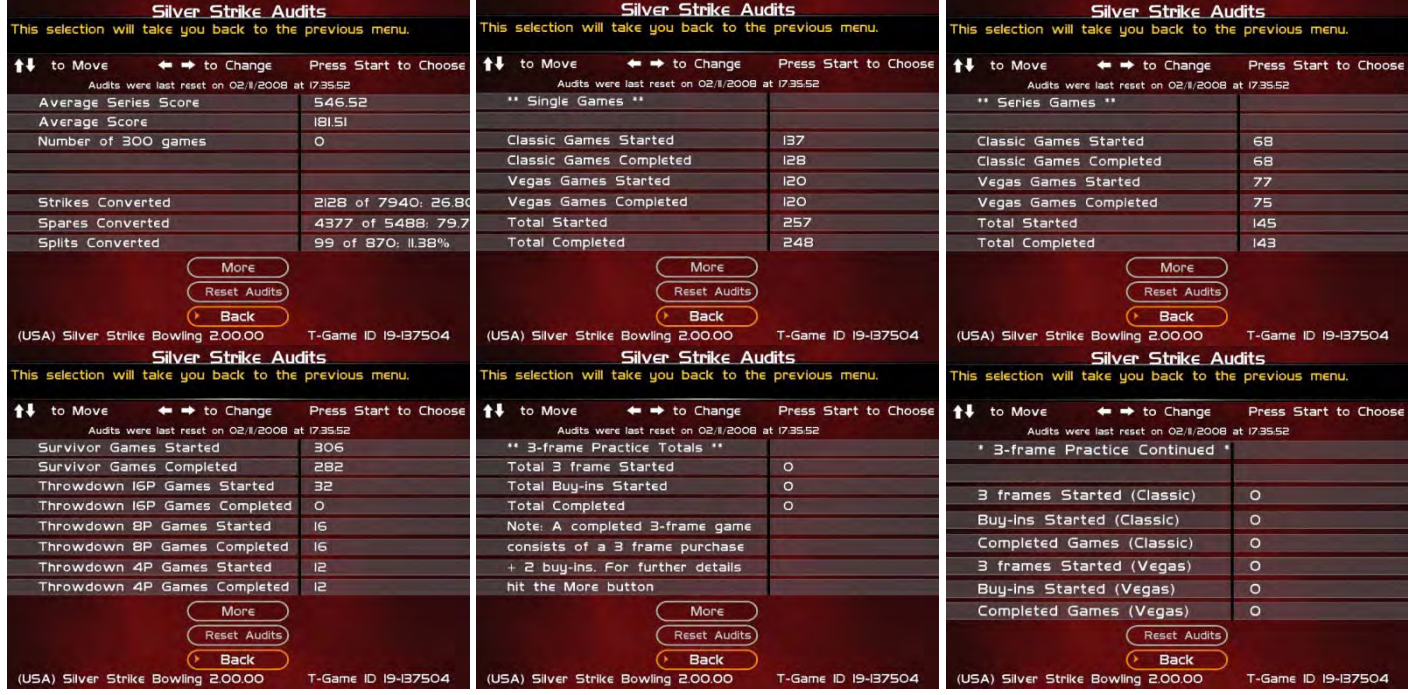

### **Reset Audits**

This will reset the fields on all seven audits screens to zero, and update the date of the last audit reset. The Lifetime Money In field will not be affected by this function.

 $\parallel$ 

### **GAME OPTIONS**

Game Options presents a variety of game-specific features that can be turned on or off based on the needs of your location.

### **Vegas Bowling**

This is a selectable game mode that displays cards for every mark earned. Turn this option off in areas where the display of playing cards is not allowed.

### **Buy Player Cards**

Players can order Silver Strike Bowler's Club Cards from the game, that can be used for identification purposes.

### **Sweepstakes**

Players are entered into a national weekly drawing every time they play an identified game of Silver Strike Bowler's Club. Turn this option off in areas where sweepstakes are not allowed.

### **Announce Volume**

Adjust the volume of the sweepstakes announcement here.

### **Reset Values**

This will reset the fields on all game option menus to their default settings.

#### **More**

The available options are displayed on two screens. Selecting More brings you to the next page of game options.

#### **Delay Timeout**

This sets the amount of time allowed before any player input is noticed. If the timer runs out before a player moved or the ball is thrown, the ball will be lost. Use this in conjunction with the Ball Timeout setting below to determine when a game is terminated due to timeout.

#### **Ball Timeout**

This adjusts the number of balls allowed before ending an unattended game. See Delay Timeout above.

#### **3-Frame Practice**

This setting turns the 3-frame game option on or off. The default setting is Off.

### **Survivor # Misses**

This setting adjusts the settings for the new Survivor Mode. If you want players to have a longer play experience, adjust the number of missed strikes to a higher number. If you want players to be eliminated faster, adjust the number of missed strikes to a smaller number. The default setting for this game feature is 3.

#### **Reset Values**

This will reset the fields on all 3 game options menus to their default settings. The Lifetime Money In field will not be affected by this function.

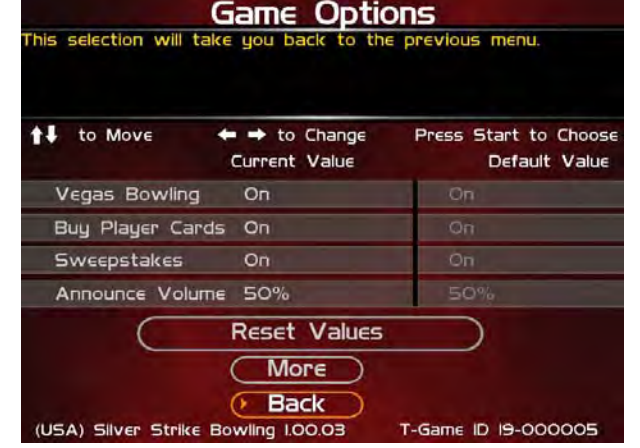

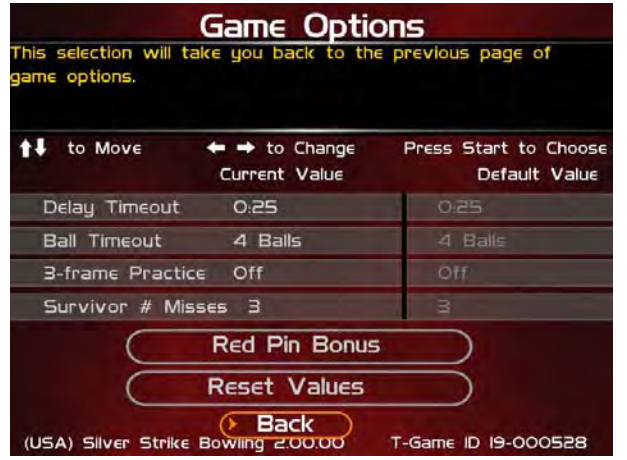

### **RED PIN BONUS FREE GAME**

Once the Red Pin Bonus Free Game mode is turned on, operators will have the option to set the number of consecutive Red Pin strikes needed for a free game award.

Use the menu settings to award a free game for anywhere from one Red Pin strike to 8 consecutive Red Pin strikes.

Note that the default for this feature is OFF.

### **Reset # Games Awarded**

This will reset the number of free games awarded to zero.

### **Reset Values**

This will reset the fields on all game option menus to their default settings.

### **RESET LEADERBOARDS**

Use this menu to clear the leaderboards or high-score screens. You can reset individual leaderboards or all of them at once.

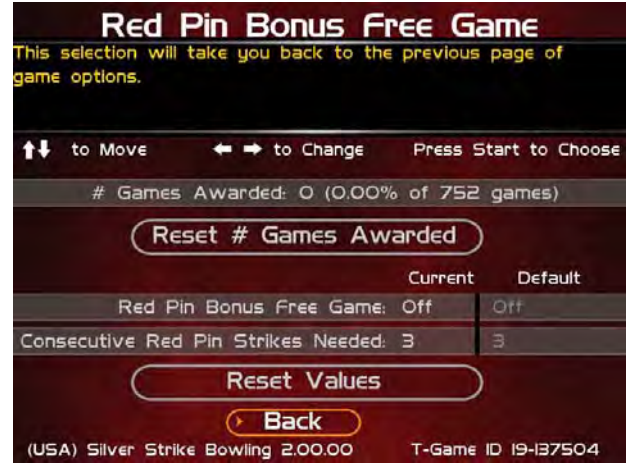

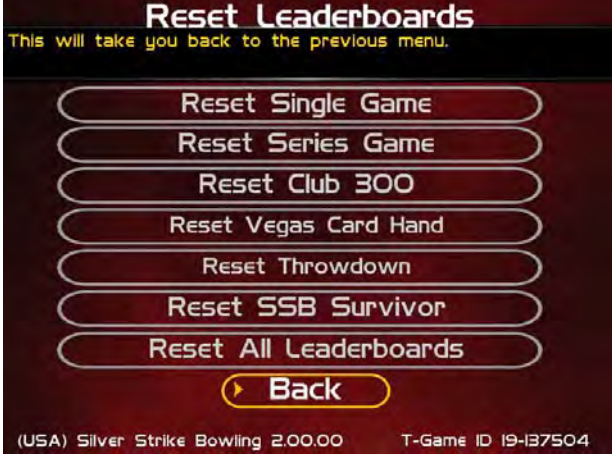

**Ticket Dispenser** This will take you back to the Silver Strike Settings menu.

 $\leftrightarrow$  to Change

**Dispenser Settings Ticket Settings** 

**Back** 

(USA) Silver Strike Bowling I.00.03

### **TICKET DISPENSER**

Silver Strike Bowler's Club supports the addition of optional ticket dispenser. Use this menu to set up and test your dispenser, and apply values to the tickets for a variety of award options.

This option will only work if an optional ticket dispenser is installed. Be sure to set the Ticket Dispenser setting to ON from the Dispenser Settings menu.

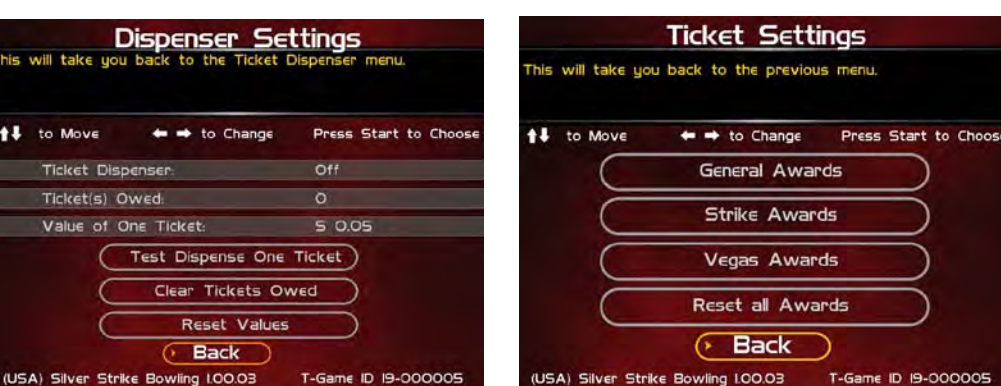

<sup>1</sup>↓ to Move

Press Start to Choose

T-Game ID 19-000005

© Copyright 2006-2010 Incredible Technologies, Inc. All Rights Reserved. Unauthorized duplication is a violation of applicable law. All other marks are the properties of their respective owners. All rights reserved.

### **ITNET SETTINGS (ONLINE ONLY)**

This section details various ITNet settings, such as game registration and connection settings with ITNet.

### **Change Location/Register Game**

This section lets you update the information for the location that your game is currently in and send it to ITNet.

If your machine is unregistered, the screen will display **Register Game**. If your machine is already registered, the screen will display **Change Location**.

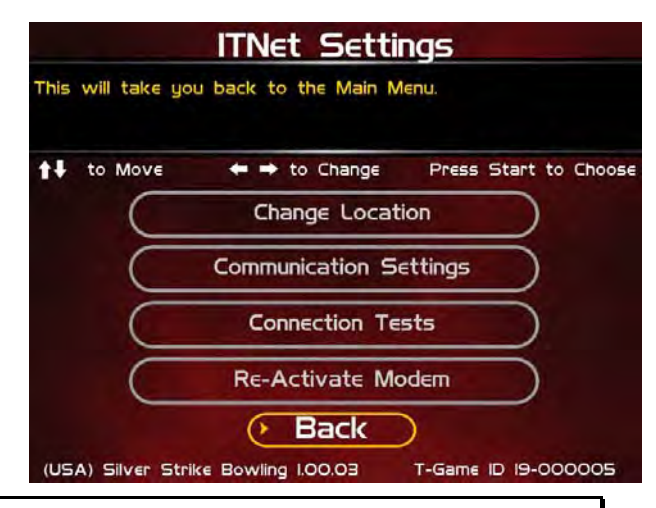

**Note:** These sections require an Operator ID Card to activate. **Note:** These sections require a working connection to ITNet.

### **Communication Settings**

This section lets you select and adjust various communication options.

#### **Connection Tests**

This section tests your communication connections for integrity and reliability.

#### **Re-Activate Modem**

This section gives you the ability to use a special Modem Reactivation Card if your modem is currently unregistered.

#### **Back**

Select this to return to the **Main Menu**.

### **CHANGE LOCATION**

Select this option and insert your Operator ID Card into the Card Reader. If the machine is properly registered, you will be asked to enter the zip code of the location the machine is placed in. The zip code is very important and is used to find the most optimal wireless service available. Once the zip code is entered, the machine will contact ITNet for a list of available cities. Verify that the city and zip code are accurate.

Next enter the name and phone number of the location. This information will be used to identify the game and will be posted on the Silver Strike website, so players can find and play on your machines. Verify that all information is accurate. Once complete, exit the screen to complete the location change process.

### **COMMUNICATION SETTINGS**

This screen shows the type of communication device that is currently in use, and its status and signal strength. In most cases, the wireless modem will be in use and active. If your machine is in a location with low signal strength, check the Troubleshooting section of the manual for ways to help boost your signal.

### **Configure Ethernet Settings**

If your machine is in a location with low signal strength, and none of the suggestions on boosting your signal help, you may need to connect to ITNet using a broadband connection through Ethernet.

### **Back**

Select this to return to the **ITNet Settings** menu.

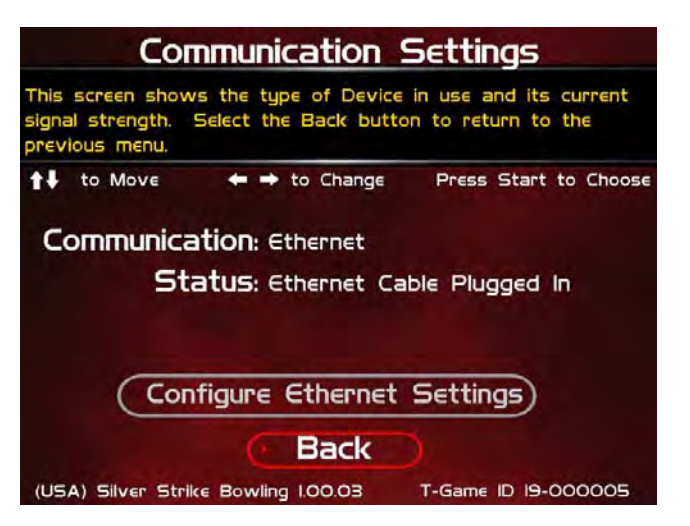

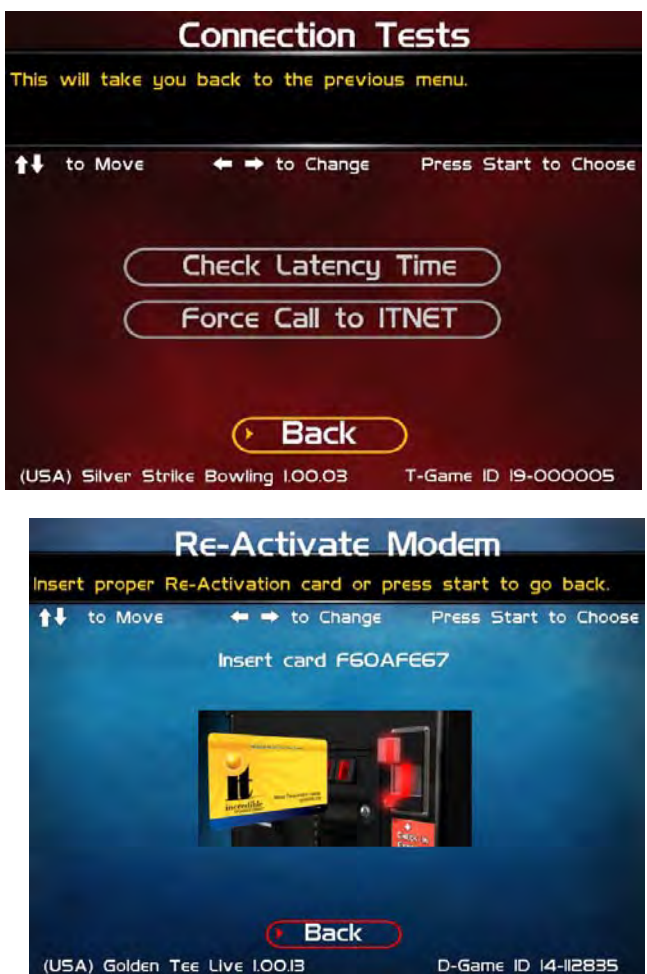

**CONNECTION TESTS**

Use this section to test the connection to ITNet.

### **Check Latency Time**

This test will measure the time it takes for your game to communicate with ITNet. If successful, the delay time in seconds will be displayed.

### **Force Call to ITNet**

This test will initiate a connection with the ITNet system and give a result status.

### **Back**

Select this to return to the **ITNet Settings** menu.

### **RE-ACTIVATE MODEM**

Once your machine is registered, your wireless service is active regardless of how much play or activity is on the machine. If you must un-register your machine to avoid wireless modem service charges, the wireless modem will be made inactive.

When you wish to once again register the machine, you will need a special Modem Reactivation Card to make your modem viable again. These special, one-time-use cards are encoded specifically for a machine and are created by IT on an as-needed basis. Allow 2 weeks to receive your card from Incredible Technologies.

Once you receive your Modem Reactivation Card, access this menu and insert the card into the card reader. Be sure the number on the card matches the number on the screen.

The process can take several minutes and is sensitive to signal strength. Watch the progress bar as the reactivation process takes place. Once complete, a status message will appear. If the reactivation was unsuccessful, try again. If subsequent attempts are unsuccessful, write down the error code and contact the IT tech department for assistance.

## SILVER STRIKE BOWLER'S CLUB TROUBLESHOOTING & REFERENCE

### **APPENDIX A TROUBLESHOOTING GUIDE**

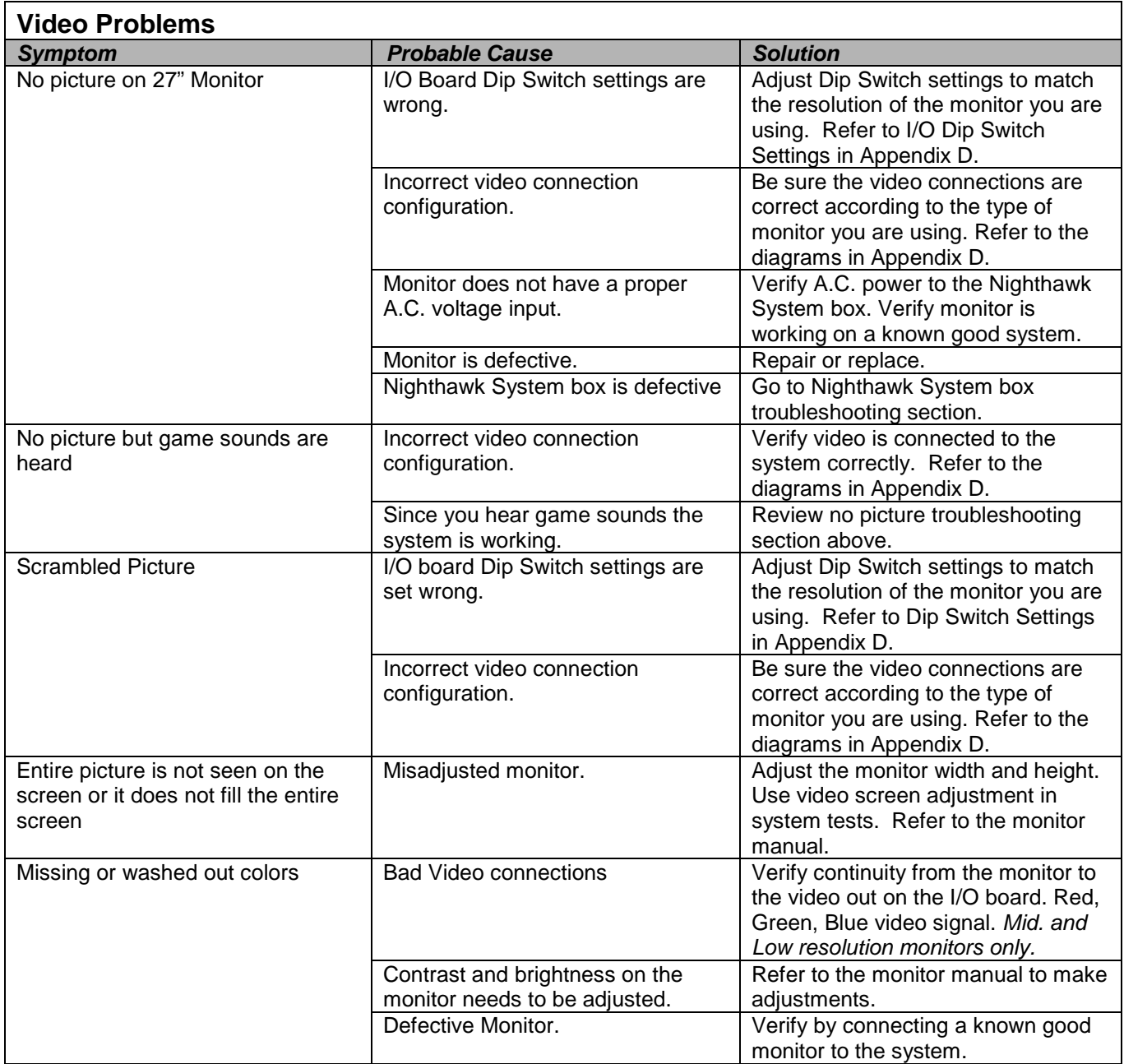

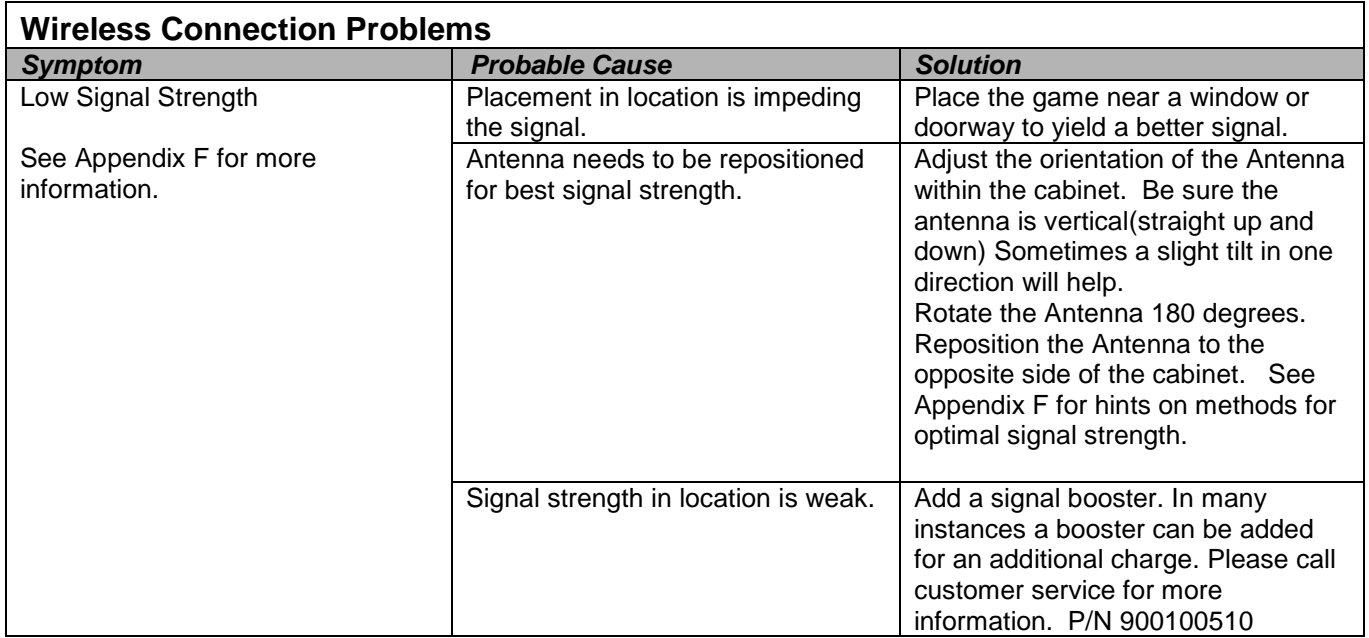

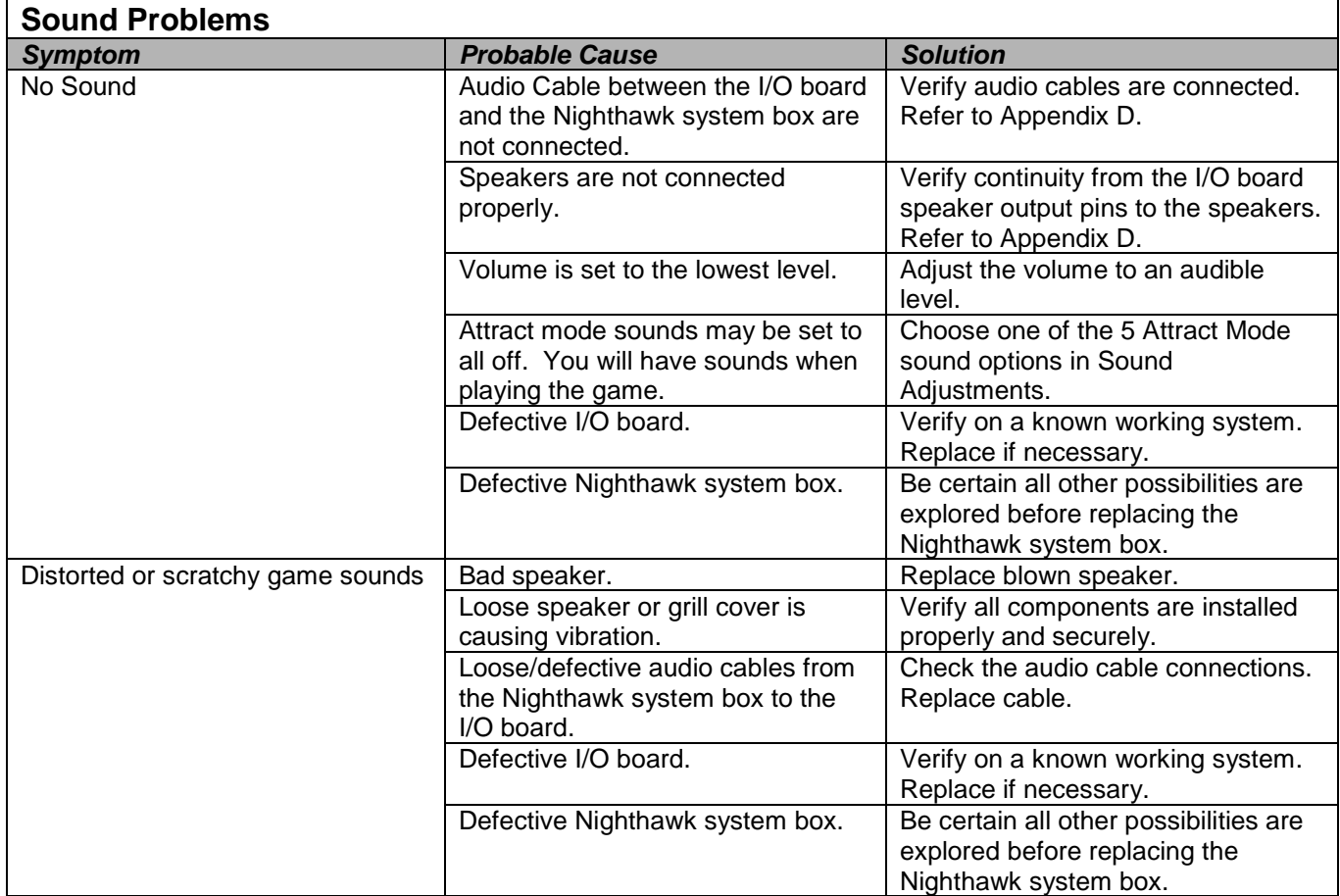

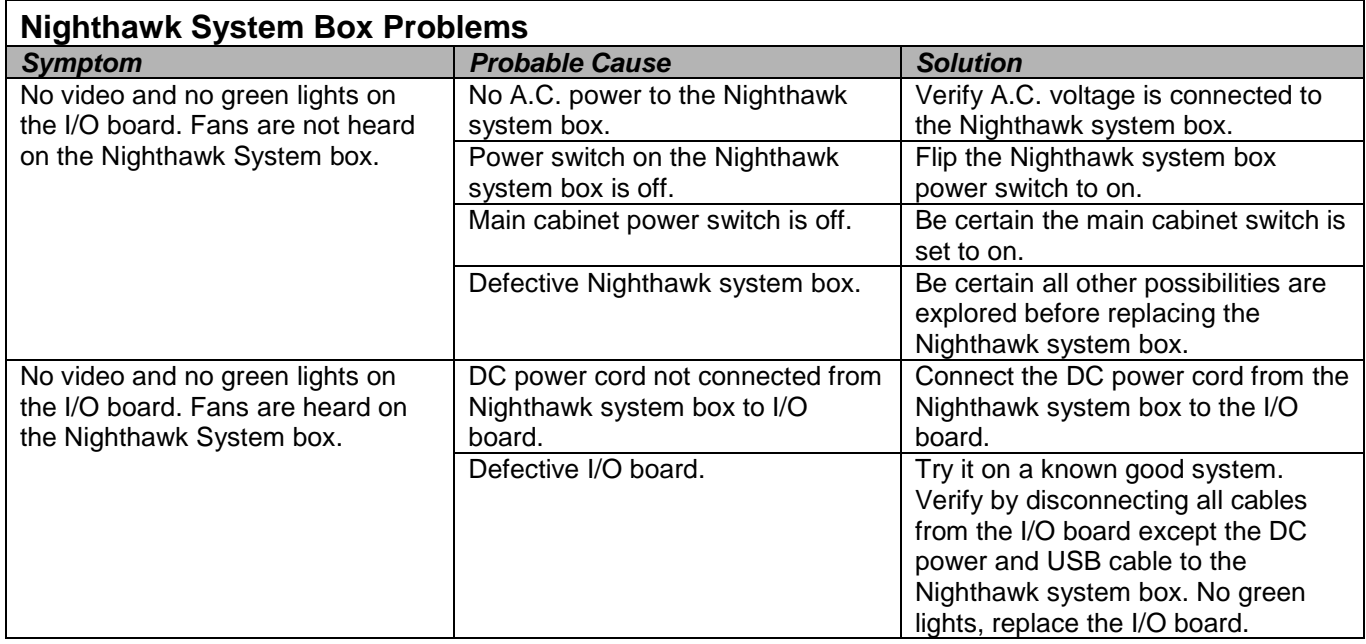

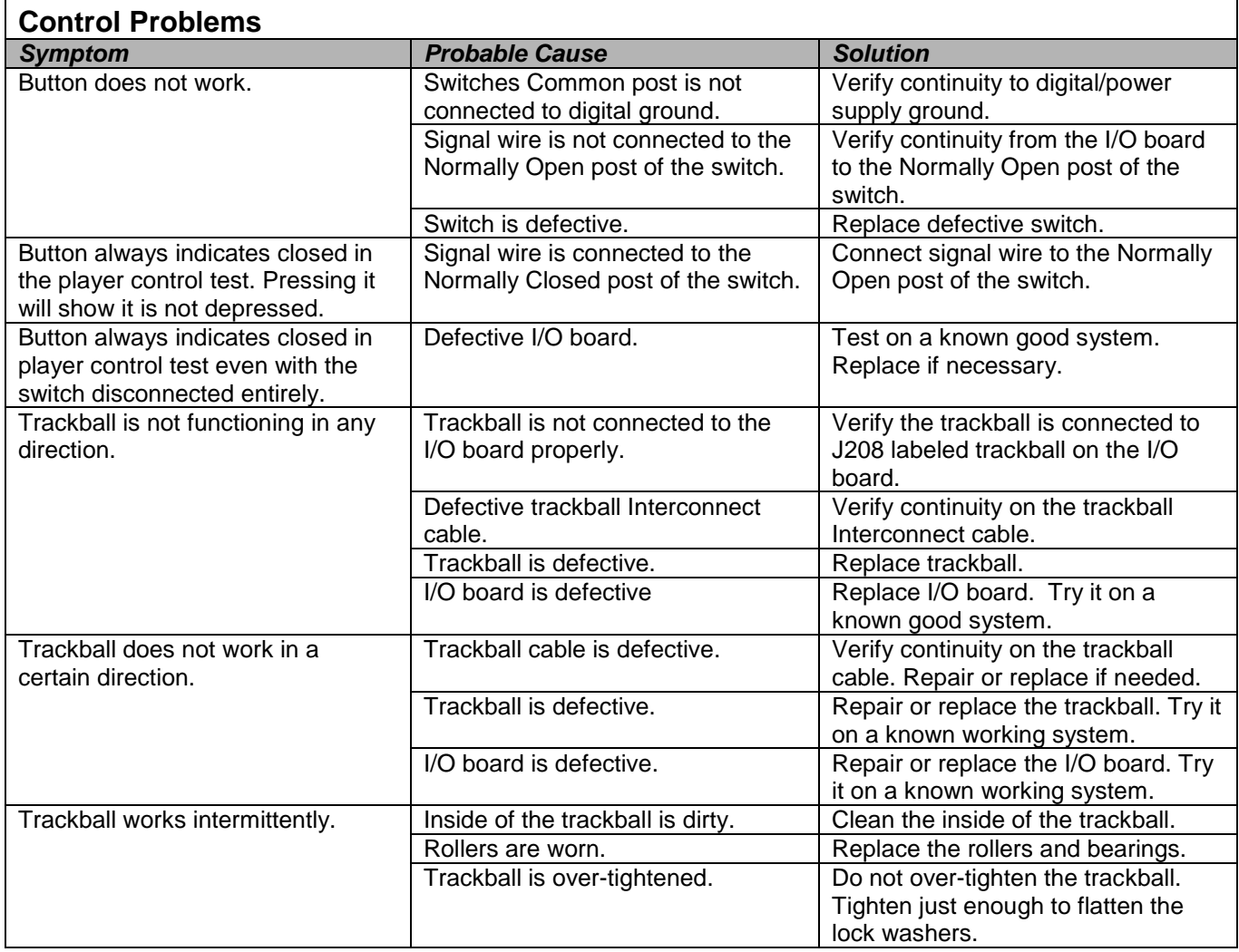

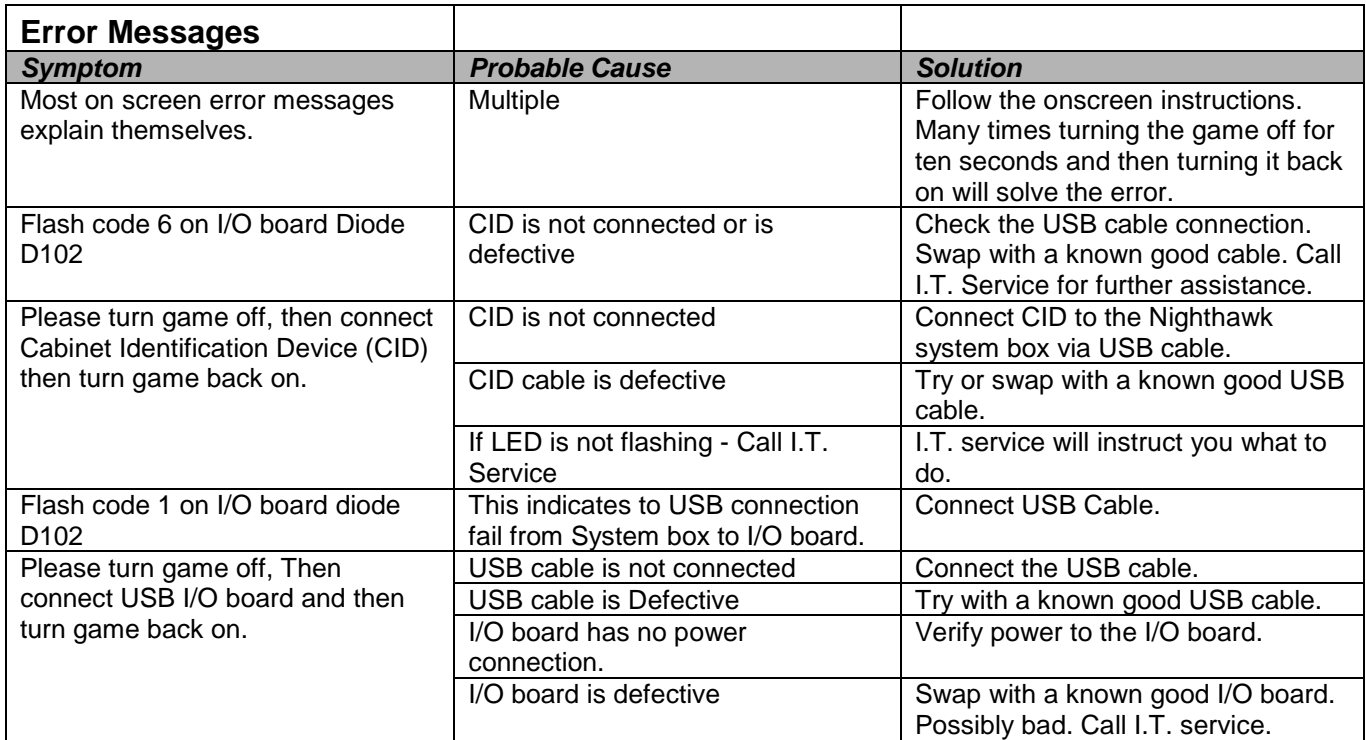

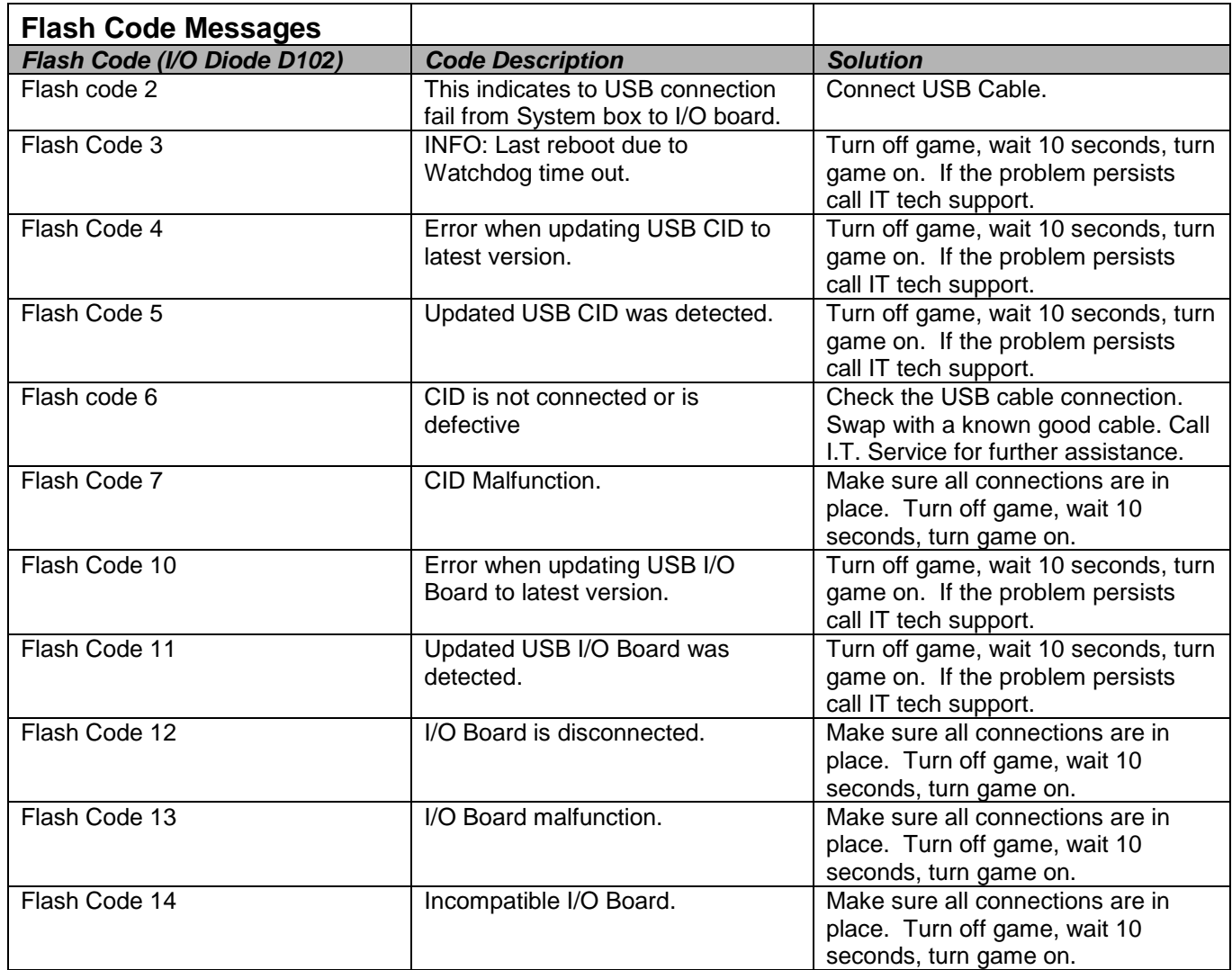

Silver Strike Bowler's Club™ Version 10/09<br>© Copyright 2006-2010 Incredible Technologies, Inc. All Rights Reserved. Unauthorized duplication is a violation of applicable law. All other marks are the properties of their respective owners. All rights reserved.

### **Miscellaneous Problems**

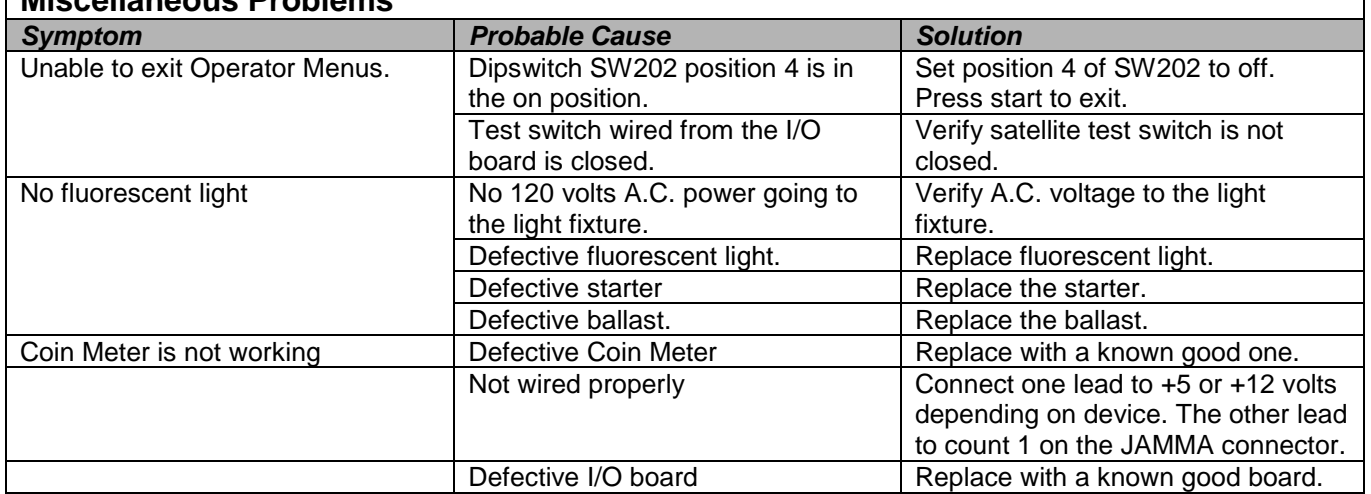

### **APPENDIX B JAMMA, TRACKBALL, AND I/O POWER CONNECTIONS**

### **JAMMA Harness Connection**

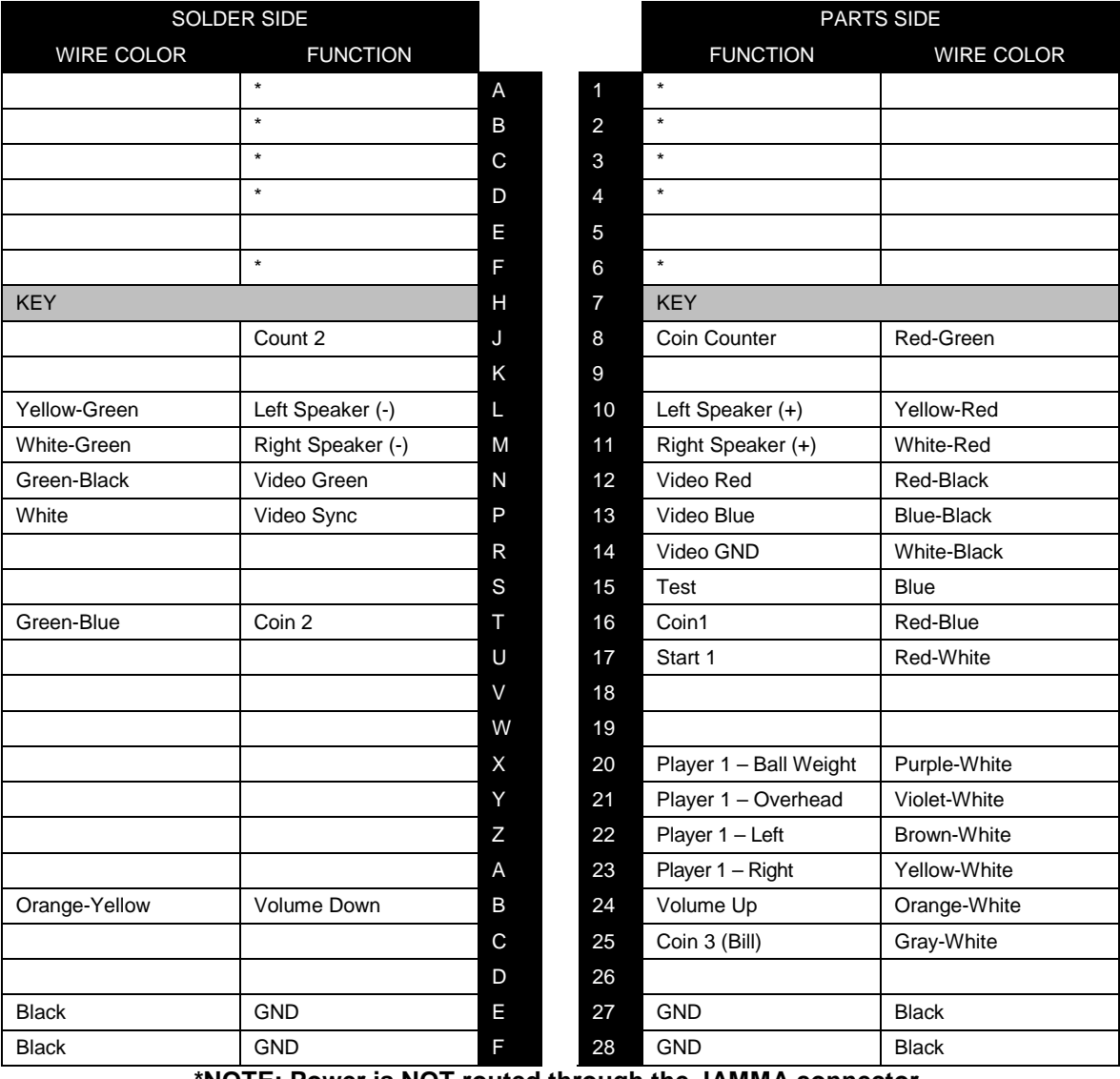

**\*NOTE: Power is NOT routed through the JAMMA connector.**

### **Trackball Harness Connector Pin Outs I/O Power Cable Pin Outs**

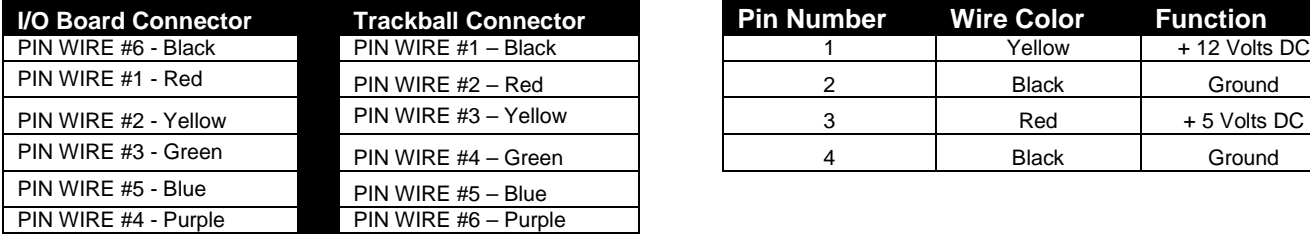

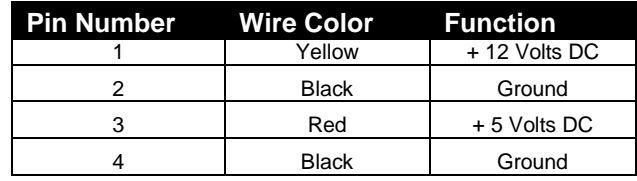

### **APPENDIX C REPLACEMENT PART NUMBERS**

#### *Please refer to these IT part numbers when placing orders.*

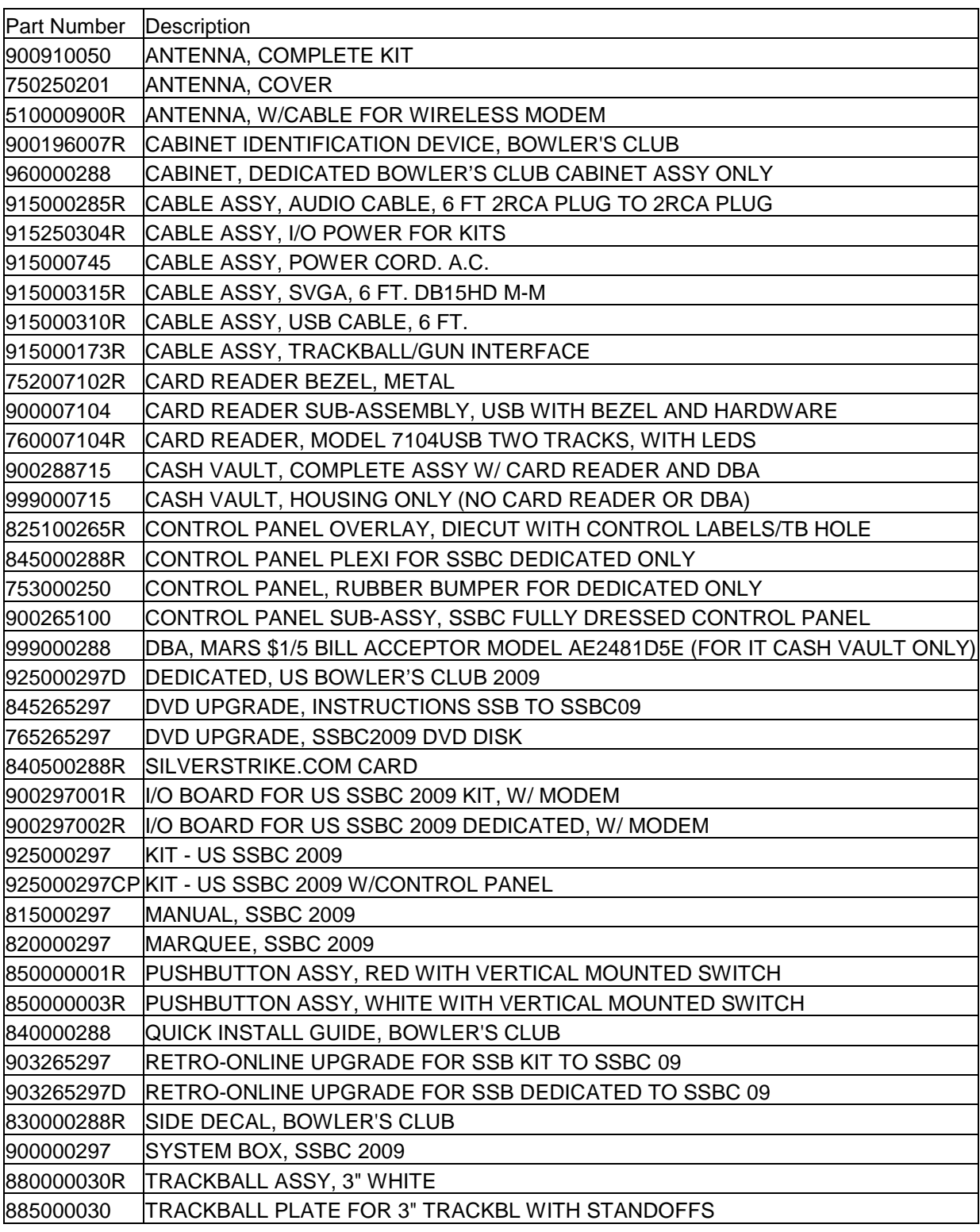

## **APPENDIX D NIGHTHAWK COMPONENT DIAGRAMS**

### **Nighthawk System Box Diagram**

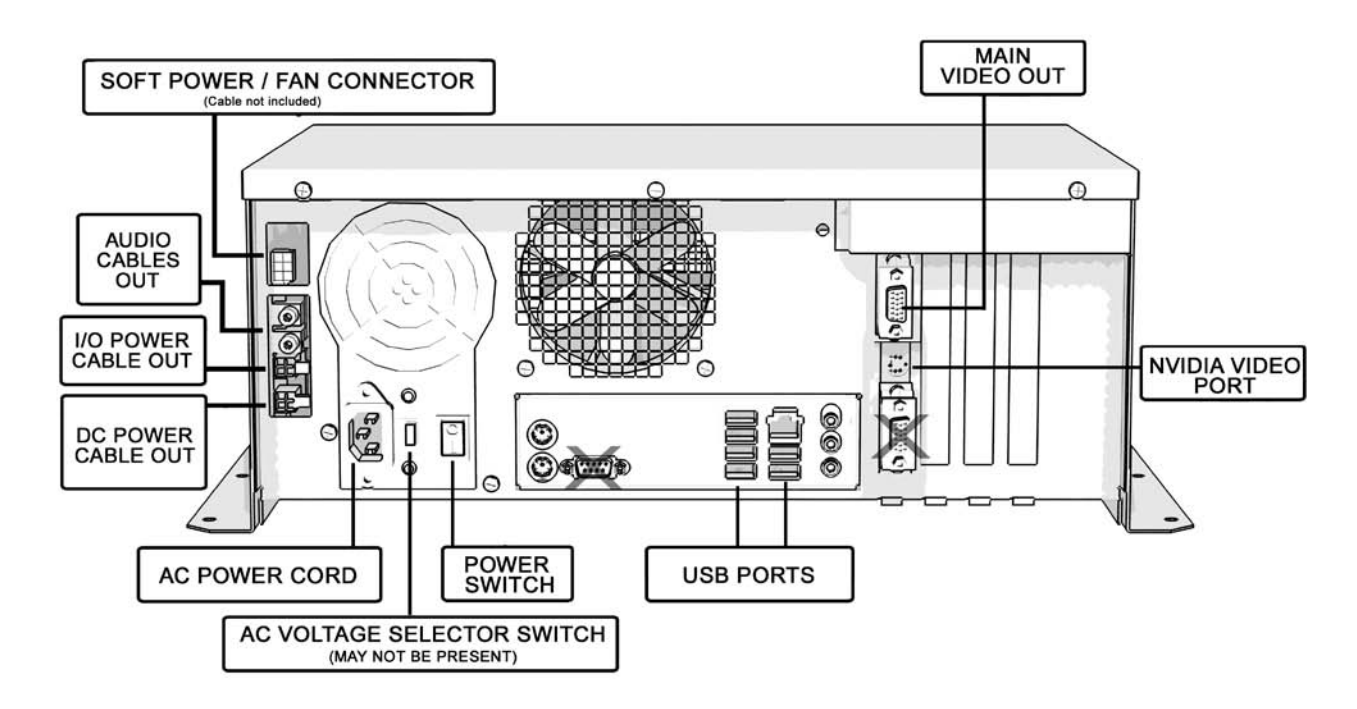

### **Video and I/O Dip Switch Settings**

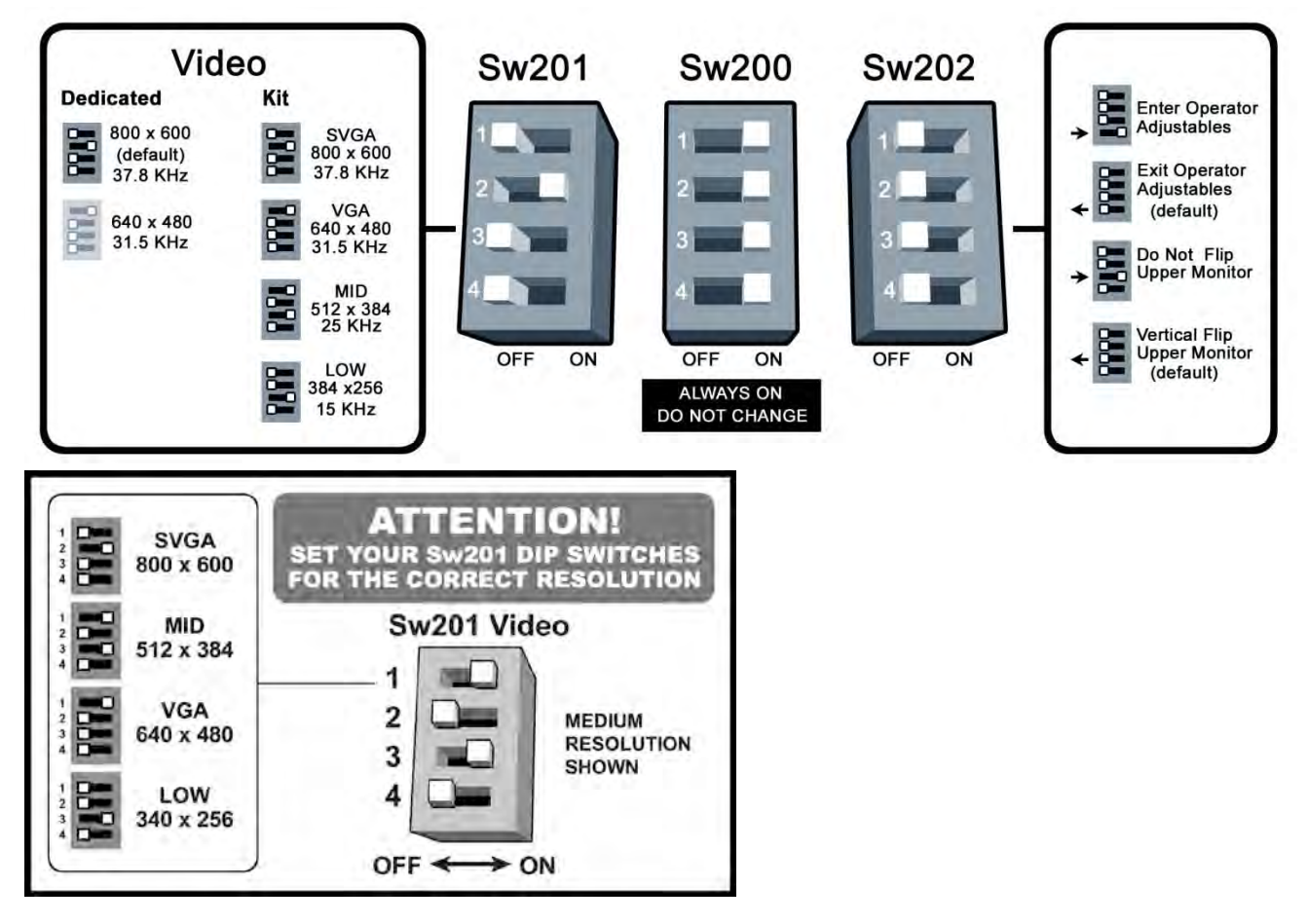

© Copyright 2006-2010 Incredible Technologies, Inc. All Rights Reserved. Unauthorized duplication is a violation of applicable law. All other marks are the properties of their respective owners. All rights reserved.

### **I/O Board Diagram for KITS**

This I/O Board accepts a JAMMA connector.

Note: Some elements are not available on I/O boards for Offline Kits.

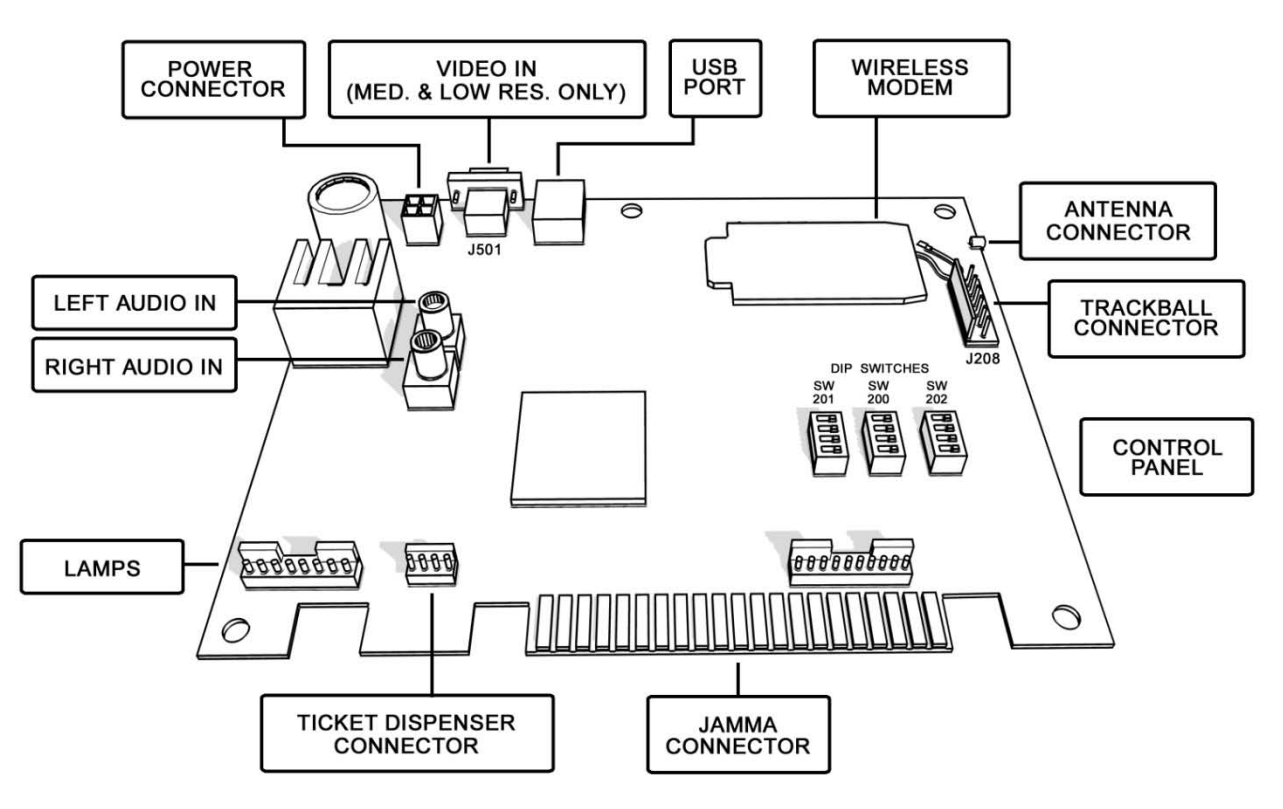

### **I/O Board Diagram for DEDICATED CABINETS**

Note: Some elements are not available on I/O boards for Offline Kits.

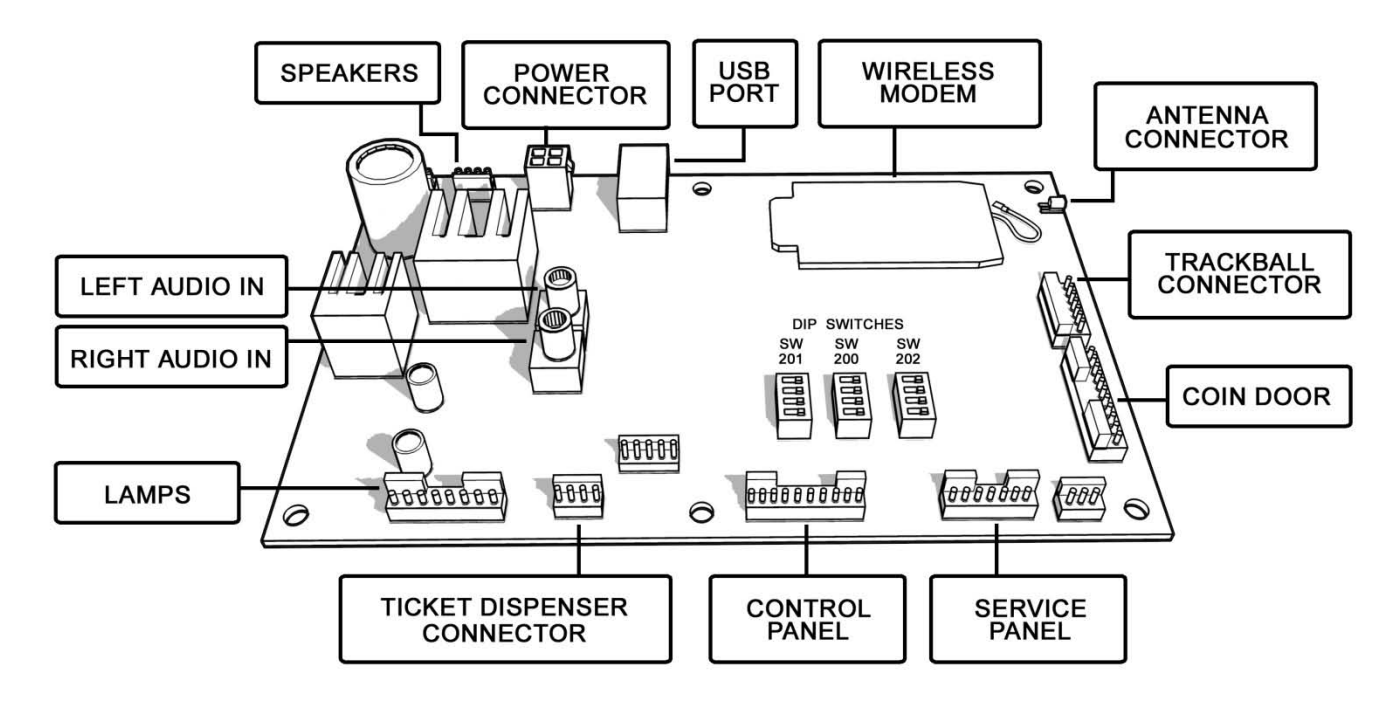

### **Detailed Cable Connection Diagram for KITS**

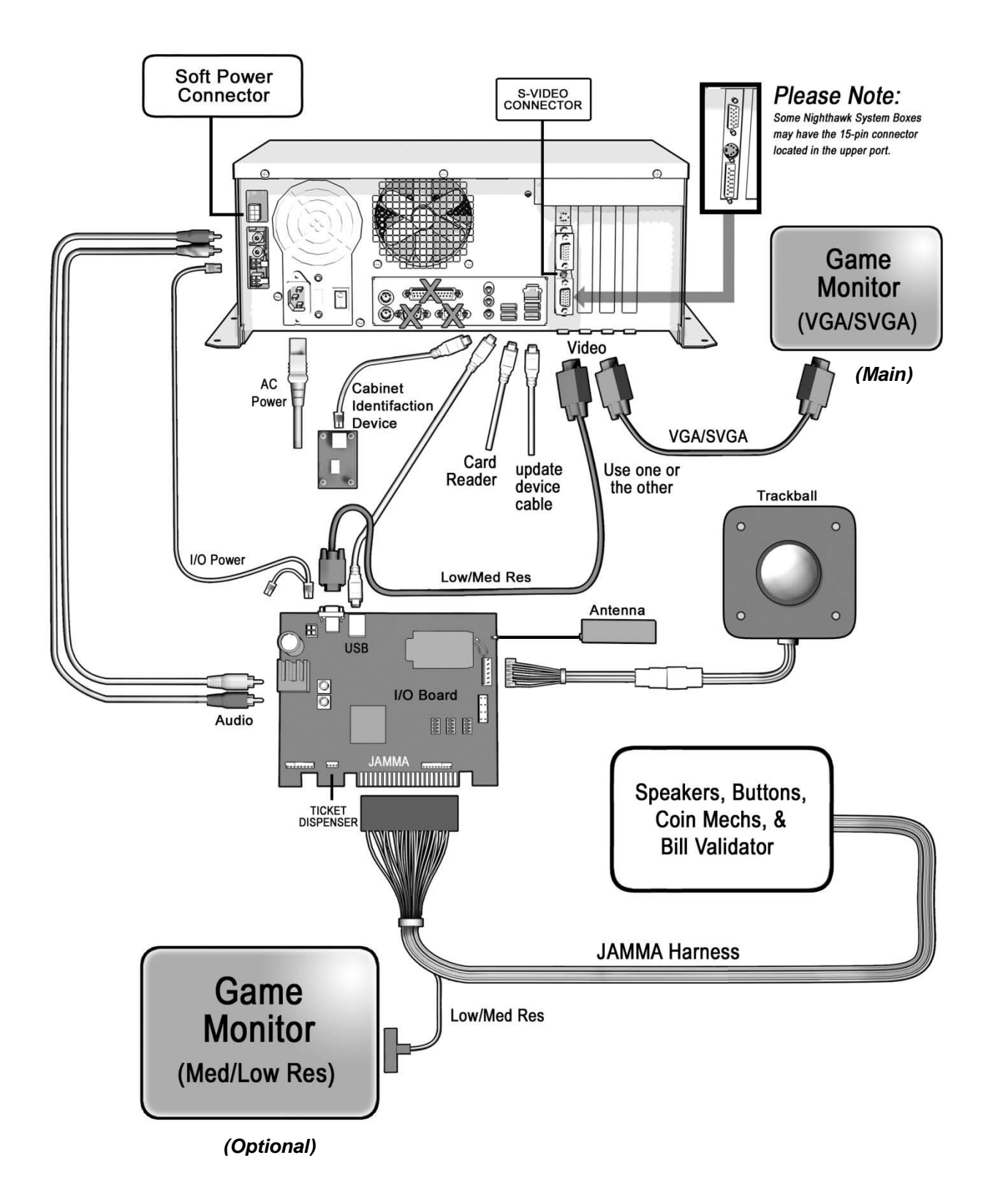

### **Detailed Cable Connection Diagram for DEDICATED CABINETS**

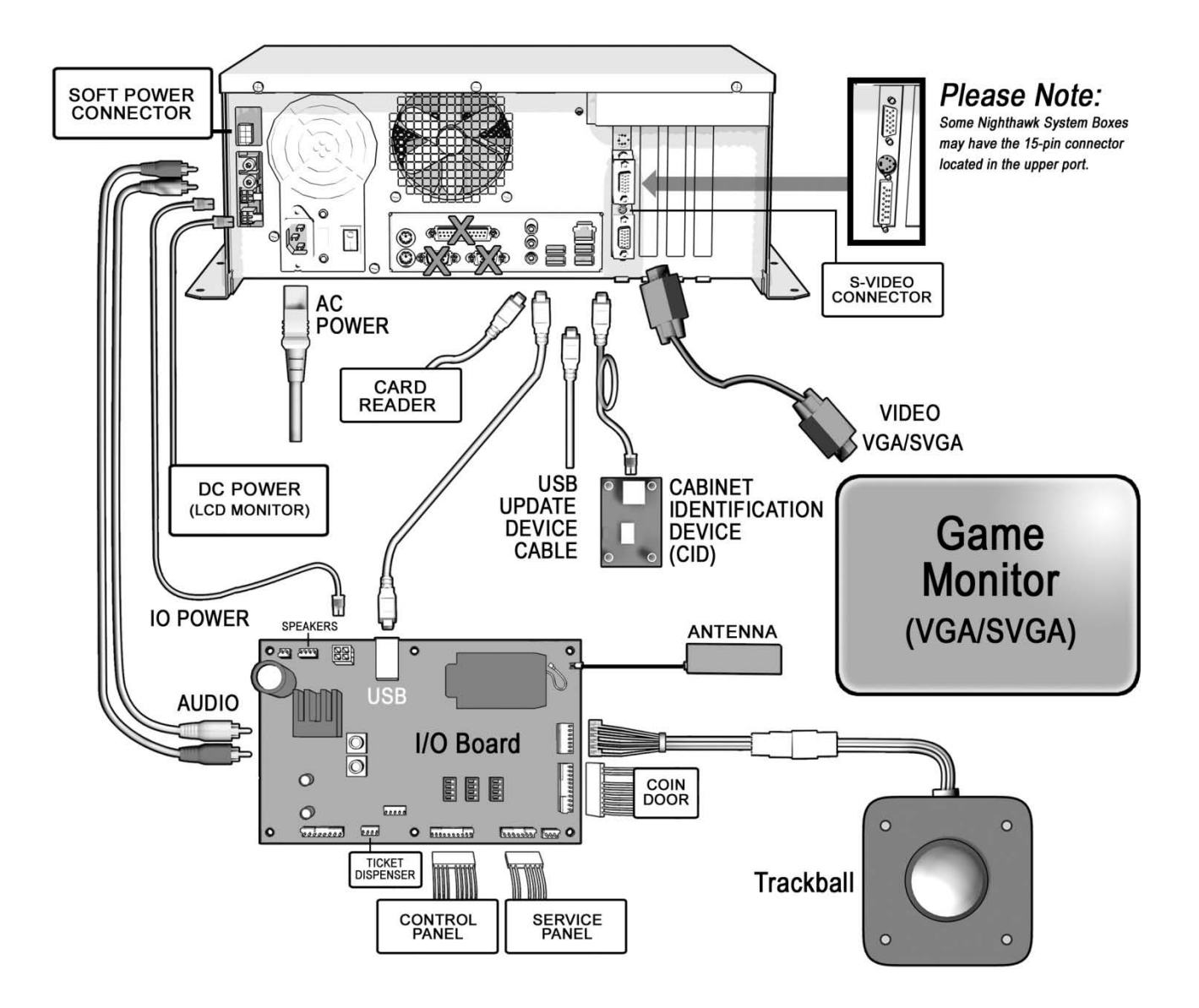

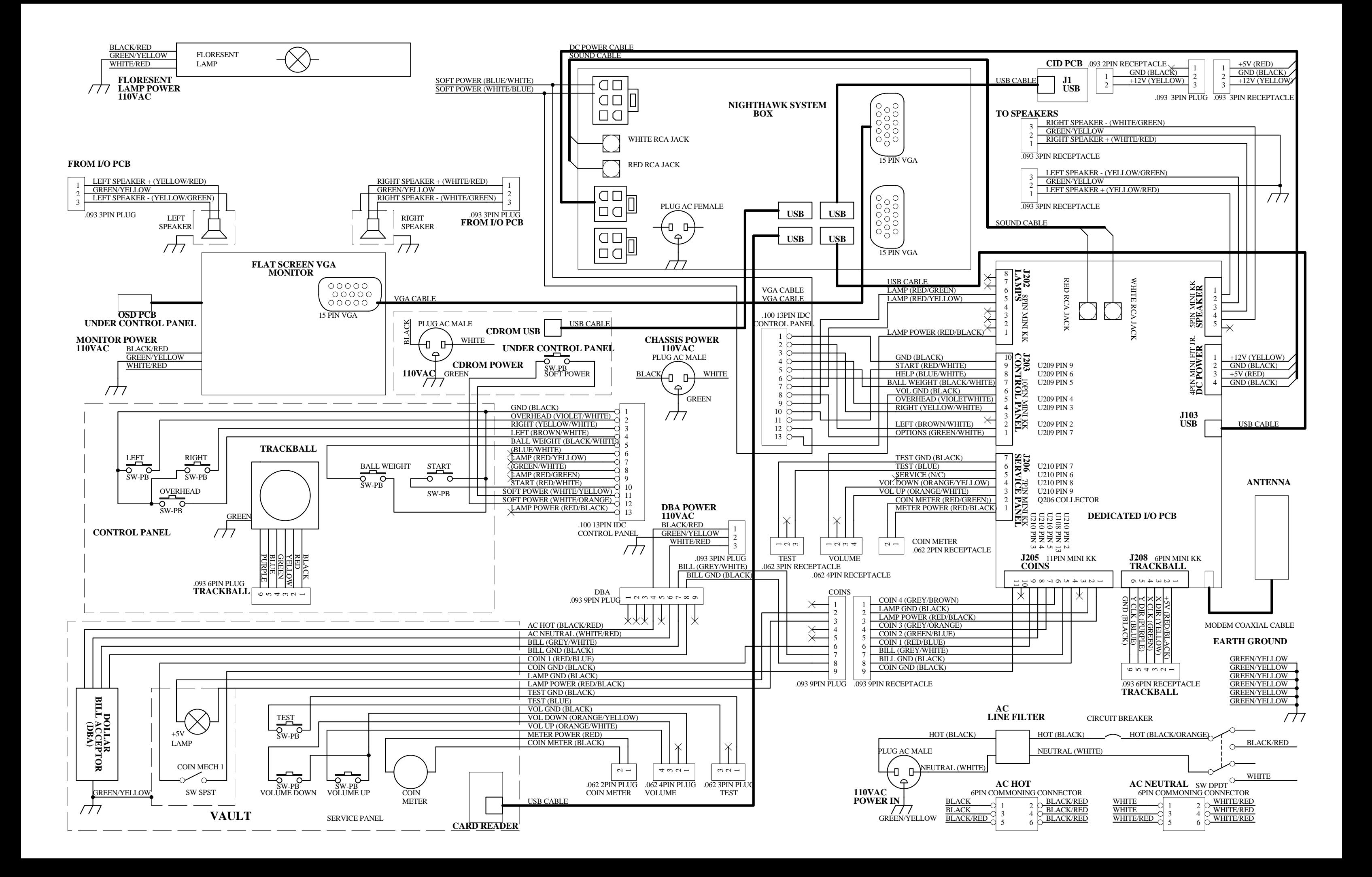

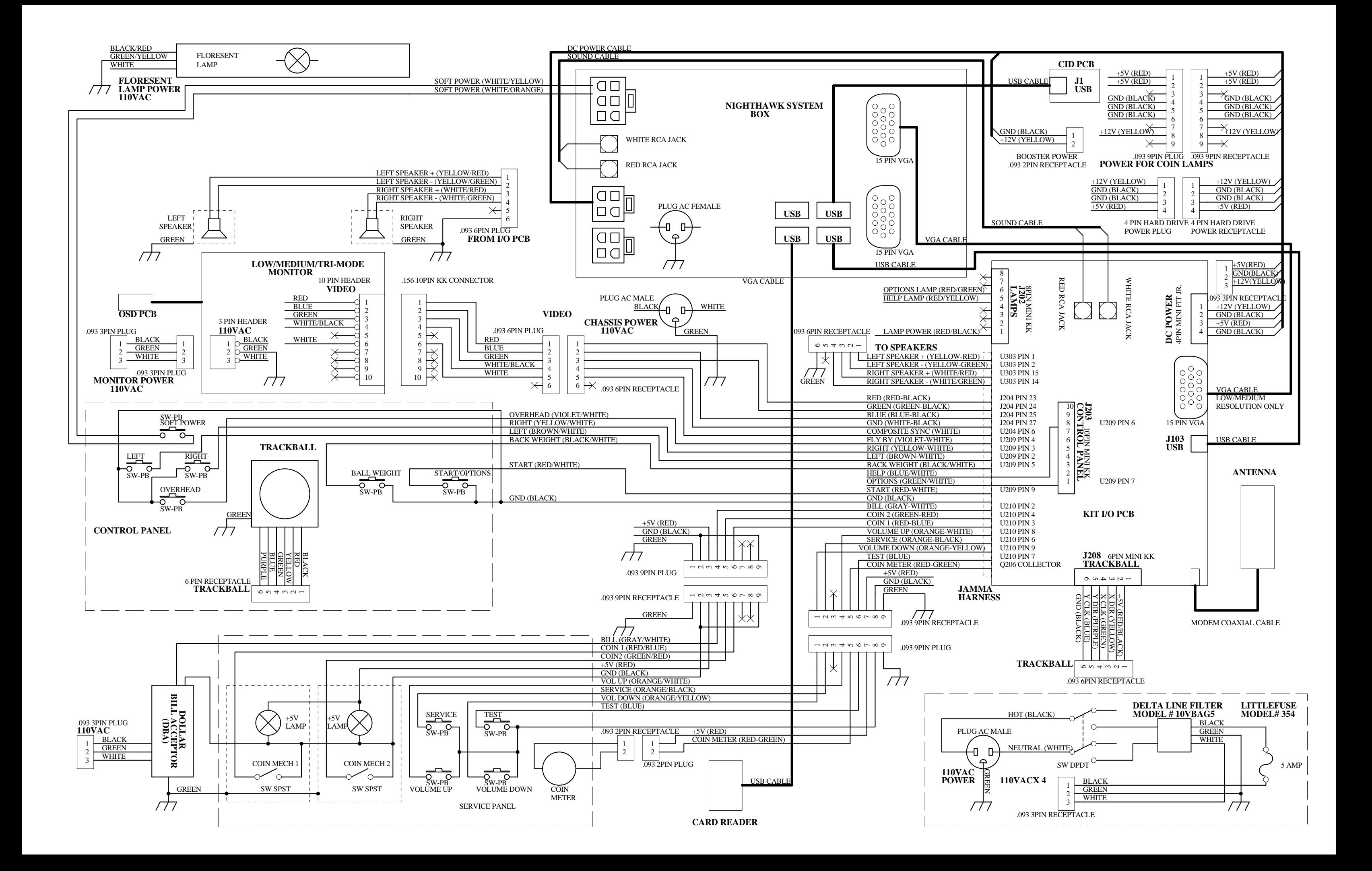
## **APPENDIX E GNU GENERAL PUBLIC LICENSE**

TERMS AND CONDITIONS FOR COPYING, DISTRIBUTION AND MODIFICATION

0. This License applies to any program or other work which contains a notice placed by the copyright holder saying it may be distributed under the terms of this General Public License. The "Program", below, refers to any such program or work, and a "work based on the Program" means either the Program or any derivative work under copyright law: that is to say, a work containing the Program or a portion of it, either verbatim or with modifications and/or translated into another language. (Hereinafter, translation is included without limitation in the term "modification".) Each licensee is addressed as "you".

Activities other than copying, distribution and modification are not covered by this License; they are outside its scope. The act of running the Program is not restricted, and the output from the Program is covered only if its contents constitute a work based on the Program (independent of having been made by running the Program). Whether that is true depends on what the Program does.

1. You may copy and distribute verbatim copies of the Program's source code as you receive it, in any medium, provided that you conspicuously and appropriately publish on each copy an appropriate copyright notice and disclaimer of warranty; keep intact all the notices that refer to this License and to the absence of any warranty; and give any other recipients of the Program a copy of this License along with the Program.

You may charge a fee for the physical act of transferring a copy, and you may at your option offer warranty protection in exchange for a fee.

2. You may modify your copy or copies of the Program or any portion of it, thus forming a work based on the Program, and copy and distribute such modifications or work under the terms of Section 1 above, provided that you also meet all of these conditions:

a) You must cause the modified files to carry prominent notices stating that you changed the files and the date of any change.

b) You must cause any work that you distribute or publish, that in whole or in part contains or is derived from the Program or any part thereof, to be licensed as a whole at no charge to all third parties under the terms of this License.

c) If the modified program normally reads commands interactively when run, you must cause it, when started running for such interactive use in the most ordinary way, to print or display an announcement including an appropriate copyright notice and a notice that there is no warranty (or else, saying that you provide a warranty) and that users may redistribute the program under these conditions, and telling the user how to view a copy of this License. (Exception: if the Program itself is interactive but does not normally print such an announcement, your work based on the Program is not required to print an announcement.) These requirements apply to the modified work as a whole. If identifiable sections of that work are not derived from the Program, and can be reasonably considered independent and separate works in themselves, then this License, and its terms, do not apply to those sections when you distribute them as separate works. But when you distribute the same sections as part of a whole which is a work based on the Program, the distribution of the whole must be on the terms of this License, whose permissions for other licensees extend to the entire whole, and thus to each and every part regardless of who wrote it.

Thus, it is not the intent of this section to claim rights or contest your rights to work written entirely by you; rather, the intent is to exercise the right to control the distribution of derivative or collective works based on the Program.

In addition, mere aggregation of another work not based on the Program with the Program (or with a work based on the Program) on a volume of a storage or distribution medium does not bring the other work under the scope of this License.

3. You may copy and distribute the Program (or a work based on it, under Section 2) in object code or executable form under the terms of Sections 1 and 2 above provided that you also do one of the following:

a) Accompany it with the complete corresponding machine-readable source code, which must be distributed under the terms of Sections 1 and 2 above on a medium customarily used for software interchange; or,

b) Accompany it with a written offer, valid for at least three years, to give any third party, for a charge no more than your cost of physically performing source distribution, a complete machine-readable copy of the corresponding source code, to be distributed under the terms of Sections 1 and 2 above on a medium customarily used for software interchange; or,

c) Accompany it with the information you received as to the offer to distribute corresponding source code. (This alternative is allowed only for noncommercial distribution and only if you received the program in object code or executable form with such an offer, in accord with Subsection b above.)

The source code for a work means the preferred form of the work for making modifications to it. For an executable work, complete source code means all the source code for all modules it contains, plus any associated interface definition files, plus the scripts used to control compilation and installation of the executable. However, as a special exception, the source code distributed need not include anything that is normally distributed (in either source or binary form) with the major components (compiler, kernel, and so on) of the operating system on which the executable runs, unless that component itself accompanies the executable.

If distribution of executable or object code is made by offering access to copy from a designated place, then offering equivalent access to copy the source code from the same place counts as distribution of the source code, even though third parties are not compelled to copy the source along with the object code.

4. You may not copy, modify, sublicense, or distribute the Program except as expressly provided under this License. Any attempt otherwise to copy, modify, sublicense or distribute the Program is void, and will automatically terminate your rights under this License. However, parties who have received copies, or rights, from you under this License will not have their licenses terminated so long as such parties remain in full compliance.

5. You are not required to accept this License, since you have not signed it. However, nothing else grants you permission to modify or distribute the Program or its derivative works. These actions are prohibited by law if you do not accept this License. Therefore, by modifying or distributing the Program (or any work based on the Program), you indicate your acceptance of this License to do so, and all its terms and conditions for copying, distributing or modifying the Program or works based on it.

6. Each time you redistribute the Program (or any work based on the Program), the recipient automatically receives a license from the original licensor to copy, distribute or modify the Program subject to these terms and conditions. You may not impose any further restrictions on the recipients' exercise of the rights granted herein. You are not responsible for enforcing compliance by third parties to this License.

7. If, as a consequence of a court judgment or allegation of patent infringement or for any other reason (not limited to patent issues), conditions are imposed on you (whether by court order, agreement or otherwise) that contradict the conditions of this License, they do not excuse you from the conditions of this License. If you cannot distribute so as to satisfy simultaneously your obligations under this License and any other pertinent obligations, then as a consequence you may not distribute the Program at all. For example, if a patent license would not permit royalty-free redistribution of the Program by all those who receive copies directly or indirectly through you, then the only way you could satisfy both it and this License would be to refrain entirely from distribution of the Program.

If any portion of this section is held invalid or unenforceable under any particular circumstance, the balance of the section is intended to apply and the section as a whole is intended to apply in other circumstances.

It is not the purpose of this section to induce you to infringe any patents or other property right claims or to contest validity of any such claims; this section has the sole purpose of protecting the integrity of the free software distribution system, which is implemented by public license practices. Many people have made generous contributions to the wide range of software distributed through that system in reliance on consistent application of that system; it is up to the author/donor to decide if he or she is willing to distribute software through any other system and a licensee cannot impose that choice.

This section is intended to make thoroughly clear what is believed to be a consequence of the rest of this License.

8. If the distribution and/or use of the Program is restricted in certain countries either by patents or by copyrighted interfaces, the original copyright holder who places the Program under this License may add an explicit geographical distribution limitation excluding those countries, so that distribution is permitted only in or among countries not thus excluded.

In such case, this License incorporates the limitation as if written in the body of this License.

9. The Free Software Foundation may publish revised and/or new versions of the General Public License from time to time. Such new versions will be similar in spirit to the present version, but may differ in detail to address new problems or concerns.

Each version is given a distinguishing version number. If the Program specifies a version number of this License which applies to it and "any later version", you have the option of following the terms and conditions either of that version or of any later version published by the Free Software Foundation. If the Program does not specify a version number of this License, you may choose any version ever published by the Free Software Foundation.

10. If you wish to incorporate parts of the Program into other free programs whose distribution conditions are different, write to the author to ask for permission. For software which is copyrighted by the Free Software Foundation, write to the Free Software Foundation; we sometimes make exceptions for this. Our decision will be guided by the two goals of preserving the free status of all derivatives of our free software and of promoting the sharing and reuse of software generally.

#### NO WARRANTY

11. BECAUSE THE PROGRAM IS LICENSED FREE OF CHARGE; THERE IS NO WARRANTY FOR THE PROGRAM, TO THE EXTENT PERMITTED BY APPLICABLE LAW. EXCEPT WHEN OTHERWISE STATED IN WRITING THE COPYRIGHT HOLDERS AND/OR OTHER PARTIES PROVIDE THE PROGRAM "AS IS" WITHOUT WARRANTY OF ANY KIND, EITHER EXPRESSED OR IMPLIED, INCLUDING, BUT NOT LIMITED TO, THE IMPLIED WARRANTIES OF MERCHANTABILITY AND FITNESS FOR A PARTICULAR PURPOSE. THE ENTIRE RISK AS TO THE QUALITY AND PERFORMANCE OF THE PROGRAM IS WITH YOU. SHOULD THE PROGRAM PROVE DEFECTIVE, YOU ASSUME THE COST OF ALL NECESSARY SERVICING, REPAIR OR CORRECTION.

12. IN NO EVENT UNLESS REQUIRED BY APPLICABLE LAW OR AGREED TO IN WRITING WILL ANY COPYRIGHT HOLDER, OR ANY OTHER PARTY WHO MAY MODIFY AND/OR REDISTRIBUTE THE PROGRAM AS PERMITTED ABOVE, BE LIABLE TO YOU FOR DAMAGES, INCLUDING ANY GENERAL, SPECIAL, INCIDENTAL OR CONSEQUENTIAL DAMAGES ARISING OUT OF THE USE OR INABILITY TO USE THE PROGRAM (INCLUDING BUT NOT LIMITED TO LOSS OF DATA OR DATA BEING RENDERED INACCURATE OR LOSSES SUSTAINED BY YOU OR THIRD PARTIES OR A FAILURE OF THE PROGRAM TO OPERATE WITH ANY OTHER PROGRAMS), EVEN IF SUCH HOLDER OR OTHER PARTY HAS BEEN ADVISED OF THE POSSIBILITY OF SUCH DAMAGES.

How to Apply These Terms to Your New Programs If you develop a new program, and you want it to be of the greatest possible use to the public, the best way to achieve this is to make it free software which everyone can redistribute and change under these terms.

To do so, attach the following notices to the program. It is safest to attach them to the start of each source file to most effectively convey the exclusion of warranty; and each file should have at least the "copyright"

line and a pointer to where the full notice is found.

One line to give the program's name and an idea of what it does.

Copyright (C) yyyy name of author

This program is free software; you can redistribute it and/or modify it under the terms of the GNU General Public License as published by the Free Software Foundation; either version 2 of the License, or (at your option) any later version.

This program is distributed in the hope that it will be useful, but WITHOUT ANY WARRANTY; without even the implied warranty of MERCHANTABILITY or FITNESS FOR A PARTICULAR PURPOSE. See the GNU General Public License for more details.

You should have received a copy of the GNU General Public License along with this program; if not, write to the Free Software Foundation, Inc., 59 Temple Place - Suite 330, Boston, MA 02111-1307, USA.

#### **Copyright 2004 Incredible Technologies, Inc. (IT). Certain programs, identified at IT's Website are free software subject to an associated license.**

1. Because certain programs are licensed free of charge, see it's website, there is no warranty for such programs to the extent permitted by applicable law. Except when otherwise stated in writing the copyright holders and/or other parties provide those programs "as is" without warranty of any kind, either expressed or implied, including, but not limited to, the implied warranties of merchantability and fitness for a particular purpose. The entire risk as to the quality and performance of those programs is with you. Should the programs prove defective, you assume the cost of all necessary servicing, repair or correction.

2. In no event unless required by applicable law or agreed to in writing will any copyright holder, or any other party who may modify and/or redistribute those programs be liable to you for damages including any general, special, incidental or consequential damages arising out of the use or inability to use those programs (including but not limited to loss of data or data being rendered inaccurate or losses sustained by you or third parties or a failure of those programs to operate with any other programs), even if such holder or other party has been advised of the possibility of such damages.

A complete machine-readable copy of the source code of those programs and associated license is available to any third party, at the it website.

## **APPENDIX F INFORMATIONAL GUIDES**

## **WIRELESS SIGNAL STRENGTH AND ANTENNA GUIDE**

Understanding the basics of wireless antennas and the wireless frequency can help to improve your game's signal strength and reliability.

In a perfect world the tower antenna and the machine's antenna are in perfect phase with one another, and close enough in proximity that the strength is very good. In the real world the environment will change the phase of the signal and reduce its strength. Buildings, walls, metal or concrete, and even cars outside can affect the wireless signal. Basically, everything between the tower and the game will have some sort of affect.

The Antenna in Silver Strike Bowler's Club is designed to "see" the wireless signal equally from any direction. However, because objects in the machine's surroundings can affect the signal, the antenna may accept a better signal if it is positioned a few inches from where it originally was, or possibly even rotated 180 degrees. There is no exact science to finding the optimal signal, so some locations may require some testing to get the best possible results.

When testing the wireless signal strength, go to *ITNet Settings/Communication Settings* in the System Setup menus. Use tape or Velcro to temporarily position the antenna into a new location, and let it settle for at least 30 seconds. Note the antenna's current position, and signal strength reading on the screen. Then try another location or orientation and note the results. The best location for the antenna can usually be found using this procedure. Once you find the optimal spot, affix the antenna using the supplied mounting bracket so it stays in place. Remember that fewer obstacles between the antenna and the tower is your goal, and often that means that height is not always better.

A signal reading of 20 is good as long as there are not large or noticeable shifts in the signal strength. A signal reading of 25 to 50 is very good. A great signal is anything above 50. Each location is different, and these characteristics can often change if the surroundings change. It is a very good idea to check the signal strength test with every collection, to see if you are continuing to get the optimal signal position.

An Antenna signal booster can easily be installed if good signal strength can't be obtained. The Incredible Technologies part number is 900100510, "Booster Kit for Antenna". Call Technical Support for more information.

## **GENERAL SWEEPSTAKES INFORMATION**

If your Silver Strike Bowler's Club machine is equipped and eligible for online play, it may enable players to participate in sweepstakes which IT, at its sole discretion, may from time to time conduct. The Official Rules of the sweepstakes, if conducted, will determine who is eligible, what the prizes are, and how they will be awarded. These rules will be automatically downloaded to the unit when a sweepstakes is in progress. The rules, and copies of claim forms, may be reviewed at the Silver Strike Bowling website at http://www.silverstrikebowling.com.

Please note that sweepstakes, if conducted, may or may not be available in your jurisdiction. The Official Rules will determine where the sweepstakes will and will not be conducted, but if your jurisdiction has state or local regulations concerning sweepstakes, they may create further exclusions or conditions on entry and the awarding of prizes. IT will make reasonable efforts to avoid offering entries to ineligible players via the unit, but the Official Rules along with applicable law shall determine who is and is not eligible to participate.

For more information on sweepstakes, including current rules if a sweepstakes is underway, see the Silver Strike Bowling website at http://www.silverstrikebowling.com. Questions from players should be directed to that website, which will also have contact information."

## **COLLECTIONS GUIDE**

Silver Strike Bowler's Club is a revolutionary product that requires some special handling when making a collection. Follow these steps every time you make a collection to make sure your profits and payments are managed properly.

#### **Step 1: Collect your Cash Box**

Open the coin vault and collect the cash and bills. Count it carefully and note the total.

#### **Step 2: Review the Collection Screen**

Remember that there are various fees and charges associated with some Silver Strike Bowler's Club features, so it is important to compare the total cash you collect to the Collection Screen in the game. Open the outer door of the cash vault and press the System Setup button to enter<br>the System Setup Menus. Select Collections and the System Setup Menus. **Earnings**, and then **Do Collection**. The machine will attempt to contact ITNet for complete and updated data.

If an error occurs, back out of the collection menus and try the process again. If the machine is unable to contact ITNet, an estimated collection will be presented. This estimate will be close to accurate, and should allow you to complete the collection. Any discrepancies will be reconciled once the machine is able to connect properly.

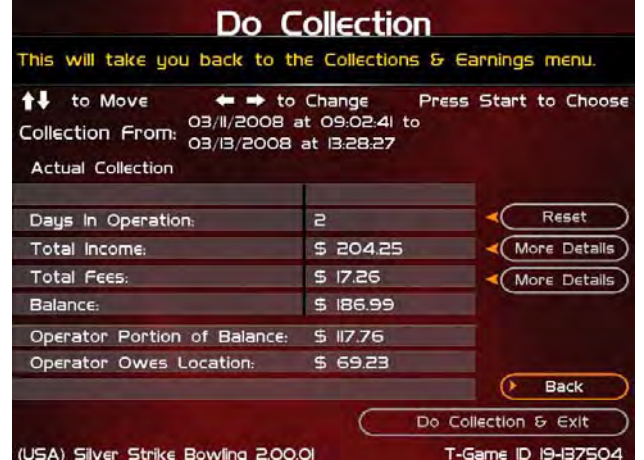

This process takes you to the main collection screen. You

should familiarize yourself with this screen, and how the information is displayed. These figures will help you determine how much to give to the location.

Note the date range and number of days in operation. If used properly, these fields should match with your collection dates. They are also important for calculating some of the various monthly fees.

Review the **Total Income** and **Total Fees** columns to see how much money your machine made for this time period, and how much is owed for various fees for this time period.

**Total Income** includes income from Cash, Player Accounts, and various Promotional or Gift Cards. Note that games paid by anything other than cash will NOT be in your cashbox, and will instead be credited to you on your ITNet statement. **THIS MEANS THAT YOUR CASHBOX WILL NOT MATCH YOUR TOTAL INCOME.** Select **More Details** to view a breakdown of cash, player account, and gift card income.

To verify the Operator and Location portions, first divide Total Income by the correct split percentage to get the operator and location portions of income. Then divide Total Fees by its split percentage to get both portions of the fees. Then subtract each fee portion from the income portion to get the final operator and location portions.

**Total Fees** include ITNet fees, Communication fees, Software Update fees, Hardware Upgrade fees and Taxes. Note that Software Update Fees and Hardware Update Fees are included for your convenience, to help you cover the costs of owning and operating your equipment. These two line items are NOT included on your monthly ITNet statement, but give you a great opportunity to split some of these costs with the location. The **Balance** column displays the Total Income minus the Total Fees, giving you a realistic total of income for this time period.

#### **Step 3: Pay the Location**

Operator Portion of Balance is the amount of the collection that you keep. Operator Owes Location is the amount of the collection that you pay your location. These amounts are determined by the split percentages set in the Collection Settings menus. See the reverse side for details on reviewing and adjusting these settings. In some extreme cases, there may not be enough money in the cash box to cover the location portion**. It is highly recommended that you do your best to pay the location at the time of the collection, as any missing funds will be reconciled during the monthly ITNet billing.** 

#### **Step 4: Reset the Collection Screen**

It is highly recommended that you reset these audit screens after every collection. When you have finished reviewing the information, highlight **Do Collection and Exit** and press Start. This will set all of the fields in the **Do Collection** screen to zero. Be sure to empty your cash box at the same time, so these screens will match the money at your next collection.

## **INCOME SPLIT GUIDE**

Silver Strike Bowler's Club is a revolutionary product that offers a variety of ways to pay for game play, including player accounts and gift cards. There are also some fees associated with the operation of Silver Strike Bowler's Club. The operator/location split on many of these income and fee settings can be individually adjusted, allowing you to fine tune your costs and maximize your profits.

To access the Collection Settings menus, open the outer door of the cash vault and press the System Setup button to enter the System Setup Menus. Select **General Settings**, then **Operator Adjustables**, then **Collection Settings**. The four available categories are: Hardware Update Fee, Income Splits, Fee Splits, and Tax Settings.

#### **Hardware Update Fee**

This menu allows you to adjust the Hardware Update Fee. This fee is included for your convenience, as a method to have the location pay for part of your equipment. The default value is \$0.00 per week. Use this menu to adjust this value up or down. The weekly amount will be calculated on a per day basis, and added in to the **Total Fees** field on the **Do Collection** screen. Note that the Hardware Update Fee is included for your convenience, and is NOT included on your monthly ITNet statement.

#### **Operator/Location Income Splits**

Use this menu to fine-tune your splits for income generated from Cash, Player Account, ITNet Money Card, and Operator Money Card payments. Since there may be times when you have to pay the location before you actually have the cast hand, you may want to adjust the split in your favor to cove waiting period. The default settings are displayed on accompanying screen.

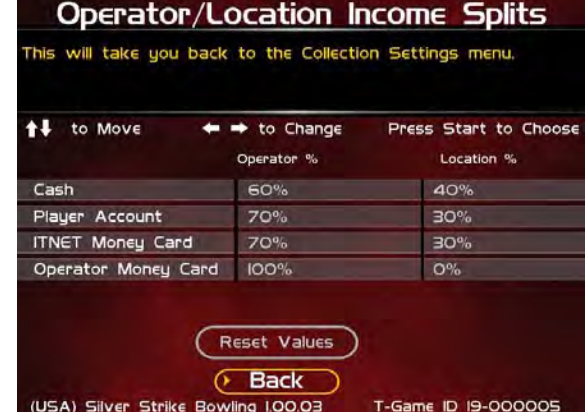

#### **Operator/Location Fee Splits**

Use this menu to determine how you wish to split various fees associated with Silver Strike Bowler's C **including ITNet Fees, Communication Fees, Software Update Fees and Hardware Update Fees. The location is benefitting from your game by increasing food and beverage sales and creating loyal patrons. Setting some of these splits in your favor will help you to cover your costs in a fair and equitable manner. The default settings are displayed on the accompanying screen.**

#### **Tax Settings**

Many states require special taxes or license fees that affect your bottom line. Use this menu to account for these costs in your collection.

**In these menus, you can set the Tax Rate percentage, the Tax Type, meaning what part of the collection is taxed and who pays for these taxes, and the Tax Split for how to share these fees with your location.**

Incredible Technologies hopes that you will take advantage of these menus to maximize your earnings potential.

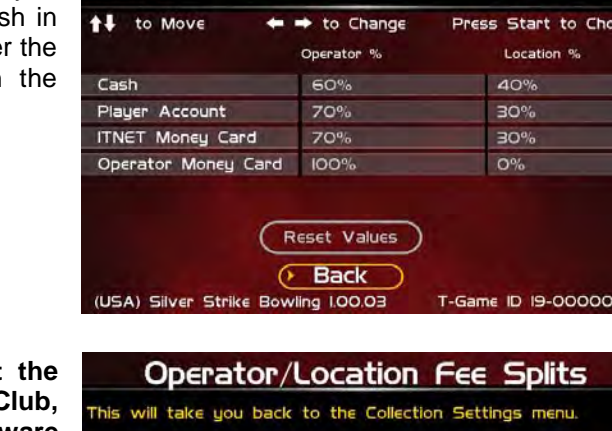

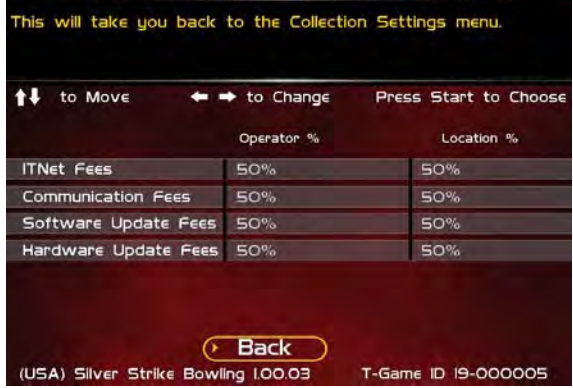

## **PLAYER ACCOUNTS GUIDE**

Silver Strike Bowler's Club offers players the revolutionary ability to pay for play using their Player Prize Account from Golden Tee LIVE. Golden Tee LIVE players who choose to Play for Prizes have the ability to win money instantly, which is then stored on a special Player Account tied to their name.

When a player with an active Player Account plays a Silver Strike Bowler's Club game he will be given the option to pay for his game with his Player Account money. If he chooses to do so, that money will be instantly debited from his account.

When a player pays for his game using his Player Account, he is not putting cash directly into the coin box. This means that the game revenue in a normal collection cycle will typically exceed the actual cash in the game. Therefore it is very important to familiarize yourself with the Silver Strike Bowler's Club collection menus and procedures, and your monthly ITNet billing statement.

When the player uses this Player Account money to play more Silver Strike, ITNet credits the full amount to the appropriate operator. These credits will appear on your regular monthly ITNet statement, and will mean a lower ITNet bill, or sometimes even a credit to your bank account!

You are encouraged to pay the location portion in full at each collection, to avoid additional accounting on your part. While there might be a delay before you get your money back from ITNet, it will simplify the process immensely if you can manage the location up front. The operator/location split percentage has been set in your favor at 70/30 for Player Account income, since you must wait for your portion. Use this as a selling tool to adjust the collection in your favor.

The Collection Menu on Silver Strike Bowler's Club details the various income sources for your review. You are encouraged to spend some time with these screens so you understand where your revenue is being generated. You should also log in regularly to your Operator Services account on itsgames.com, to check on the performance of your equipment and check to see if the cash in the cash box will be enough to cover the split with your location.

- ♦ Winners from Golden Tee LIVE are encouraged to reinvest their winnings back to Silver Strike Bowler's Club
- Player Account Play must be collected and distributed by ITNet first
- The Player Account default split percentage is factory set to the operator's advantage
- Use the Collection Screen to set aside the various game fees and determine the location split
- Pay the location portion at the time of collection if at all possible
- Each month ITNet will issue a credit to your bill for Player Account activity on your machines.
- In some cases this additional revenue and resulting credit will cover or surpass your fees, in which case ITNet will credit your bank account.

## **SILVER STRIKE BOWLER'S CLUB REVENUE GUIDE**

**Revenue Types** –With SSBC, cash is now not your only source of income. You can't just count up the cash, deduct the fees and split the rest. Players can now play games with cash as well as 4 other revenue types. The different types of revenue are:

- Cash
- Player Account
- IT Gift cards
- Operator gift cards
- Operator free cash

**Cash** – Is just that; coin and currency. This is the only revenue that will appear on your hard meter, since it is counting physical pulses from the coin mechs and bill validator.

**Player Account** – This is the revenue earned when a player pays for his games with their Golden Tee LIVE Player Account money. Players can still request a check for their winnings on the IT website, but most are rolling it right back into your games.

**IT Gift Cards** – This is revenue earned when a player swipes his gift card to pay for a game. IT Gift cards are purchased through us directly and shipped either to the purchaser or the recipient of the gift. This is similar to a Wal-Mart or Best Buy gift card.

**Operator Gift Cards** – These are cards you can purchase for the cost of the plastic. You request whatever denomination you want. We will print the cards with your logo and artwork. You can give these out for promotions or refunds. Players will only be able to use them on machines registered to your account.

**Operator Free Cash** – This is the dollar value of games played using Operator free cash. These are credits you can put on your game for free play. This is intended for use if you want to test a game or set up a certain dollar amount of free play for promotional purposes, such as an open house.

## **ACCOUNTING FOR THE VARIOUS REVENUE TYPES**

**Cash** – The SSBC machines are factory set to give you 60% and the location 40% of the cash.

**Player Account and IT Gift Card revenue** - Since this is revenue to you, but you do not have the cash in hand at the point of collection, you will get your money on your ITNet billing statement as a credit in a column titled "Due from IT." You'll need to pay your location on collection day and wait to receive this revenue until your next statement, so you are basically fronting this revenue type to your locations. Because of this, the machines are factory set to give you 70% of this revenue and the location 30%. That extra 10% of the cash split that you're taking will help cover the 30% you're fronting.

**Operator Gift Cards and Operator Free Cash** – Operator gift cards and Operator free cash are a way to promote your SSBC without splitting this "Revenue" with your locations. This is accounted like non-revenue or free play. This revenue is set to give you 100% and the location 0%. Please note that any fees incurred from this revenue still apply.

Please note all the revenue and fee settings can be changed to whatever split percentage you want, for each type of revenue source.

## **SILVER STRIKE BOWLER'S CLUB FEES**

## **Fee Types**

The 4 different fee types are ITNet Fees, Communication fees, Software Update fees and Hardware Update fees.

**ITNet fees** – This is what is paid to IT for the administering the online features and national sweepstakes. For every 10-frame game played, the ITNet portion is \$0.05. See the player cost schedule below that breaks out these fees.

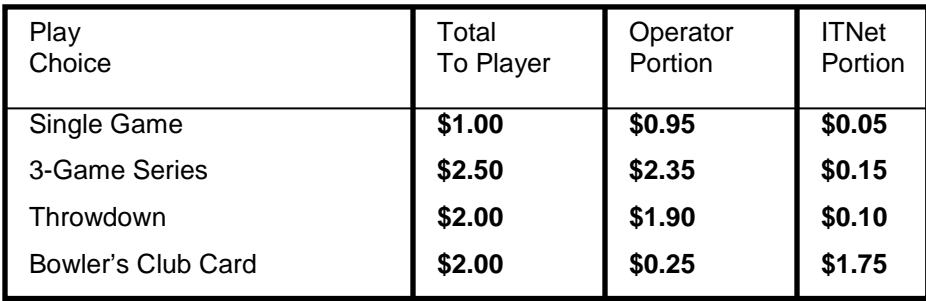

**Software Update fees** – Down the road when you purchase new updates for your game this will give you the opportunity to split the cost of your new updates with your location. It is handled much like the Hardware Update fee, described below.

**Hardware Update fee** – This Hardware Update fee is for you and you alone. You will NEVER BE BILLED for this fee. Operators have been asking for a place where they could recoup extra costs (should they so desire) from their locations. The default weekly fee is \$0.00 per week as soon as you turn the SSBC game on. Many operators use this feature for other purposes. It can be used in certain locations where a weekly minimum is required. It can also be used for a weekly contest participation fee. The dollar amount of this fee can be changed to whatever dollar amount you want. The percentage split may also be adjusted.

## **ACCOUNTING FOR FEES**

All of the fees above are factory set to split 50/50. The collection will take the different revenue types and calculate the different percentage splits, then take the different fees and calculate their split percentages. The fees will be deducted from the revenue and a dollar value is given to you and to your location. These values are shown on the collection screens in System Setup mode.

## **COLLECTIONS**

**SSBC Collection Screen** – The first thing you will see is the collection from and to dates. Just below that you will either see "Estimated Collection" or "Actual Collection." If you see "Estimated Collection" there was a problem getting a connection to our servers. We strongly suggest you back out without collecting and then go right back in to try to connect again. Nine times out of ten you should get an actual reading.

In the gray boxes, you will see the line item "days of operation." This is the number of days since your last collection screen was cleared. You will see the total income, total fees, balance, operator portion of balance and operator owes location numbers. Since cash is no longer your only source of revenue, it is very important to view the details of the total income. To get these numbers, simply move the trackball up to the "More Details" box located directly to the right of the total income dollar value. Click your start button and you will be into the revenue breakdown page.

This screen shows a line item for each type of revenue source. This is where you can compare your cash on screen to your cash in hand. You can then go back to the main collection screen and do the same for your total fees. When you are done viewing all your numbers, click on the "Do Collection and Exit" button. The game will then send the collection data to your secure operator services web page for viewing at your office.

The next page is a sample SSBC collection sheet, showing the different revenue and income. This also shows the default percentages of the various split settings. You may want to take this form with you to your collections until you are comfortable with the system.

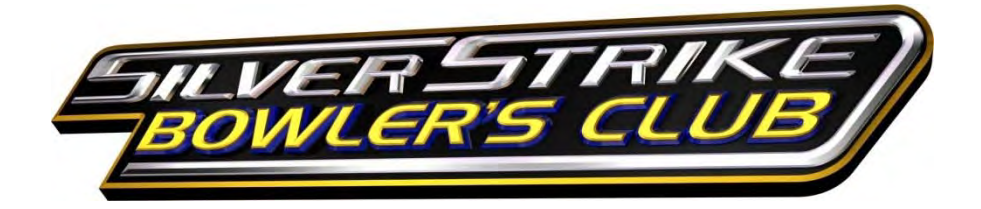

## **COLLECTION WORKSHEET**

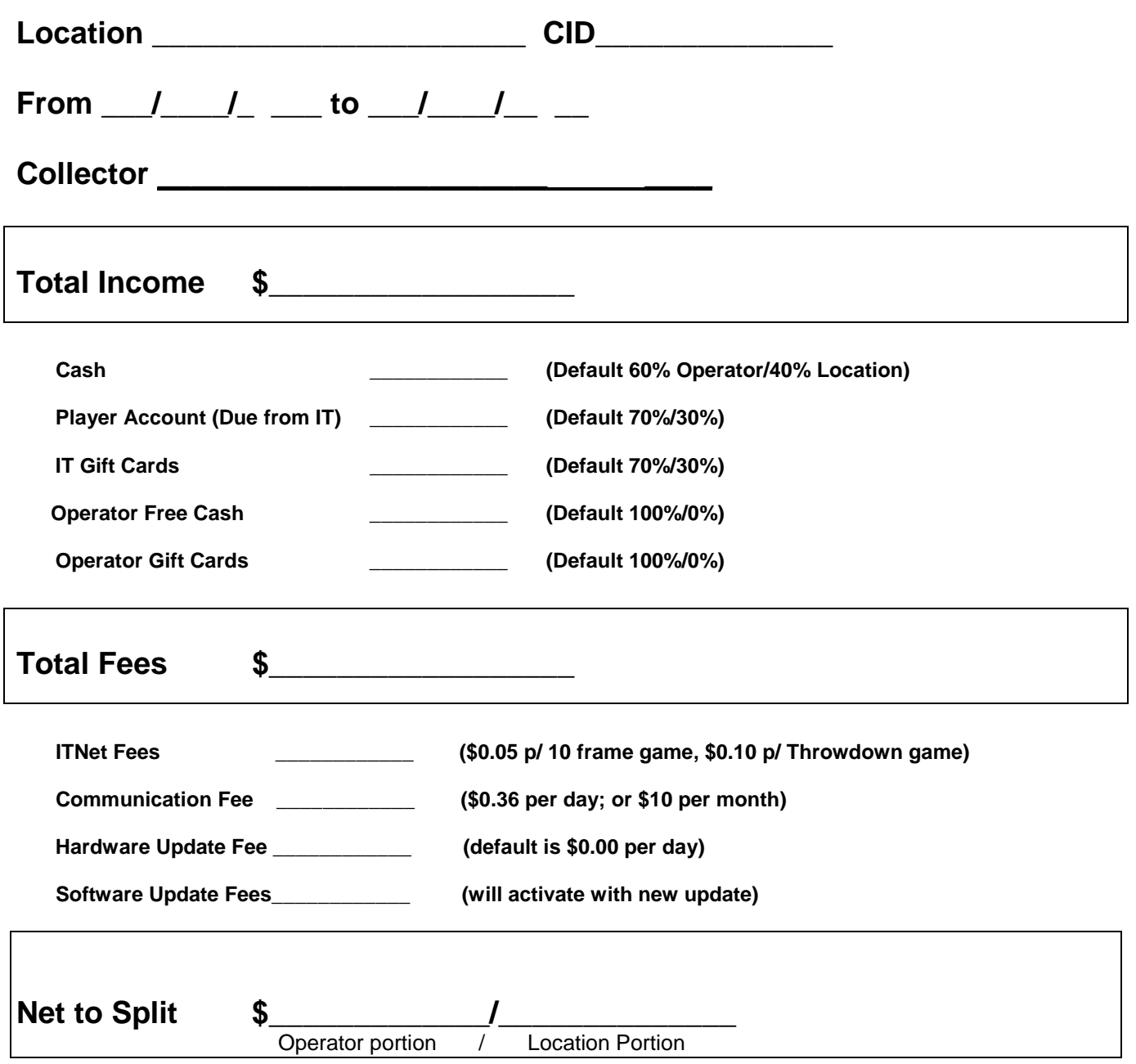

## **SSBC COLLECTION PROCEDURE**

**Follow this step-by-step visual guide to aid in proper collections on your machines. Refer to the Collections Guide in your manual for more helpful information.**

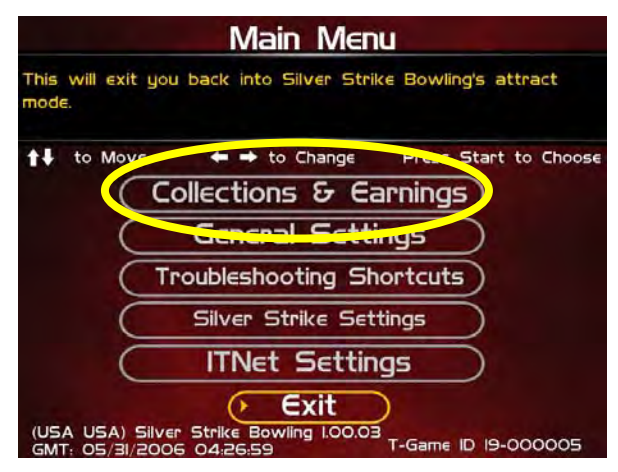

Press the System Setup button inside the coin door to access the System menus.

Use the trackball to highlight **Collections & Earnings** and press the Start button.

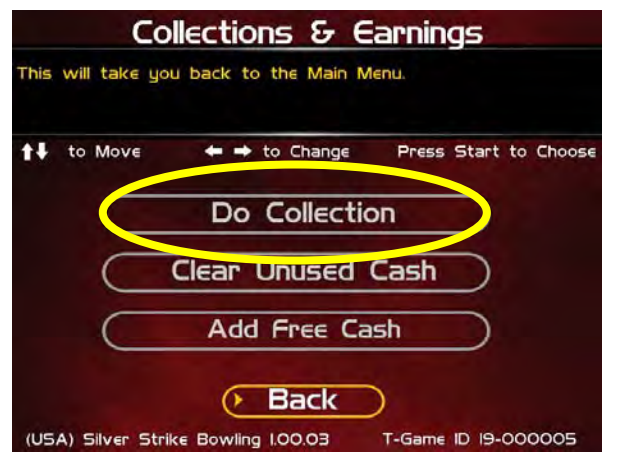

From the Collections & Earnings Menu, highlight **Do Collection** and press the Start Button. The game will connect with ITNet and gather the most current financial data.

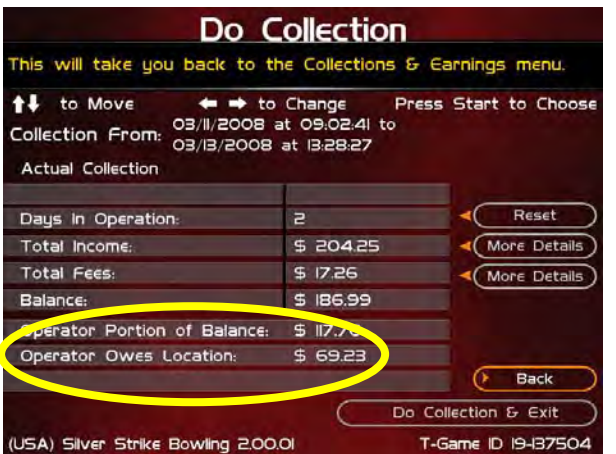

Look at the Operator Owes Location line item. This is the location portion that should be paid at the time of the collection. This number will NOT match the cash in the coinbox, due to the various alternative payment options. However, you should pay the location his share now. Any money owed to you will be credited to you on your monthly ITNet statement.

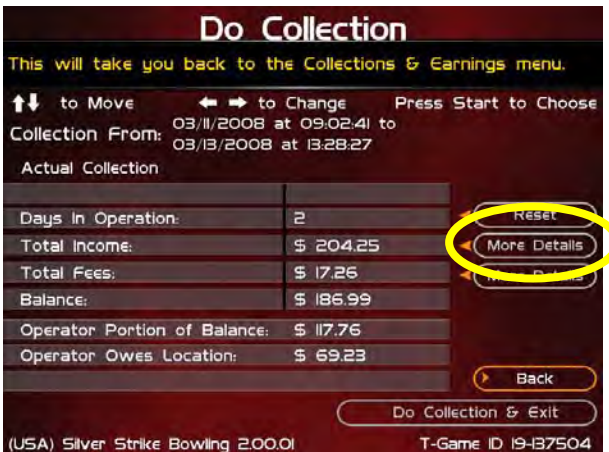

Once the location is paid, your collection is effectively complete. However, if you wish to view a more detailed breakdown of the various income and fee categories, use the trackball to highlight More Details and press the Start button.

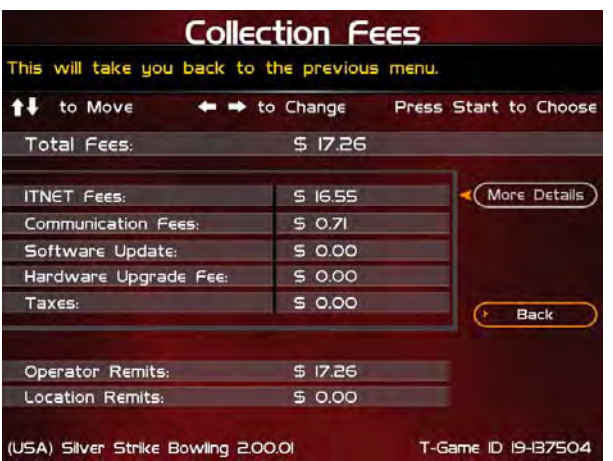

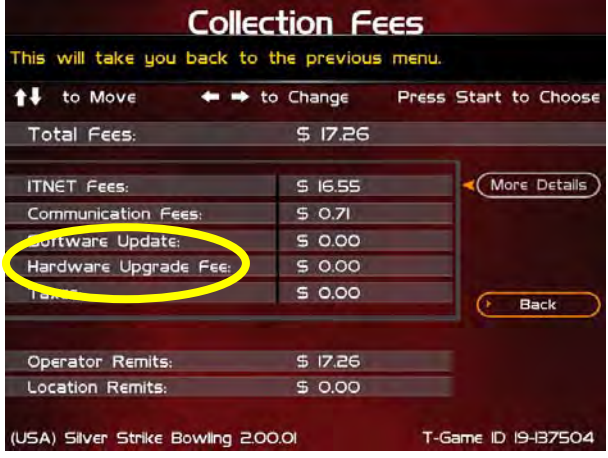

The Collection Fees menu displays the various fees associated with the current collection.

Note that the Hardware Update Fee is included as a means for you to have the location help pay for the cost of the game, and IT does not collect or keep any portion of this fee. This fee is completely adjustable and can be set to zero if desired.

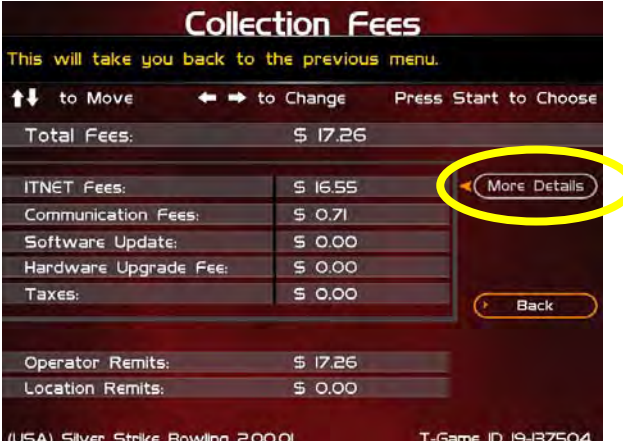

If you wish to view the operator and location portions of these various fee categories, highlight More Details and press the Start button.

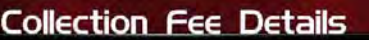

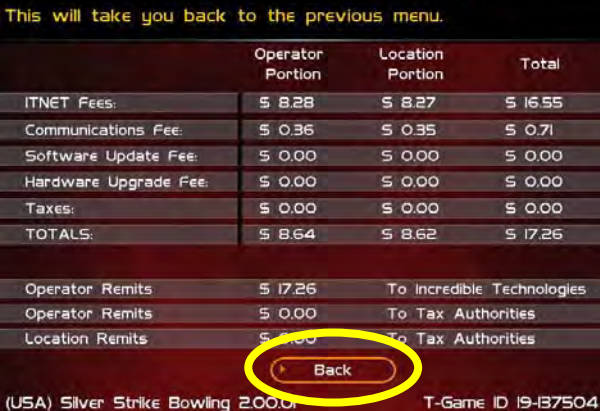

This screen further details the operator and location portions for the various fees, based on the adjustable split settings. See the SSBC manual for more information on how to set up your splits.

To exit this menu, highlight Back and press the Start button.

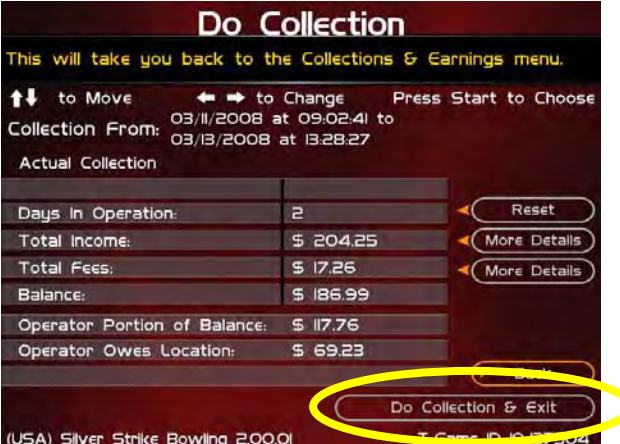

To complete your collection, get back to the Do Collection menu. Once there, use the trackball to highlight **Do Collection & Exit**, and press the Start button.

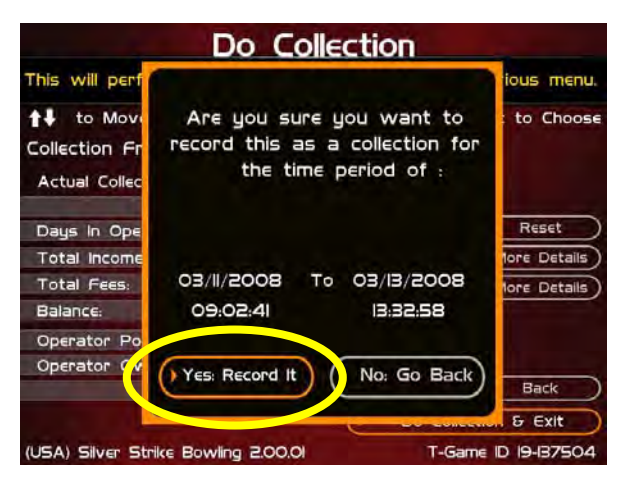

Check the dates in the window to make sure they match your time period. To complete the collection, highlight Yes: Record It and press the Start button.

This will reset all the income, fees and days in operation to zero, so your next collection will be accurate for that time period.

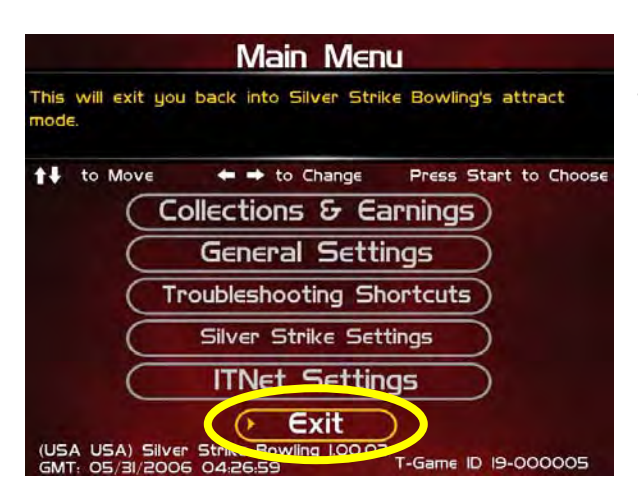

Continue to select Back on the various screens until you get to the Main Menu. Highlight Exit and press the Start button to exit System Setup mode and return to the game.

## **MENU NAVIGATION SHORTCUTS**

#### **Force a Call**

- Push the red system setup button inside the coin door
- Select the **ITNet Settings** menu
- Select the **Connection Tests** menu
- Select **Force Call to ITNet**
- Exit all the way out when complete

### **Change Collection Settings**

- Push the red System Setup button inside the coin door
- Select **General Settings** menu
- Select **Operator Adjustables** menu
- Select **Collection Settings** menu
- Select the menu that you want changed

## **Add Operator Free Cash**

- Push the red System Setup button inside the coin door
- Select **Collection and Earnings**
- Select **Add Free Cash**
- Move the trackball left/right to select the desired dollar amount

## **GAME ICON DESCRIPTIONS**

### **Cooling Icon**

The cooling icon (pictured right) will appear in the game's attract mode to warn you that a fan is not operating at minimum recommended standards. If the fans do not operate at suggested levels it may cause your game to overheat and fail. Call Incredible Technologies Technical Support at 847-870-7027 x121 for assistance.

### **Signal Strength Icon**

There are two ways to check the signal strength of your Silver Strike Bowler's Club test machine. First, you can power the game off and on. A signal meter will appear in the lower right corner of the game's boot-up screen. The number of bars that are displayed indicate the signal strength. Additionally, you can enter Operator Mode by pressing the System Setup button inside the coin vault door. Once at the main Operator Mode menu, use the trackball and Start button to select *ITNet Settings*, then *Communication Settings* to view more information.

### **Tickets Owed Icon**

The tickets owed icon (pictured right) will appear in the game's attract mode to warn you that the ticket dispenser is not dispensing tickets. It then tells you how many tickets are owed to players.

#### **Online/Offline Icon**

This icon appears in the game's attract mode when no one is playing, to alert players and owners of the status of the game's connection to ITNet. If the icon shows an Offline status, the game either does not have a connection to ITNet or is not registered to ITNet.

### **Sweepstakes/No Prizes Icon**

This icon appears in the game's attract mode to identify the status of the online sweepstakes. If the icon shows a No Prizes status, the sweepstakes feature has been disabled.

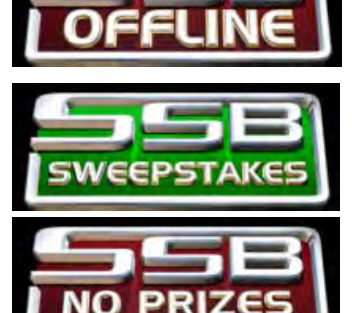

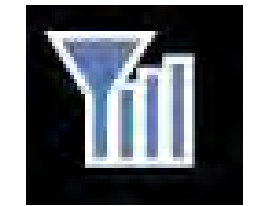

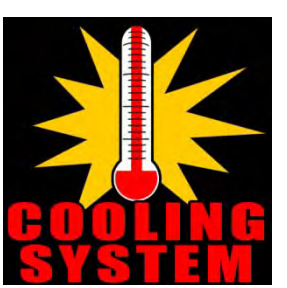

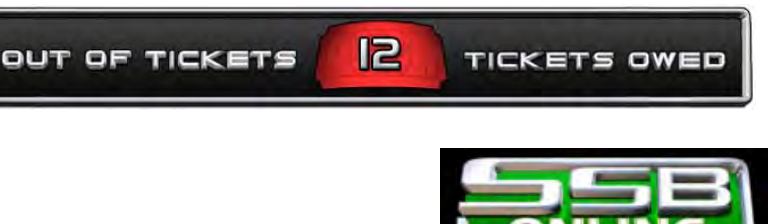

## **APPENDIX G**

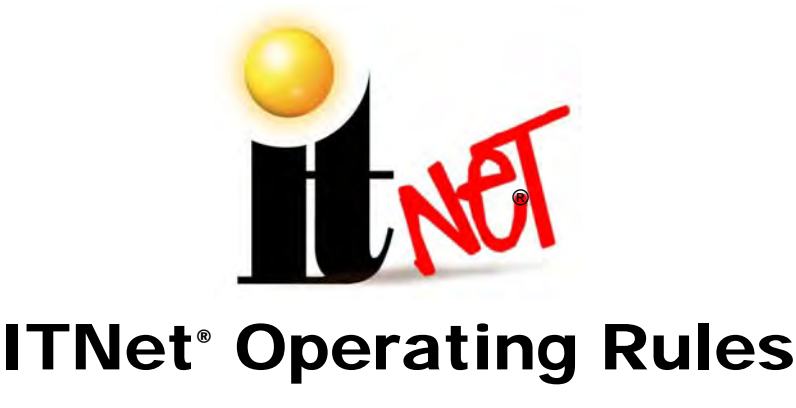

The following Rules shall govern the use of the ITNet system operated by Incredible Technologies, Inc., ("IT") for the benefit of owners of its products which can make use of it ("Operators.") Usage of the ITNet system constitutes agreement with, and agreement to comply with, these Rules. These Rules may be changed by IT at any time. Any change shall govern all usage of ITNet subsequent to such change being published on IT's web site or written notice of such change being provided to any given Operator, whichever comes first.

**Forms:** All Operators of TGAMES, as that term is used in the Operator Agreement must complete the following forms and keep them up-to-date with IT.

- **The ITNet Debit Account Form requests basic bank account information, since a portion of the income generated by ITNet features is paid to Incredible Technologies, to be used for online features and administration. You can use your existing business account, or set up a separate account just for this purpose. Only one Debit form is required.**
- ♦ **The** ITNet Operator Agreement **outlines the basic commitments by both parties required to support the ITNet system.**
- ♦ **The** Game Registration Form **asks for the location that your machine is in. A separate Game Registration Form is required for each of your machines.**
- An IRS Form W-9 so that we may appropriately report all payments made to your **company to the IRS as required by Federal law.**

**Timely Payment; Remedies:** Operators of TGAMES shall timely pay all monies due IT in the normal course of business. Operators of TGAMES agree that IT may sweep their bank accounts as set forth in relevant payment agreements between IT and Operators for monies due IT, including monies due for products and services purchased by an Operator and not paid for by separate check or wire transfer. Operators of TGAMES further agree that IT shall have the right to limit the online access of, or disable, any TGAME owned by an Operator for which any payments, including but not limited to ITNet Fees or Upgrade Payments, are not paid timely. IT shall promptly re-enable any TGAME so disabled upon the payment of all monies owed to IT by Operator. Operators of TGAMES further agree that they will pay reasonable collection costs and fees, including simple interest of One Percent (1%) per calendar month or fraction of a calendar month on all payments more than fifteen (15) days late.

**Operating Restrictions:** Operators must obey the following rules and restrictions related to the operation of TGAMES:

1. Operators must report non-compliance or cheating on ITNET Rules, either by other Operators or by players of TGAMES, should this become known to an Operator.

2. Operators shall only operate TGAMES at locations where OPERATOR has used its best, good-faith efforts to determine that the operation of TGAMES and related game play features are in compliance with all local, state, and other governmental body laws and regulations.

3. Operators shall make reasonable efforts to disable any user-adjustable feature which they know or should have known as not lawful to operate in the location where a TGAME is being operated.

4. Operators shall make reasonable efforts to properly license, certify, register, or otherwise comply with tracking, licensing and taxation requirements in the location where a TGAME is being operated. Operators shall indemnify and hold IT harmless for incorrect or inadequate licensing, registration, or taxation procedures which result in a claim against IT.

5. Operators shall only operate TGAMES in a traditional coin-operated environment. TGAMES shall be operated in a commercially reasonable fashion at all times. Failure to operate TGAMES in a commercially reasonable fashion, or to locate them in a traditional coin-operated environment, as determined solely by IT, shall be cause for appropriate action, up to and including loss of the ability to connect any given TGAME or TGAMES to the ITNet, at IT's sole discretion.

6. Operators agree that these Rules are subject to change at IT's sole discretion. Any change posted on IT's website and/or otherwise reasonably communicated to Operators shall be effective with regard to any particular TGAME upon the beginning of the next billing cycle for that TGAME.

**Game Maintenance:** All Operators of TGAMES shall maintain such games in a reasonable and prudent manner, shall not materially alter them from the state in which they were sold by IT, and shall install and maintain all IT-supplied components as directed by IT in service manuals, service bulletins, and any other notification or instruction means. All Operators of TGAMES agree to indemnify and hold IT harmless for any claim by any Operator, employee or agent of an Operator, or any third party in which the Operator's installation or maintenance, or lack thereof, of a TGAME was a contributory factor in causing such claim. Operators shall also provide prompt and courteous technical support and service to locations where TGAMES have been placed in service.

**Governing Law and Jurisdiction:** The validity and construction of these Rules, and the Operator Agreement which governs and empowers them, and of the rights and obligations herein shall be determined and governed by the laws of the State of Illinois. The parties hereby submit to the Jurisdiction of any state or federal court in Cook County Illinois. Operators operating outside the borders of the United States of America, regardless of their citizenship or residency, explicitly agree to allow any assets they may have in the USA or any other foreign country to be attached, garnished, forfeited or otherwise reached by any legal act if, after due process of law, they are found to be liable to IT for damages by reason of breach of these Rules.

**Severability:** If any provision of these Rules shall be held by a court of competent jurisdiction to be illegal, invalid or unenforceable, the parties nevertheless agree that the court should endeavor to give effect to the parties' intentions as reflected in the provision, and the remaining provisions shall remain in full force and effect.

## **ITNET REGISTRATION FORMS**

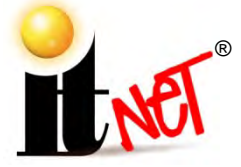

## **ITNET DEBIT ACCOUNT FORM**

## **You MUST have this form on file at Incredible Technologies, Inc.**

### **or your games will not be activated for online play.**

**After processing of the ITNet® forms, a personalized Operator Identification Card will be mailed to you. The Operator Identification Card allows you to immediately register your games on-site. Billing Information for Automatic Debit Payments**

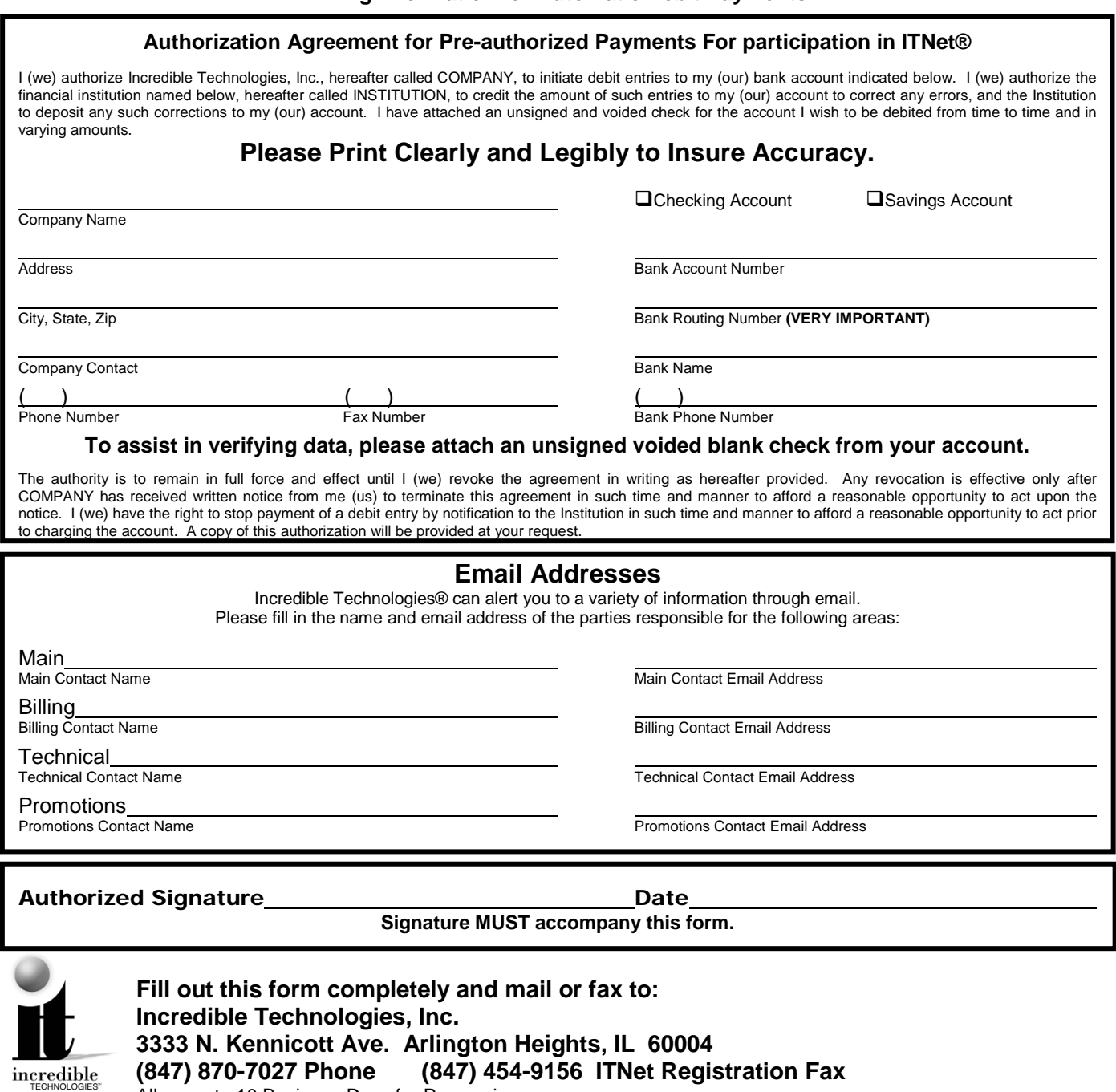

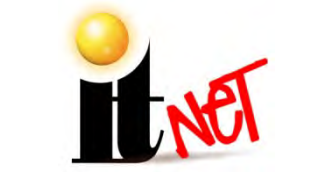

## **ITNET GAME REGISTRATION FORM**

**USE THIS FORM ONLY IF YOU CANNOT REGISTER YOUR GAME ON-SITE.**

## For faster service, Use Your ITNet® Operator Identification Card

## and Register Your Game Right at the Location!

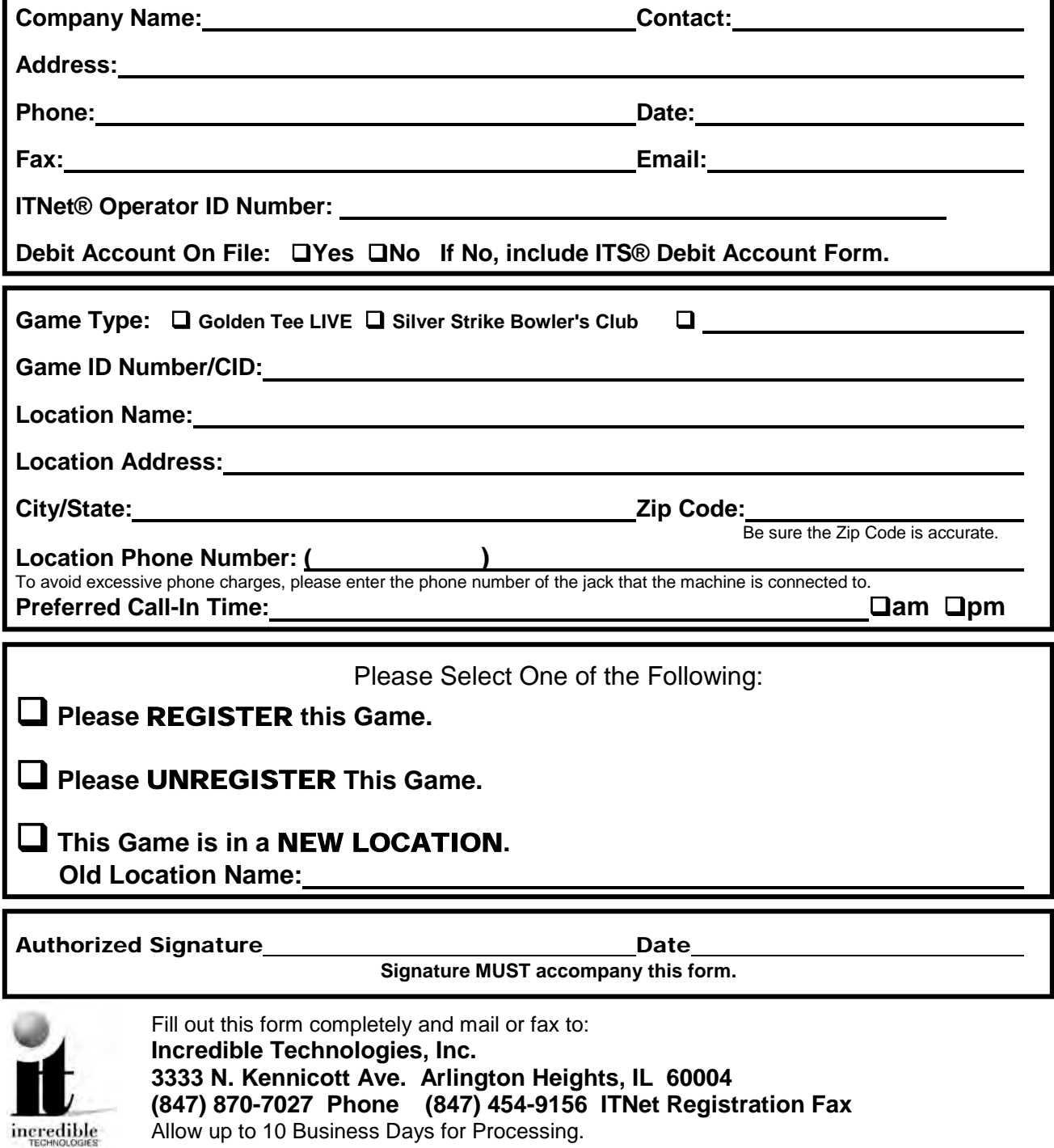

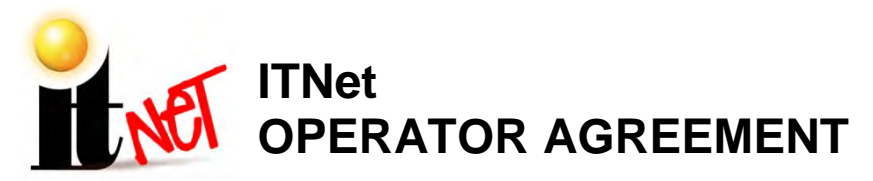

#### **IMPORTANT!!**

#### **THIS DOCUMENT MUST BE SIGNED AND ON FILE WITH INCREDIBLE TECHNOLOGIES FOR YOUR GOLDEN TEE LIVE AND SILVER STRIKE BOWLER'S CLUB MACHINES TO RECEIVE ONLINE FEATURES OR TO RECEIVE TECHNICAL SUPPORT FOR THEM.**

This AGREEMENT is made and entered into this \_\_\_\_\_\_ day of \_\_\_\_\_\_\_\_\_\_\_, 20\_, by and between Incredible Technologies, Inc. ("IT"), an Illinois corporation, whose address is 3333 North Kennicott Avenue, Arlington Heights, Illinois, 60004, and, **Example 2018** and and a set of the set of the set of the set of the set of the set of the set of the set of the set of the set of the set of the set of the set of the set of the set of the s address is:

\_\_\_\_\_\_\_\_\_\_\_\_\_\_\_\_\_\_\_\_\_\_\_\_\_\_\_\_\_\_\_\_\_\_\_\_\_\_\_\_\_\_\_\_\_\_\_\_\_\_\_\_\_\_\_\_\_\_\_\_\_\_\_\_\_\_\_\_\_\_\_\_\_\_\_\_\_\_\_\_\_\_\_\_\_\_\_\_.

\_\_\_\_\_\_\_\_\_\_\_\_\_\_\_\_\_\_\_\_\_\_\_\_\_\_\_\_\_\_\_\_\_\_\_\_\_\_\_\_\_\_\_\_\_\_\_\_\_\_\_\_\_\_\_\_\_\_\_\_\_\_\_\_\_\_\_\_\_\_\_\_\_\_\_\_\_\_\_\_\_\_\_\_\_\_\_\_. WHEREAS, IT is skilled in the design of hardware and software relating to coin-operated video games, and; WHEREAS, OPERATOR is skilled in the operation and management of coin-operated video games and represents that it is in the business of operating and managing the same.

NOW THEREFORE, for and in consideration of the mutual promises herein and other valuable consideration, the parties agree as follows:

#### **1. APPLICATION.**

This Agreement shall apply to the operation of all games ("TGAMES") that are capable of connecting to IT's Incredible Technologies Network ("ITNET") that Operator elects to register with the ITNET for the purpose of obtaining additional services and/or enabling additional game play features. It shall also apply to the operation of all IT games owned and operated by OPERATOR which are not online ("UGAMES") as set forth below.

#### **2. IT OBLIGATIONS.**

IT agrees to do the following:

A. Administer the ITNET and offer contests on a regular and periodic basis throughout the year, and allow OPERATOR'S TGAMES to be included in such contests provided that OPERATOR has complied with all ITNET rules and regulations, which are subject to change at IT's sole discretion without notice, and this Agreement; B. Be responsible for payment and distribution of all IT sponsored contest prizes;

C. Provide technical support to technical representatives of OPERATOR in the installation and maintenance of TGAMES, in their connection to the ITNET, and in the installation and maintenance of UGAMES as set forth in sales agreements and accompanying manuals and warranties;

D. Fax, mail, email or otherwise make available billing statements to OPERATOR at least 4 business days prior to the date of automatic debiting of amounts owed to IT for ITNET related fees;

E. Provide usual and customary accounting and related services for ITNET fees, prizes, IRS 1099 reporting, and the like;

F. Warrant TGAMES and UGAMES for 90 day replacement for defects in materials and workmanship;

G. Pay all money, if any, owed to OPERATOR timely when due, as determined by IT in its sole discretion;

H. Use its best reasonable efforts to positively promote the ITNET program.

#### **3. OPERATOR OBLIGATIONS.**

OPERATOR agrees to the following:

A. Operate all TGAMES ITNET and UGAMES according to the terms of this Agreement, including adherence to the terms and conditions of the ITNET for games connected to the ITNET;

B. Fill out and submit Game Initialization Forms, Game Registration Forms, Debit Account Forms, and such other forms as IT may require from time to time;

C. Comply with the rules and regulations of the ITNET, which are subject to change at IT's sole discretion without notice, and report non-compliance or cheating on ITNET rules should this become known to OPERATOR;

D. Provide prompt and courteous technical support and service to locations where the TGAMES and UGAMES have been placed in service;

E. Pay all money owed to IT, including but not limited to any and all ITNET fees incurred on games registered to Operator's account, by depositing such amounts in the account that OPERATOR sets up under the Debit Account Form prior to the date that the account will be automatically debited;

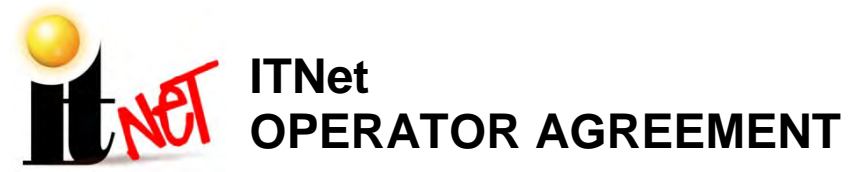

F. Only operate TGAMES and/or UGAMES at locations where OPERATOR has used its best, good-faith efforts to determine that the operation of TGAMES and/or UGAMES and related game play features are in compliance with all local, state, and other governmental body laws and regulations;

G. Only operate TGAMES and/or UGAMES in a traditional coin-operated environment as determined solely by IT, unless otherwise approved by IT;

H. Hold IT harmless for any losses due to theft or machine setting tampering, and;

I. Use its best reasonable efforts to positively promote the ITNET program.

#### **4. TIMELY PAYMENT; REMEDIES**

OPERATOR agrees to timely pay all monies due IT in the normal course of business. OPERATOR agrees that IT may sweep OPERATOR'S bank accounts as set forth in relevant payment agreements between IT and OPERATOR for monies due IT, including monies due for products and services purchased by OPERATOR and not paid for by separate check or wire transfer. OPERATOR further agrees that IT shall have the right to limit the online access of, or disable, any TGAME or UGAME owned by OPERATOR for which any payments, including but not limited to ITNet Fees or Upgrade Payments, are not paid timely. IT agrees to promptly re-enable any TGAME or UGAME so disabled upon the payment of all monies owed to IT by OPERATOR. Operators of TGAMES further agree that they will pay reasonable collection costs and fees, including simple interest of One Percent (1%) per calendar month or fraction of a calendar month on all payments more than fifteen (15) days late. **5. TAXES.**

OPERATOR agrees to pay all taxes, fees, and assessments of any kind which may be assessed by any governmental body on the fees generated by the TGAMES and UGAMES, including, but not limited to any gross receipts taxes. OPERATOR is not responsible for any income tax or related assessments that are directly attributable to the business of IT.

#### **6. ASSIGNMENT.**

Neither party to this Agreement may sell, assign, transfer, pledge, or encumber, with or without consideration, all or any part of their interest in this Agreement without first obtaining the written consent of the other party.

#### **7. EXPIRATION AND TERMINATION.**

This Agreement shall continue in force for a period of one year from the date hereof, and shall automatically renew for successive one-year periods upon the anniversary date, and annually thereafter, unless sooner terminated in writing. Notwithstanding the forgoing, either party may terminate this agreement immediately upon notice to the other party.

#### **8. EFFECT OF TERMINATION.**

No termination shall affect any right, liability, or obligation, which accrues prior to such termination. Additionally, termination shall not affect either party's obligations to the other which by the nature thereof are intended to survive any such termination, including, but not limited to, the obligations of maintaining confidentiality as well as the obligations for payment of any outstanding monies that may be owed by one party to another and related remedies.

#### **9. CONFIDENTIALITY.**

Each party agrees that the trade secrets, technological information, marketing plans, game play data, location and game revenue data, and any other confidential business information disclosed in the course of performance under this Agreement, including the terms of this Agreement, shall be held in strict confidence and not disclosed to anyone without the written consent of the other party. Notwithstanding the forgoing, OPERATOR may share such financial information relating to TGAMES and/or UGAMES as OPERATOR deems appropriate with the locations in which the TGAMES and/or UGAMES are operated, and IT may list or otherwise publish such non-financial information regarding OPERATOR and the locations at which the TGAMES and/or UGAMES are operated on its website(s). Furthermore, IT may disclose such information as is reasonably necessary to collect unpaid accounts to debt collection agencies and/or its legal representatives. This provision shall survive the termination or expiration of this agreement for a period of two years from the date thereof.

#### **10. GOVERNING LAW AND JURISDICTION.**

The validity and construction of this Agreement and of the rights and obligations herein shall be determined and governed by the laws of the State of Illinois. The parties hereby submit to the Jurisdiction of any state or federal court in Cook County Illinois. OPERATORS operating outside the borders of the United States of America, regardless of their citizenship or residency, explicitly agree to allow any assets they may have in the USA or any other foreign country to be attached, garnished, forfeited or otherwise reached by any legal act if, after due process of law, they are found to be liable to IT for damages by reason of breach of this Agreement.

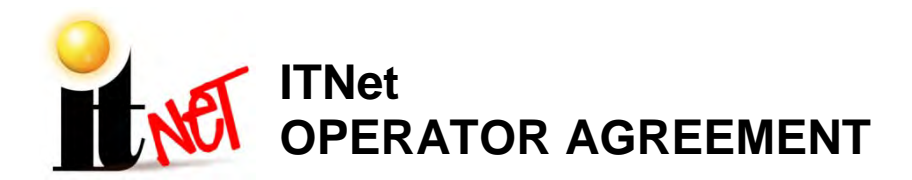

#### **11. SEVERABILITY.**

If any provision of this Agreement shall be held by a court of competent jurisdiction to be illegal, invalid or unenforceable, the parties nevertheless agree that the court should endeavor to give effect to the parties' intentions as reflected in the provision, and the remaining provisions shall remain in full force and effect.

#### **12. HEADINGS.**

The headings in this Agreement are inserted for convenience and reference only, and are not intended to be part of or to affect the meaning or interpretation of this Agreement.

#### **13. ENTIRE AGREEMENT, MODIFICATION AND MERGER.**

This Agreement, including the Exhibits attached hereto, if any, states the entire Agreement between the parties with respect to the subject matter hereof, and supersedes and cancels all previous agreements, negotiations, commitments and representations regarding the subject matter of hereof which may have previously been made between the parties, whether orally or in writing. This Agreement may not be modified or altered except by written instrument duly executed by both parties.

#### **14. ADDITIONAL DOCUMENTS.**

The parties shall execute any and all documents, agreements, contracts, or other writings, which may be necessary or appropriate to carry out the terms, spirit and intent of this Agreement.

#### **15. COUNTERPARTS.**

This Agreement may be executed in any number of counterparts, each of which will be deemed an original, but all of which together shall constitute one and the same instrument.

#### **16. INDEPENDENT CONTRACTORS.**

Each of the parties to this Agreement shall be deemed to have the status of independent contractors, and nothing contained herein shall be deemed or construed as creating a joint venture, partnership, agency, or employer/employee relationship between the parties.

In Witness Whereof, the parties hereto have duly executed this Agreement on the day and year first written above.

INCREDIBLE TECHNOLOGIES, INC. OPERATOR

By: \_\_\_\_\_\_\_\_\_\_\_\_\_\_\_\_\_\_\_\_\_\_\_\_\_\_\_\_\_\_\_\_\_\_\_\_ By: \_\_\_\_\_\_\_\_\_\_\_\_\_\_\_\_\_\_\_\_\_\_\_\_\_\_\_\_\_\_\_

Its: \_\_\_\_\_\_\_\_\_\_\_\_\_\_\_\_\_\_\_\_\_\_\_\_\_\_\_\_\_\_\_\_\_\_\_\_ Its: \_\_\_\_\_\_\_\_\_\_\_\_\_\_\_\_\_\_\_\_\_\_\_\_\_\_\_\_\_\_\_

(Printed name and title) (Printed name and title)

**IMPORTANT!!**

**THIS DOCUMENT MUST BE SIGNED AND ON FILE WITH INCREDIBLE TECHNOLOGIES FOR YOUR GOLDEN TEE LIVE MACHINES TO RECEIVE ONLINE FEATURES. YOU MUST ALSO RETURN ALL NECESSARY IRS FORMS BEFORE YOUR ACCOUNT CAN BE ENABLED AND ONLINE FEATURES ACCESSED.**

Fill out this form completely and mail or fax to:

#### **Incredible Technologies, Inc. 3333 N. Kennicott Ave. Arlington Heights, IL 60004**

#### **(847) 870-7027 Phone (847) 454-9156 ITNet Registration Fax**

Allow up to 10 Business Days for Processing.

ITNet® Operator Agreement Page 3 of 3 Version 12/08

Name (as shown on your income tax return)

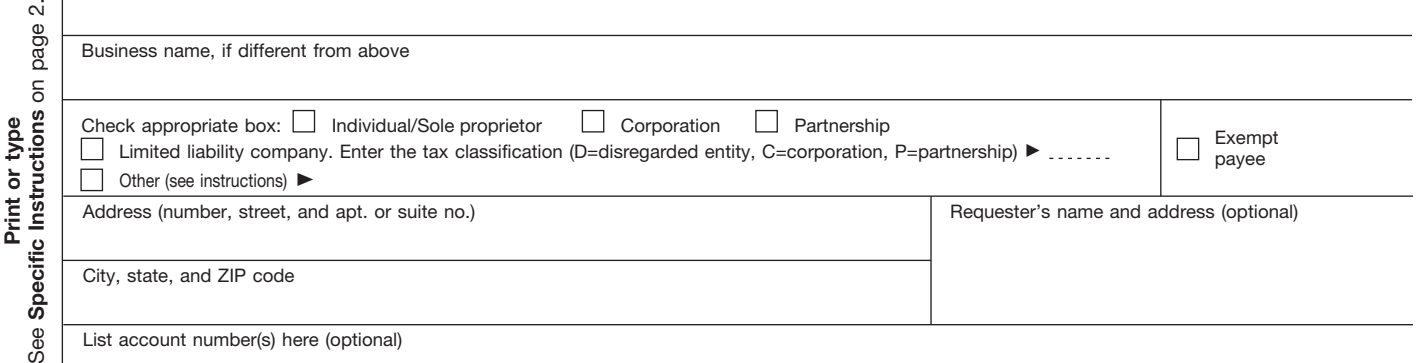

#### **Taxpayer Identification Number (TIN) Part I**

Enter your TIN in the appropriate box. The TIN provided must match the name given on Line 1 to avoid backup withholding. For individuals, this is your social security number (SSN). However, for a resident alien, sole proprietor, or disregarded entity, see the Part I instructions on page 3. For other entities, it is your employer identification number (EIN). If you do not have a number, see *How to get a TIN* on page 3.

**Social security number or**

**Note.** If the account is in more than one name, see the chart on page 4 for guidelines on whose **Employer identification number** number to enter.

#### **Certification Part II**

Under penalties of perjury, I certify that:

- 1. The number shown on this form is my correct taxpayer identification number (or I am waiting for a number to be issued to me), and
- 2. I am not subject to backup withholding because: (a) I am exempt from backup withholding, or (b) I have not been notified by the Internal Revenue Service (IRS) that I am subject to backup withholding as a result of a failure to report all interest or dividends, or (c) the IRS has notified me that I am no longer subject to backup withholding, and
- 3. I am a U.S. citizen or other U.S. person (defined below).

**Certification instructions.** You must cross out item 2 above if you have been notified by the IRS that you are currently subject to backup withholding because you have failed to report all interest and dividends on your tax return. For real estate transactions, item 2 does not apply. For mortgage interest paid, acquisition or abandonment of secured property, cancellation of debt, contributions to an individual retirement arrangement (IRA), and generally, payments other than interest and dividends, you are not required to sign the Certification, but you must provide your correct TIN. See the instructions on page 4.

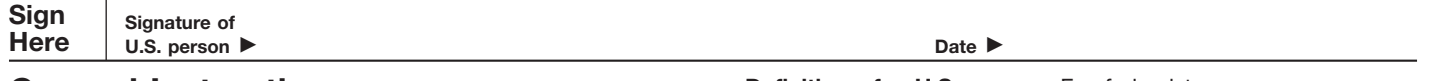

#### **General Instructions**

Section references are to the Internal Revenue Code unless otherwise noted.

#### **Purpose of Form**

A person who is required to file an information return with the IRS must obtain your correct taxpayer identification number (TIN) to report, for example, income paid to you, real estate transactions, mortgage interest you paid, acquisition or abandonment of secured property, cancellation of debt, or contributions you made to an IRA.

Use Form W-9 only if you are a U.S. person (including a resident alien), to provide your correct TIN to the person requesting it (the requester) and, when applicable, to:

1. Certify that the TIN you are giving is correct (or you are waiting for a number to be issued),

2. Certify that you are not subject to backup withholding, or

3. Claim exemption from backup withholding if you are a U.S. exempt payee. If applicable, you are also certifying that as a U.S. person, your allocable share of any partnership income from a U.S. trade or business is not subject to the withholding tax on foreign partners' share of effectively connected income.

**Note.** If a requester gives you a form other than Form W-9 to request your TIN, you must use the requester's form if it is substantially similar to this Form W-9.

**Definition of a U.S. person.** For federal tax purposes, you are considered a U.S. person if you are:

● An individual who is a U.S. citizen or U.S. resident alien,

● A partnership, corporation, company, or association created or organized in the United States or under the laws of the United States,

● An estate (other than a foreign estate), or

● A domestic trust (as defined in Regulations section 301.7701-7).

**Special rules for partnerships.** Partnerships that conduct a trade or business in the United States are generally required to pay a withholding tax on any foreign partners' share of income from such business. Further, in certain cases where a Form W-9 has not been received, a partnership is required to presume that a partner is a foreign person, and pay the withholding tax. Therefore, if you are a U.S. person that is a partner in a partnership conducting a trade or business in the United States, provide Form W-9 to the partnership to establish your U.S. status and avoid withholding on your share of partnership income.

The person who gives Form W-9 to the partnership for purposes of establishing its U.S. status and avoiding withholding on its allocable share of net income from the partnership conducting a trade or business in the United States is in the following cases:

● The U.S. owner of a disregarded entity and not the entity,

● The U.S. grantor or other owner of a grantor trust and not the trust, and

● The U.S. trust (other than a grantor trust) and not the beneficiaries of the trust.

**Foreign person.** If you are a foreign person, do not use Form W-9. Instead, use the appropriate Form W-8 (see Publication 515, Withholding of Tax on Nonresident Aliens and Foreign Entities).

**Nonresident alien who becomes a resident alien.** Generally, only a nonresident alien individual may use the terms of a tax treaty to reduce or eliminate U.S. tax on certain types of income. However, most tax treaties contain a provision known as a "saving clause." Exceptions specified in the saving clause may permit an exemption from tax to continue for certain types of income even after the payee has otherwise become a U.S. resident alien for tax purposes.

If you are a U.S. resident alien who is relying on an exception contained in the saving clause of a tax treaty to claim an exemption from U.S. tax on certain types of income, you must attach a statement to Form W-9 that specifies the following five items:

1. The treaty country. Generally, this must be the same treaty under which you claimed exemption from tax as a nonresident alien.

2. The treaty article addressing the income.

3. The article number (or location) in the tax treaty that contains the saving clause and its exceptions.

4. The type and amount of income that qualifies for the exemption from tax.

5. Sufficient facts to justify the exemption from tax under the terms of the treaty article.

**Example.** Article 20 of the U.S.-China income tax treaty allows an exemption from tax for scholarship income received by a Chinese student temporarily present in the United States. Under U.S. law, this student will become a resident alien for tax purposes if his or her stay in the United States exceeds 5 calendar years. However, paragraph 2 of the first Protocol to the U.S.-China treaty (dated April 30, 1984) allows the provisions of Article 20 to continue to apply even after the Chinese student becomes a resident alien of the United States. A Chinese student who qualifies for this exception (under paragraph 2 of the first protocol) and is relying on this exception to claim an exemption from tax on his or her scholarship or fellowship income would attach to Form W-9 a statement that includes the information described above to support that exemption.

If you are a nonresident alien or a foreign entity not subject to backup withholding, give the requester the appropriate completed Form W-8.

**What is backup withholding?** Persons making certain payments to you must under certain conditions withhold and pay to the IRS 28% of such payments. This is called "backup withholding." Payments that may be subject to backup withholding include interest, tax-exempt interest, dividends, broker and barter exchange transactions, rents, royalties, nonemployee pay, and certain payments from fishing boat operators. Real estate transactions are not subject to backup withholding.

You will not be subject to backup withholding on payments you receive if you give the requester your correct TIN, make the proper certifications, and report all your taxable interest and dividends on your tax return.

#### **Payments you receive will be subject to backup withholding if:**

1. You do not furnish your TIN to the requester,

2. You do not certify your TIN when required (see the Part II instructions on page 3 for details),

3. The IRS tells the requester that you furnished an incorrect TIN,

4. The IRS tells you that you are subject to backup withholding because you did not report all your interest and dividends on your tax return (for reportable interest and dividends only), or

5. You do not certify to the requester that you are not subject to backup withholding under 4 above (for reportable interest and dividend accounts opened after 1983 only).

Certain payees and payments are exempt from backup withholding. See the instructions below and the separate Instructions for the Requester of Form W-9.

Also see *Special rules for partnerships* on page 1.

#### **Penalties**

**Failure to furnish TIN.** If you fail to furnish your correct TIN to a requester, you are subject to a penalty of \$50 for each such failure unless your failure is due to reasonable cause and not to willful neglect.

#### **Civil penalty for false information with respect to**

**withholding.** If you make a false statement with no reasonable basis that results in no backup withholding, you are subject to a \$500 penalty.

**Criminal penalty for falsifying information.** Willfully falsifying certifications or affirmations may subject you to criminal penalties including fines and/or imprisonment.

**Misuse of TINs.** If the requester discloses or uses TINs in violation of federal law, the requester may be subject to civil and criminal penalties.

## **Specific Instructions**

#### **Name**

If you are an individual, you must generally enter the name shown on your income tax return. However, if you have changed your last name, for instance, due to marriage without informing the Social Security Administration of the name change, enter your first name, the last name shown on your social security card, and your new last name.

If the account is in joint names, list first, and then circle, the name of the person or entity whose number you entered in Part I of the form.

**Sole proprietor.** Enter your individual name as shown on your income tax return on the "Name" line. You may enter your business, trade, or "doing business as (DBA)" name on the "Business name" line.

**Limited liability company (LLC).** Check the "Limited liability company" box only and enter the appropriate code for the tax classification ("D" for disregarded entity, "C" for corporation, "P" for partnership) in the space provided.

For a single-member LLC (including a foreign LLC with a domestic owner) that is disregarded as an entity separate from its owner under Regulations section 301.7701-3, enter the owner's name on the "Name" line. Enter the LLC's name on the "Business name" line.

For an LLC classified as a partnership or a corporation, enter the LLC's name on the "Name" line and any business, trade, or DBA name on the "Business name" line.

**Other entities.** Enter your business name as shown on required federal tax documents on the "Name" line. This name should match the name shown on the charter or other legal document creating the entity. You may enter any business, trade, or DBA name on the "Business name" line.

**Note.** You are requested to check the appropriate box for your status (individual/sole proprietor, corporation, etc.).

#### **Exempt Payee**

If you are exempt from backup withholding, enter your name as described above and check the appropriate box for your status, then check the "Exempt payee" box in the line following the business name, sign and date the form.

Generally, individuals (including sole proprietors) are not exempt from backup withholding. Corporations are exempt from backup withholding for certain payments, such as interest and dividends.

**Note.** If you are exempt from backup withholding, you should still complete this form to avoid possible erroneous backup withholding.

The following payees are exempt from backup withholding:

1. An organization exempt from tax under section 501(a), any IRA, or a custodial account under section 403(b)(7) if the account satisfies the requirements of section 401(f)(2)

2. The United States or any of its agencies or instrumentalities,

3. A state, the District of Columbia, a possession of the United States, or any of their political subdivisions or instrumentalities,

4. A foreign government or any of its political subdivisions, agencies, or instrumentalities, or

5. An international organization or any of its agencies or instrumentalities.

Other payees that may be exempt from backup withholding include:

6. A corporation,

7. A foreign central bank of issue,

8. A dealer in securities or commodities required to register in the United States, the District of Columbia, or a possession of the United States,

9. A futures commission merchant registered with the Commodity Futures Trading Commission,

10. A real estate investment trust,

11. An entity registered at all times during the tax year under the Investment Company Act of 1940,

12. A common trust fund operated by a bank under section 584(a),

13. A financial institution,

14. A middleman known in the investment community as a nominee or custodian, or

15. A trust exempt from tax under section 664 or described in section 4947.

The chart below shows types of payments that may be exempt from backup withholding. The chart applies to the exempt payees listed above, 1 through 15.

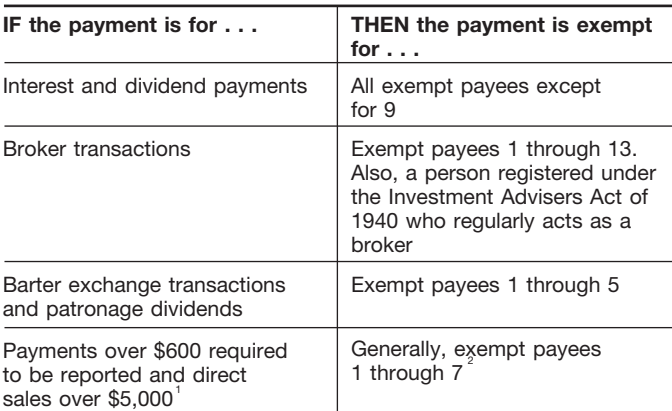

<sup>1</sup>See Form 1099-MISC, Miscellaneous Income, and its instructions.

 $\degree$ However, the following payments made to a corporation (including gross proceeds paid to an attorney under section 6045(f), even if the attorney is a corporation) and reportable on Form 1099-MISC are not exempt from backup withholding: medical and health care payments, attorneys' fees, and payments for services paid by a federal executive agency.

#### **Part I. Taxpayer Identification Number (TIN)**

**Enter your TIN in the appropriate box.** If you are a resident alien and you do not have and are not eligible to get an SSN, your TIN is your IRS individual taxpayer identification number (ITIN). Enter it in the social security number box. If you do not have an ITIN, see *How to get a TIN* below.

If you are a sole proprietor and you have an EIN, you may enter either your SSN or EIN. However, the IRS prefers that you use your SSN.

If you are a single-member LLC that is disregarded as an entity separate from its owner (see *Limited liability company (LLC)* on page 2), enter the owner's SSN (or EIN, if the owner has one). Do not enter the disregarded entity's EIN. If the LLC is classified as a corporation or partnership, enter the entity's EIN. **Note.** See the chart on page 4 for further clarification of name

and TIN combinations.

**How to get a TIN.** If you do not have a TIN, apply for one immediately. To apply for an SSN, get Form SS-5, Application for a Social Security Card, from your local Social Security Administration office or get this form online at *www.ssa.gov*. You may also get this form by calling 1-800-772-1213. Use Form W-7, Application for IRS Individual Taxpayer Identification Number, to apply for an ITIN, or Form SS-4, Application for Employer Identification Number, to apply for an EIN. You can apply for an EIN online by accessing the IRS website at *www.irs.gov/businesses* and clicking on Employer Identification Number (EIN) under Starting a Business. You can get Forms W-7 and SS-4 from the IRS by visiting *www.irs.gov* or by calling 1-800-TAX-FORM (1-800-829-3676).

If you are asked to complete Form W-9 but do not have a TIN, write "Applied For" in the space for the TIN, sign and date the form, and give it to the requester. For interest and dividend payments, and certain payments made with respect to readily tradable instruments, generally you will have 60 days to get a TIN and give it to the requester before you are subject to backup withholding on payments. The 60-day rule does not apply to other types of payments. You will be subject to backup withholding on all such payments until you provide your TIN to the requester.

**Note.** Entering "Applied For" means that you have already applied for a TIN or that you intend to apply for one soon. **Caution:** *A disregarded domestic entity that has a foreign owner must use the appropriate Form W-8.*

#### **Part II. Certification**

To establish to the withholding agent that you are a U.S. person, or resident alien, sign Form W-9. You may be requested to sign by the withholding agent even if items 1, 4, and 5 below indicate otherwise.

For a joint account, only the person whose TIN is shown in Part I should sign (when required). Exempt payees, see *Exempt Payee* on page 2.

**Signature requirements.** Complete the certification as indicated in 1 through 5 below.

**1. Interest, dividend, and barter exchange accounts opened before 1984 and broker accounts considered active during 1983.** You must give your correct TIN, but you do not have to sign the certification.

**2. Interest, dividend, broker, and barter exchange accounts opened after 1983 and broker accounts considered inactive during 1983.** You must sign the certification or backup withholding will apply. If you are subject to backup withholding and you are merely providing your correct TIN to the requester, you must cross out item 2 in the certification before signing the form.

**3. Real estate transactions.** You must sign the certification. You may cross out item 2 of the certification.

**4. Other payments.** You must give your correct TIN, but you do not have to sign the certification unless you have been notified that you have previously given an incorrect TIN. "Other payments" include payments made in the course of the requester's trade or business for rents, royalties, goods (other than bills for merchandise), medical and health care services (including payments to corporations), payments to a nonemployee for services, payments to certain fishing boat crew members and fishermen, and gross proceeds paid to attorneys (including payments to corporations).

**5. Mortgage interest paid by you, acquisition or abandonment of secured property, cancellation of debt, qualified tuition program payments (under section 529), IRA, Coverdell ESA, Archer MSA or HSA contributions or distributions, and pension distributions.** You must give your correct TIN, but you do not have to sign the certification.

#### **What Name and Number To Give the Requester**

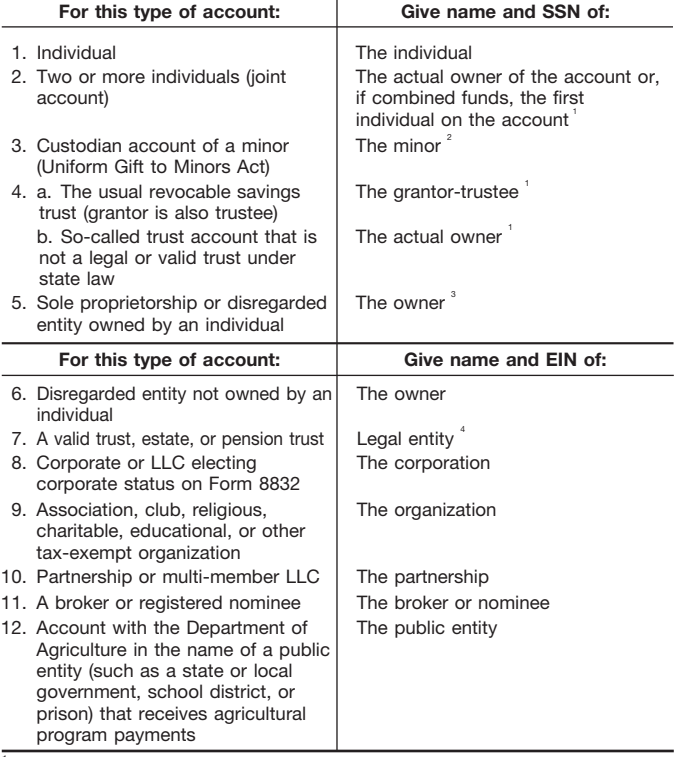

 $1$ List first and circle the name of the person whose number you furnish. If only one person on a joint account has an SSN, that person's number must be furnished.

 $2^2$ Circle the minor's name and furnish the minor's SSN.

 $3$ You must show your individual name and you may also enter your business or "DBA" name on the second name line. You may use either your SSN or EIN (if you have one), but the IRS encourages you to use your SSN.

 $<sup>4</sup>$  List first and circle the name of the trust, estate, or pension trust. (Do not furnish the TIN</sup> of the personal representative or trustee unless the legal entity itself is not designated in the account title.) Also see *Special rules for partnerships* on page 1.

**Note.** If no name is circled when more than one name is listed, the number will be considered to be that of the first name listed.

#### **Secure Your Tax Records from Identity Theft**

Identity theft occurs when someone uses your personal information such as your name, social security number (SSN), or other identifying information, without your permission, to commit fraud or other crimes. An identity thief may use your SSN to get a job or may file a tax return using your SSN to receive a refund.

To reduce your risk:

- Protect your SSN,
- Ensure your employer is protecting your SSN, and
- Be careful when choosing a tax preparer.

Call the IRS at 1-800-829-1040 if you think your identity has been used inappropriately for tax purposes.

Victims of identity theft who are experiencing economic harm or a system problem, or are seeking help in resolving tax problems that have not been resolved through normal channels, may be eligible for Taxpayer Advocate Service (TAS) assistance. You can reach TAS by calling the TAS toll-free case intake line at 1-877-777-4778 or TTY/TDD 1-800-829-4059.

#### **Protect yourself from suspicious emails or phishing**

**schemes.** Phishing is the creation and use of email and websites designed to mimic legitimate business emails and websites. The most common act is sending an email to a user falsely claiming to be an established legitimate enterprise in an attempt to scam the user into surrendering private information that will be used for identity theft.

The IRS does not initiate contacts with taxpayers via emails. Also, the IRS does not request personal detailed information through email or ask taxpayers for the PIN numbers, passwords, or similar secret access information for their credit card, bank, or other financial accounts.

If you receive an unsolicited email claiming to be from the IRS, forward this message to *phishing@irs.gov.* You may also report misuse of the IRS name, logo, or other IRS personal property to the Treasury Inspector General for Tax Administration at 1-800-366-4484. You can forward suspicious emails to the Federal Trade Commission at: *spam@uce.gov* or contact them at *www.consumer.gov/idtheft* or 1-877-IDTHEFT(438-4338).

Visit the IRS website at *www.irs.gov* to learn more about identity theft and how to reduce your risk.

#### **Privacy Act Notice**

Section 6109 of the Internal Revenue Code requires you to provide your correct TIN to persons who must file information returns with the IRS to report interest, dividends, and certain other income paid to you, mortgage interest you paid, the acquisition or abandonment of secured property, cancellation of debt, or contributions you made to an IRA, or Archer MSA or HSA. The IRS uses the numbers for identification purposes and to help verify the accuracy of your tax return. The IRS may also provide this information to the Department of Justice for civil and criminal litigation, and to cities, states, the District of Columbia, and U.S. possessions to carry out their tax laws. We may also disclose this information to other countries under a tax treaty, to federal and state agencies to enforce federal nontax criminal laws, or to federal law enforcement and intelligence agencies to combat terrorism.

You must provide your TIN whether or not you are required to file a tax return. Payers must generally withhold 28% of taxable interest, dividend, and certain other payments to a payee who does not give a TIN to a payer. Certain penalties may also apply.

## **APPENDIX H MOUNTING TEMPLATES**

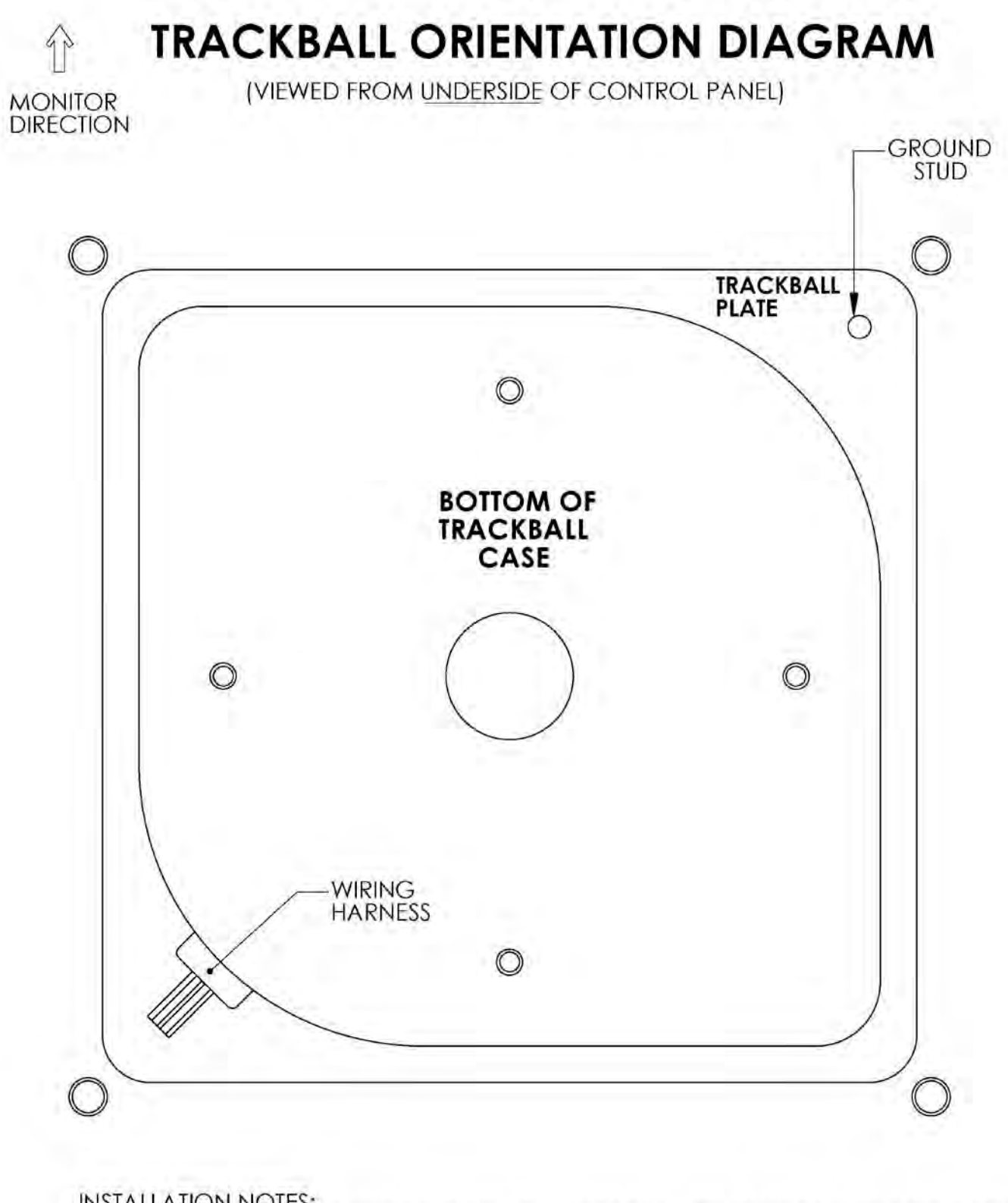

INSTALLATION NOTES:<br>1) THE WIRING HARNESS SHOULD POINT AWAY FROM THE MONITOR AND TO THE LEFT.<br>2) GROUND PIN SHOULD BE TOWARD THE MONITOR AND ON THE RIGHT SIDE.

# **TRACKBALL MOUNTING TEMPLATE**

**TOOLS REQUIRED:** DRILL, 9/32" OR 5/16" & 3/4" DRILL BITS, SABRE SAW, SCISSORS, & ROUTER

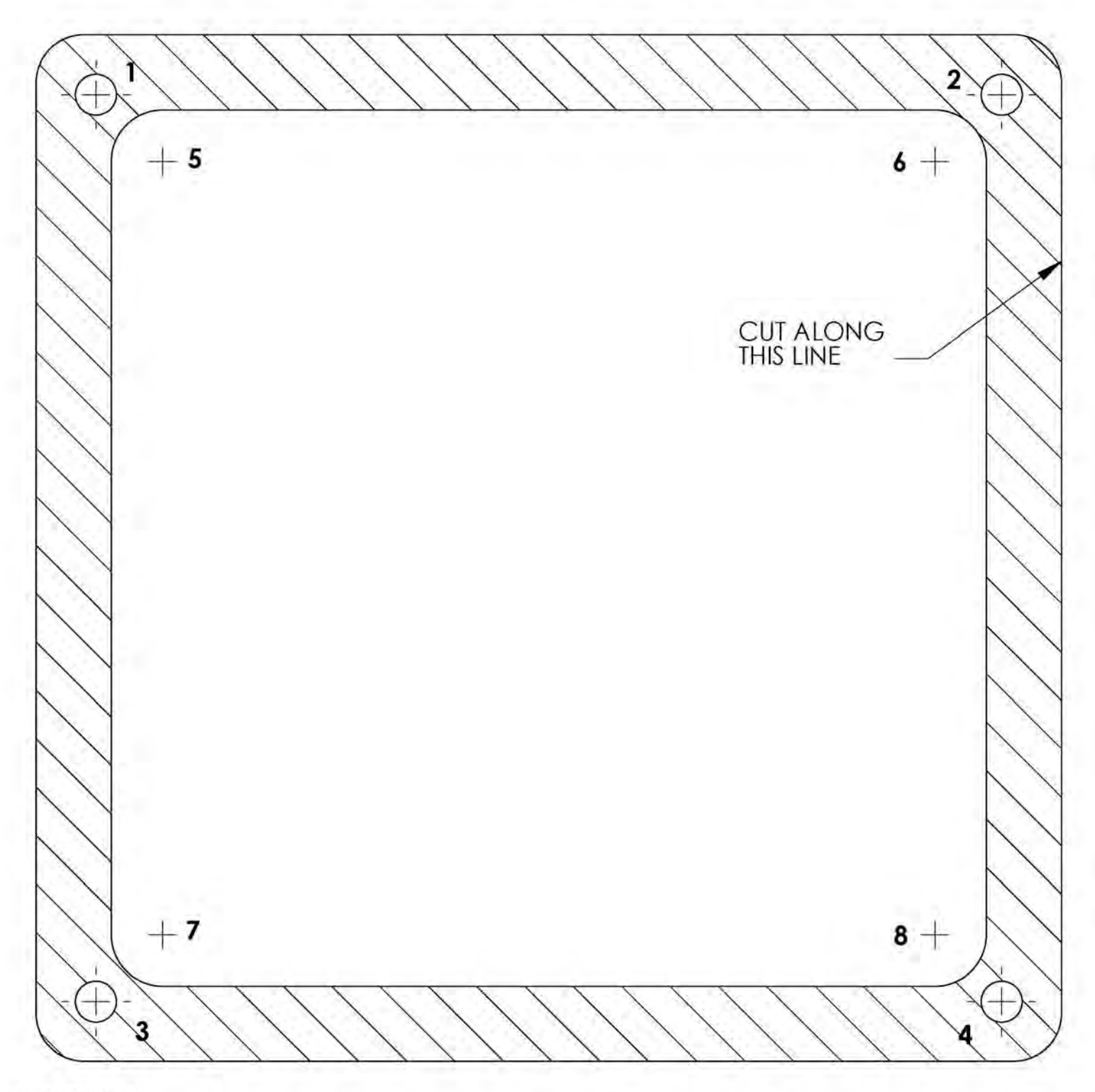

INSTRUCTIONS:

- 1) CUT THE TEMPLATE OUT WITH A PAIR OF SCISSORS ALONG THE NOTED LINE. TAPE THIS TEMPLATE TO THE TOP OF THE CONTROL PANEL AS FAR AWAY FROM THE MONITOR AS POSSIBLE, MAKING SURE THAT THE TRACKBALL WILL CLEAR THE CABINET BENEATH IT.
- 2) USING A SHARP OBJECT, MARK THE (8) POINTS SHOWN HERE ON THE CONTROL PANEL. USING A PENCIL, TRACE THE OUTSIDE OF THE TEMPLATE. REMOVE THE TEMPLATE.
- 3) DRILL HOLES 1-4 WITH THE 9/32" OR 5/16" DRILL BIT.
- 
- 4) DRILL HOLES 5-8 WITH THE 3/4" DRILL BIT.<br>5) ROUTE THE CROSSHATCHED REGION TO A DEPTH OF ABOUT .075" (ABOUT THE THICKNESS OF A NICKEL).
- © Copyright 2006-2010 Incredible Technologies, Inc. All Rights Reserved. Unauthorized duplication is a violation of applicable law. All other marks are the properties of the properties of the properties of the properties of the property.

## **RIGHT BUTTON DRILL TEMPLATE**

THE CENTER OF **BUTTON #1 SHOULD<br>BE LOCATED 2.75"** ABOVE, AND 8" TO<br>THE RIGHT OF THE **CENTER OF THE TRACKBALL** 

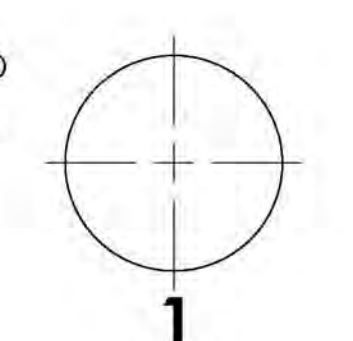

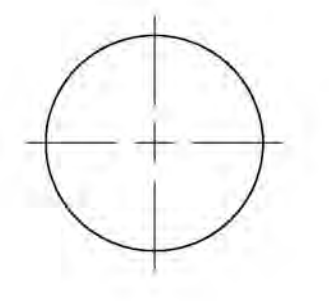

# **LEFT BUTTON DRILL TEMPLATE**

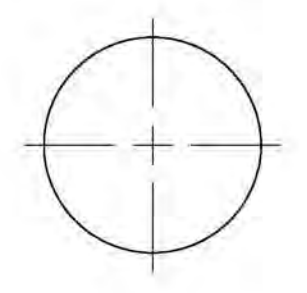

THE CENTER OF **BUTTON #2 SHOULD** BE LOCATED 2.75" ABOVE, AND 9" TO<br>THE LEFT OF THE CENTER OF THE TRACKBALL.

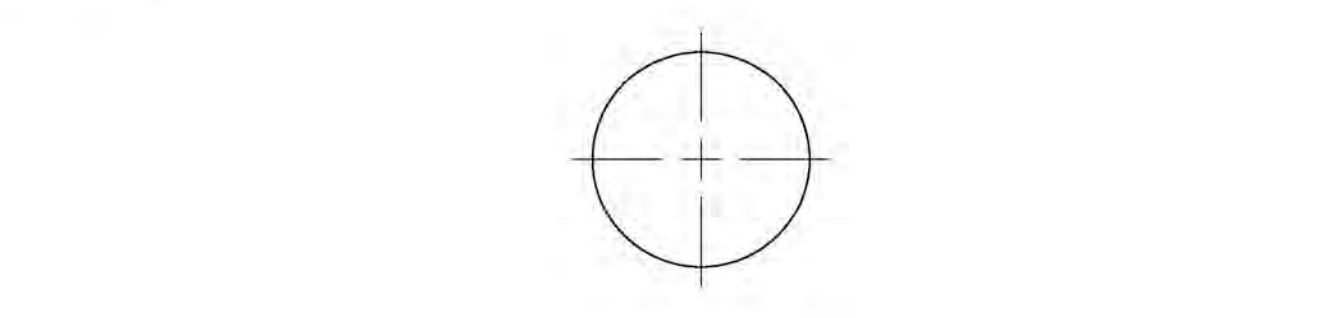

**CARD READER MOUNTING TEMPLATE - SHEET A** 

FOR MODIFICATION OF INCREDIBLE TECHNOLOGIES' CABINET

- I. CUT OUT AND POSITION TEMPLATE AGAINST COIN DOOR FLANGE AND AGAINST THE INSIDE CADINIET WALL
- 2. WHILE HOLDING TEMPLATE IN POSITION: USING AN ANL, MAKE 4 MARKS FOR EACH OF THE PLATE MOUNTING HOLES AND MARK THE CENTER POINTS OF THE CUT OUT.
- 5. DRILL THE FOUR PLATE MOUNTING HOLES (5/16 DIA).
- 4. NEXT, DRILL A 3/8" DIA HOLE IN EACH OF THE FOUR CENTER MARKS FOR THE CUT OUT.
- USING A SMALL SAW, CUT OUT THE AREA BETWEEN 5. DRILLED HOLES.
- 6. MOUNT CARD READER TO PLATE AND ENTIRE ASSY. TO CABINET.

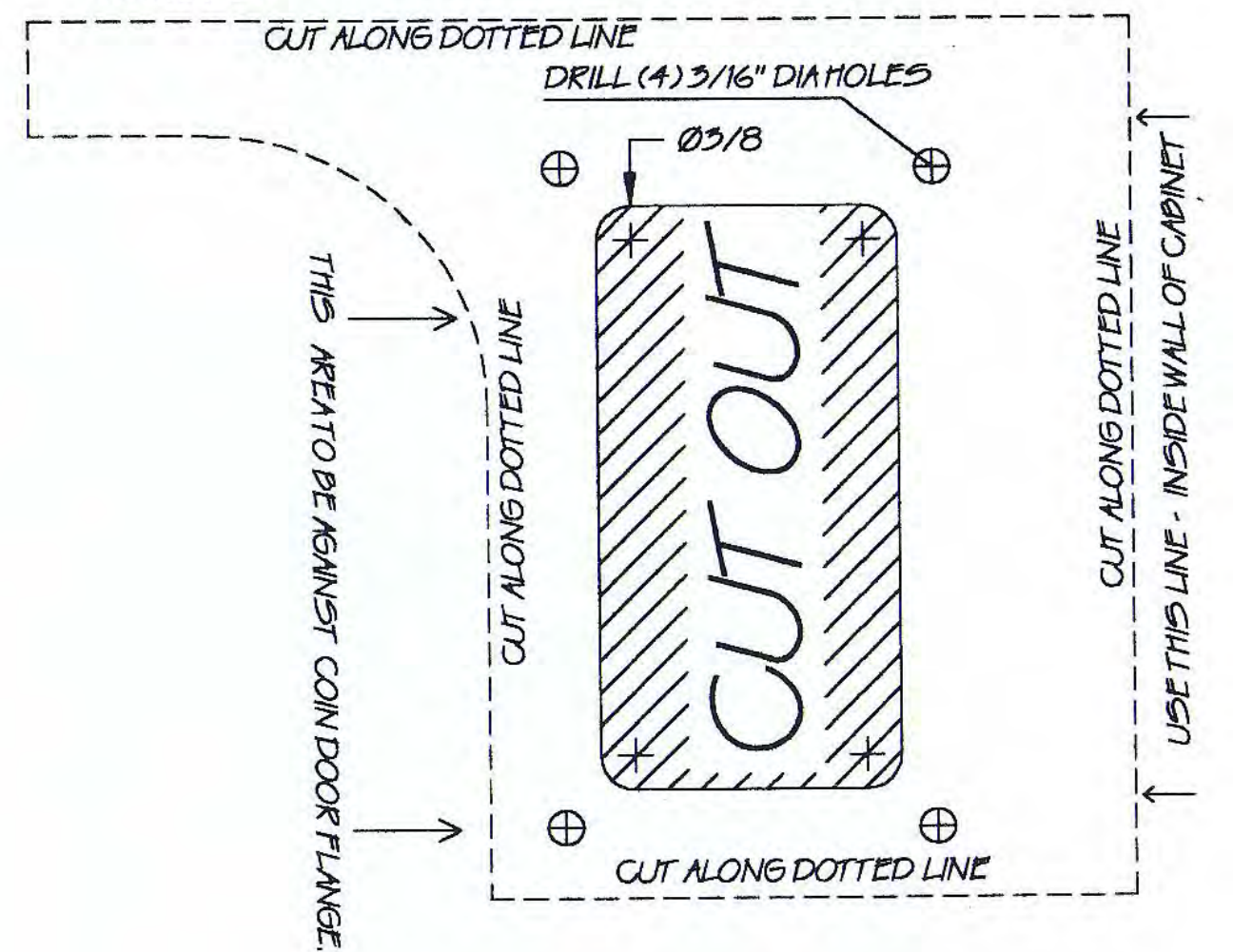

**CARD READER MOUNTING TEMPLATE - SHEET B** 

CARD READER POSITIONING FOR MOST GAME CADINETS

1. CUT OUT TEMPLATE AS SHOWN (dong dotted lines).

2. USING A TAPE MEASURE, LOCATE TOP OF CUTOUT TEMPLATE AT 25 5/16" FROM THE BOTTOM OF THE CABINET AND 5/4" FROM THE RIGHT SIDE OF THE CABINET.

- 5. WHILE HOLDING TEMPLATE IN POSITION: USING AN ANL. MAKE 4 MARKS FOR EACH OF THE PLATE MOUNTING HOLES AND MARK THE CENTER POINTS OF THE CUT OUT.
- 4. DRILL THE FOUR PLATE MOUNTING HOLES (3/16 DIA).
- 5. NEXT, DRILL A3/8" DIA HOLE IN EACH OF THE FOUR CENTER MARKS FOR THE CUT OUT.<br>USING A SMALL SAW, CUT OUT THE AREA DETWEEN DRILLED HOLES.
- 6. MOUNT CARD READER TO PLATE AND ENTIRE ASSEMBLY TO CABINET.

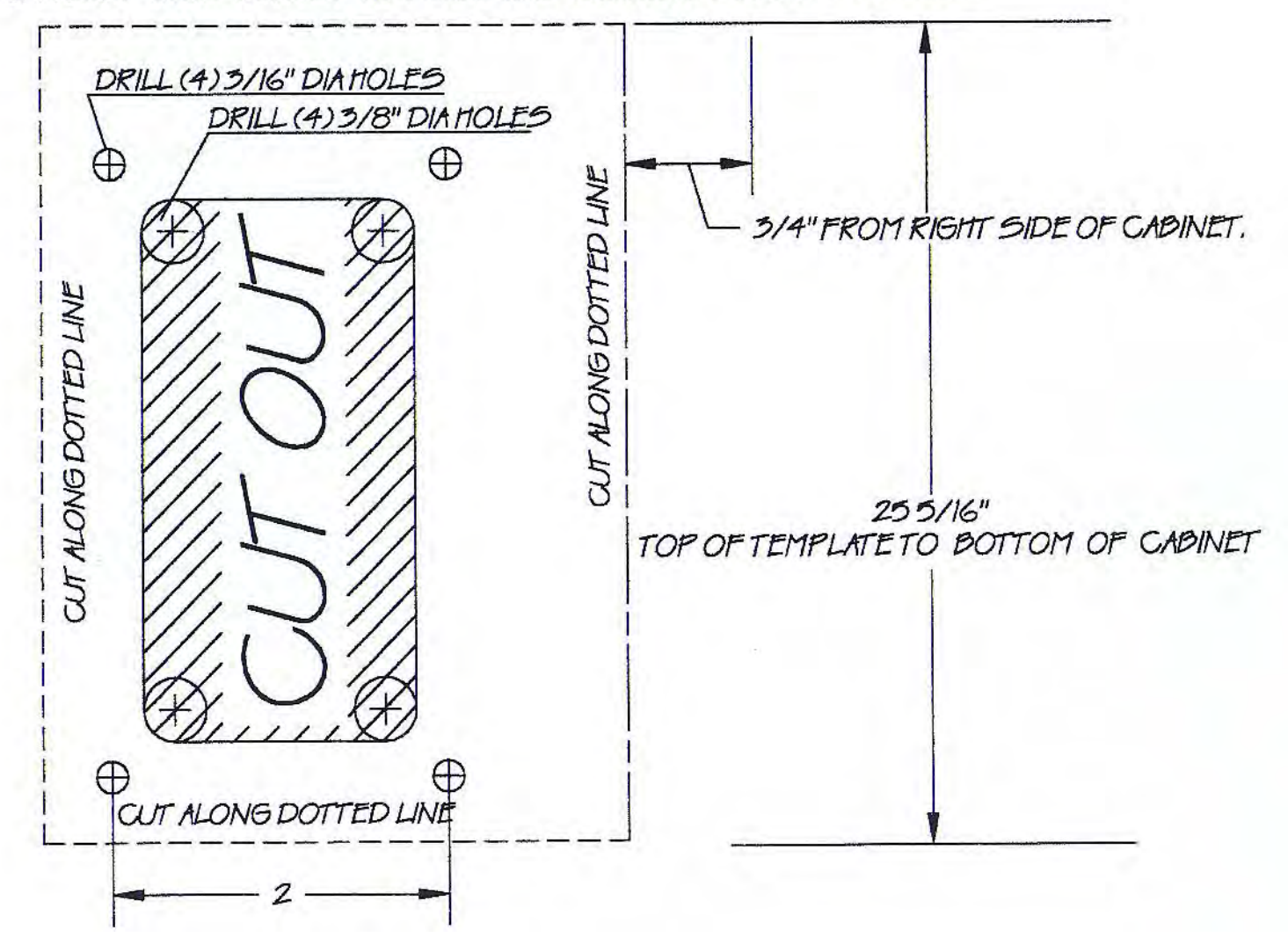

Silver Strike Bowler's Club™ Version 10/09 Page 102 © Copyright 2006-2010 Incredible Technologies, Inc. All Rights Reserved. Unauthorized duplication is a violation of applicable law. All other marks are the properties of their respective owners. All rights reserved.

## **FAN INSTALLATION TEMPLATE - GENERIC CABINET**

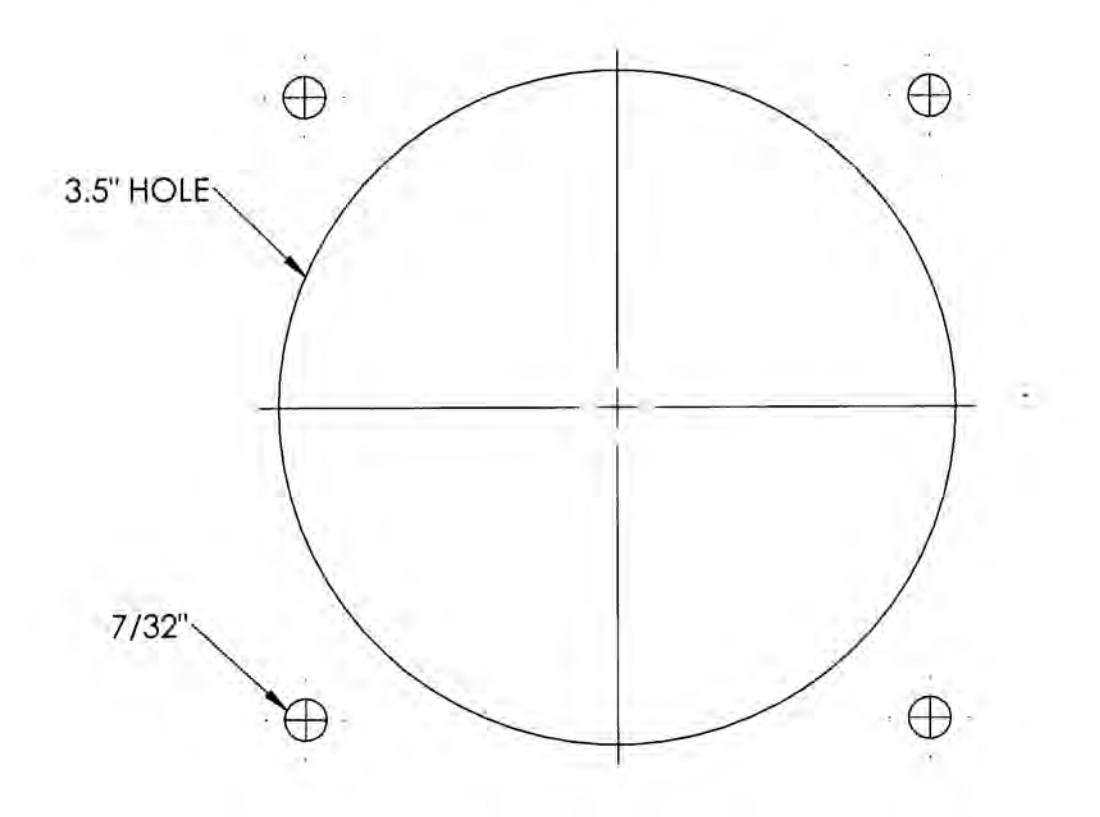

1) PLACE THIS TEMPLATE IN THE LOWER RIGHT BACK SIDE OF THE CABINET AND TAPE IT IN PLACE.<br>2) MARK THE CENTERS OF THE FOUR OUTSIDE HOLES AND THE LARGE CENTER HOLE

- 
- USING AN AWL, NAIL, OR OTHER SHARP OBJECT. REMOVE THE TEMPLATE.<br>3) DRILL THE FOUR 7/32" HOLES CENTERED ON THE FOUR OUTSIDE MARKS.<br>4) DRILL THE CENTER HOLE USING A 3.5" HOLE SAW.
- 

## **FAN INSTALLATION TEMPLATE - GT4**

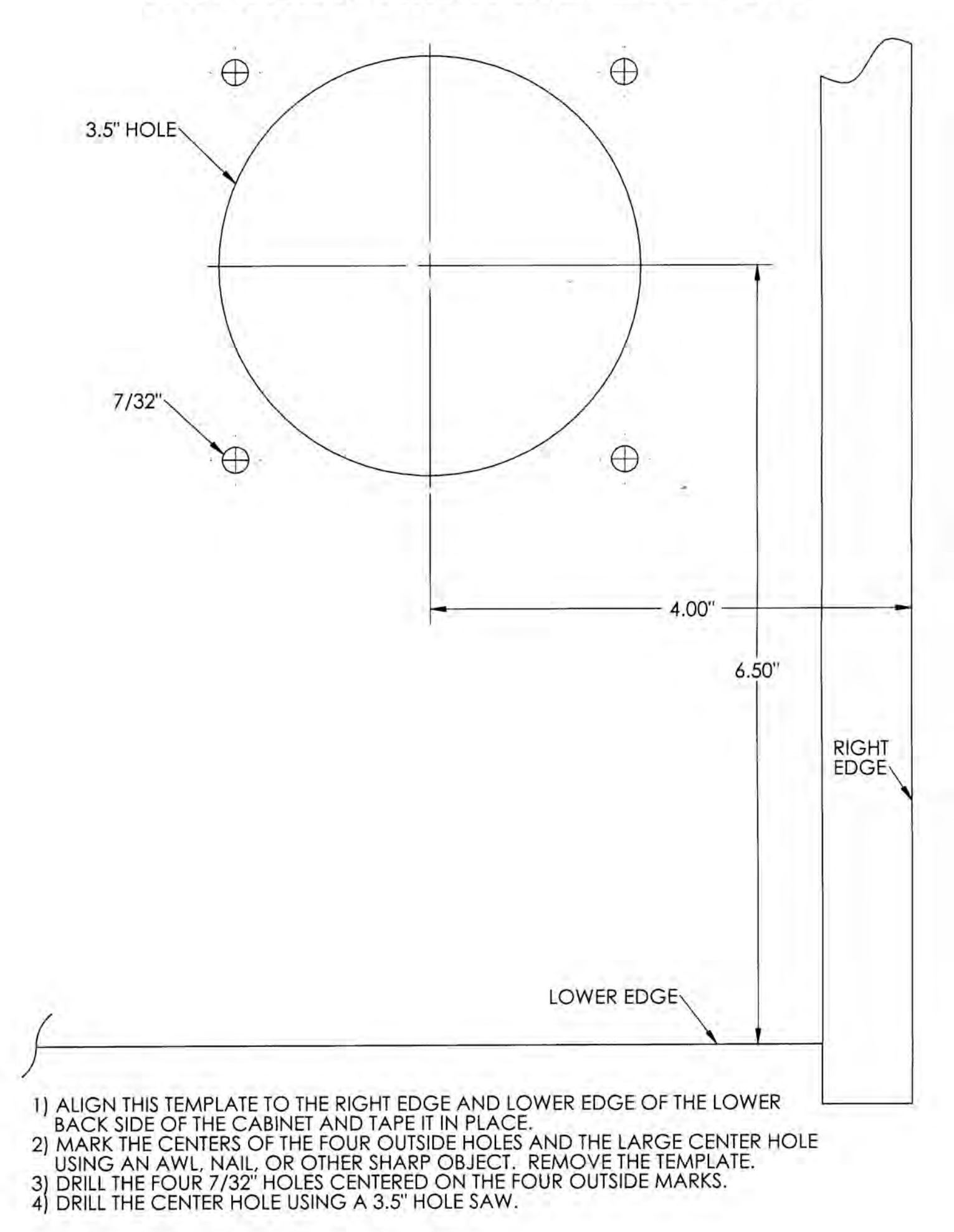
# Contact Information

## IT Sales and Service

**To purchase additional Golden Tee machines or any of IT's other fine products please visit IT's website at www.itsgames.com and click on PRODUCTS!**

### General Numbers

**IT Sales Hotline:** 800-262-0323 x106 847-870-7027 x106

Incredible Technologies, Inc.<br>
800-262-0323 x121<br>
800-262-0323 x118 847-870-7027 x121 847-454-9008 Fax 847-870-0120 Fax

**Technical Support, Warranty, & Repair: Parts, Customer Service, & Operator Services:**<br>Incredible Technologies, Inc. **Particial Propriets** Incedible Technologies, Inc.

800-262-0323 x118<br>847-870-7027 x 118

### **IT Mailing Address:**

Incredible Technologies, Inc. 3333 North Kennicott Avenue Arlington Heights, IL 60004-0129

**ITNet Registration/Sales Fax Number 847-454-9156**

General Fax Number 847-870-0120 Tech Services Fax Number 947-454-9008

## IT Vendor Information

**Mars Technical Service:** Phone: 800-345-8172

**Happ Controls:** Phone: 888-289-4277

GOLDEN TEE® Unplugged, ITS®, INCREDIBLE TECHNOLOGIES®, IT®, ITNet®, and IT incredible TECHNOLOGIES® are the properties of Incredible Technologies, Inc. All Rights Reserved.

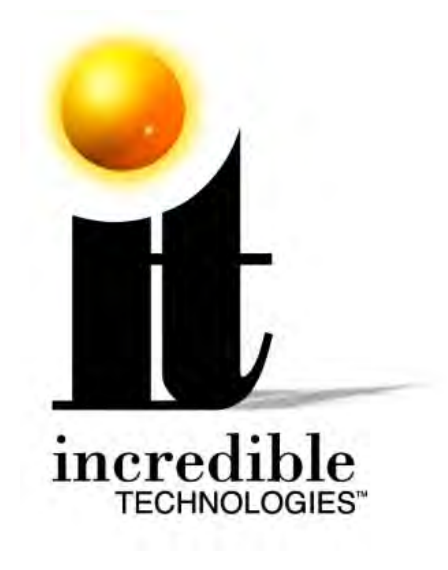

### **Incredible Technologies, Inc.**

3333 N. Kennicott Ave. Arlington Heights, IL 60004 Phone (847) 870-7027 (800) 262-0323 **www.itsgames.com**

GOLDEN TEE® Unplugged, ITS®, INCREDIBLE TECHNOLOGIES®, IT®, ITNet®, and IT incredible TECHNOLOGIES® are the properties of Incredible Technologies, Inc. All Rights Reserved.